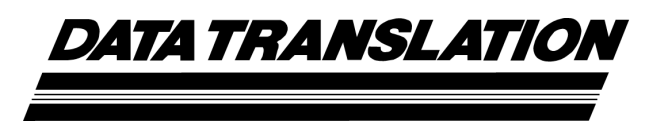

*UM-16501-T* 

## *DT300 Series User's Manual*

**Seventeenth Edition April, 2010**

Data Translation, Inc. 100 Locke Drive Marlboro, MA 01752-1192 (508) 481-3700 www.datatranslation.com Fax: (508) 481-8620 E-mail: info@datx.com

#### **Copyright © 1997 - 2010 by Data Translation, Inc.** All rights reserved.

Information furnished by Data Translation, Inc. is believed to be accurate and reliable; however, no responsibility is assumed by Data Translation, Inc. for its use; nor for any infringements of patents or other rights of third parties which may result from its use. No license is granted by implication or otherwise under any patent rights of Data Translation, Inc.

Use, duplication, or disclosure by the United States Government is subject to restrictions as set forth in subparagraph  $(c)(1)(ii)$  of the Rights in Technical Data and Computer software clause at 48 C.F.R, 252.227-7013, or in subparagraph (c)(2) of the Commercial Computer Software - Registered Rights clause at 48 C.F.R., 52-227-19 as applicable. Data Translation, Inc., 100 Locke Drive, Marlboro, MA 01752.

Data Translation® is a registered trademark of Data Translation, Inc. DT-Open Layers™, DT-Open Layers for .NET Class Library<sup>™</sup>, Data Acq SDK™, Data Acquisition OMNI CD™, LV-Link™, and DTx-EZ™ are trademarks of Data Translation, Inc.

All other brand and product names are trademarks or registered trademarks of their respective companies.

#### **Radio and Television Interference**

This equipment has been tested and found to comply with CISPR EN55022 Class A and EN50082-1 (CE) requirements and also with the limits for a Class A digital device, pursuant to Part 15 of the FCC Rules. These limits are designed to provide reasonable protection against harmful interference when the equipment is operated in a commercial environment. This equipment generates, uses, and can radiate radio frequency energy and, if not installed and used in accordance with the instruction manual, may cause harmful interference to radio communications. Operation of this equipment in a residential area is likely to cause harmful interference, in which case the user will be required to correct the interference at his own expense.

Changes or modifications to this equipment not expressly approved by Data Translation could void your authority to operate the equipment under Part 15 of the FCC Rules.

**Note:** This product was verified to meet FCC requirements under test conditions that included use of shielded cables and connectors between system components. It is important that you use shielded cables and connectors to reduce the possibility of causing interference to radio, television, and other electronic devices.

#### **Canadian Department of Communications Statement**

This digital apparatus does not exceed the Class A limits for radio noise emissions from digital apparatus set out in the Radio Interference Regulations of the Canadian Department of Communications.

Le présent appareil numérique n'émet pas de bruits radioélectriques dépassant les limites applicables aux appareils numériques de la class A prescrites dans le Règlement sur le brouillage radioélectrique édicté par le Ministère des Communications du Canada.

## *Table of Contents*

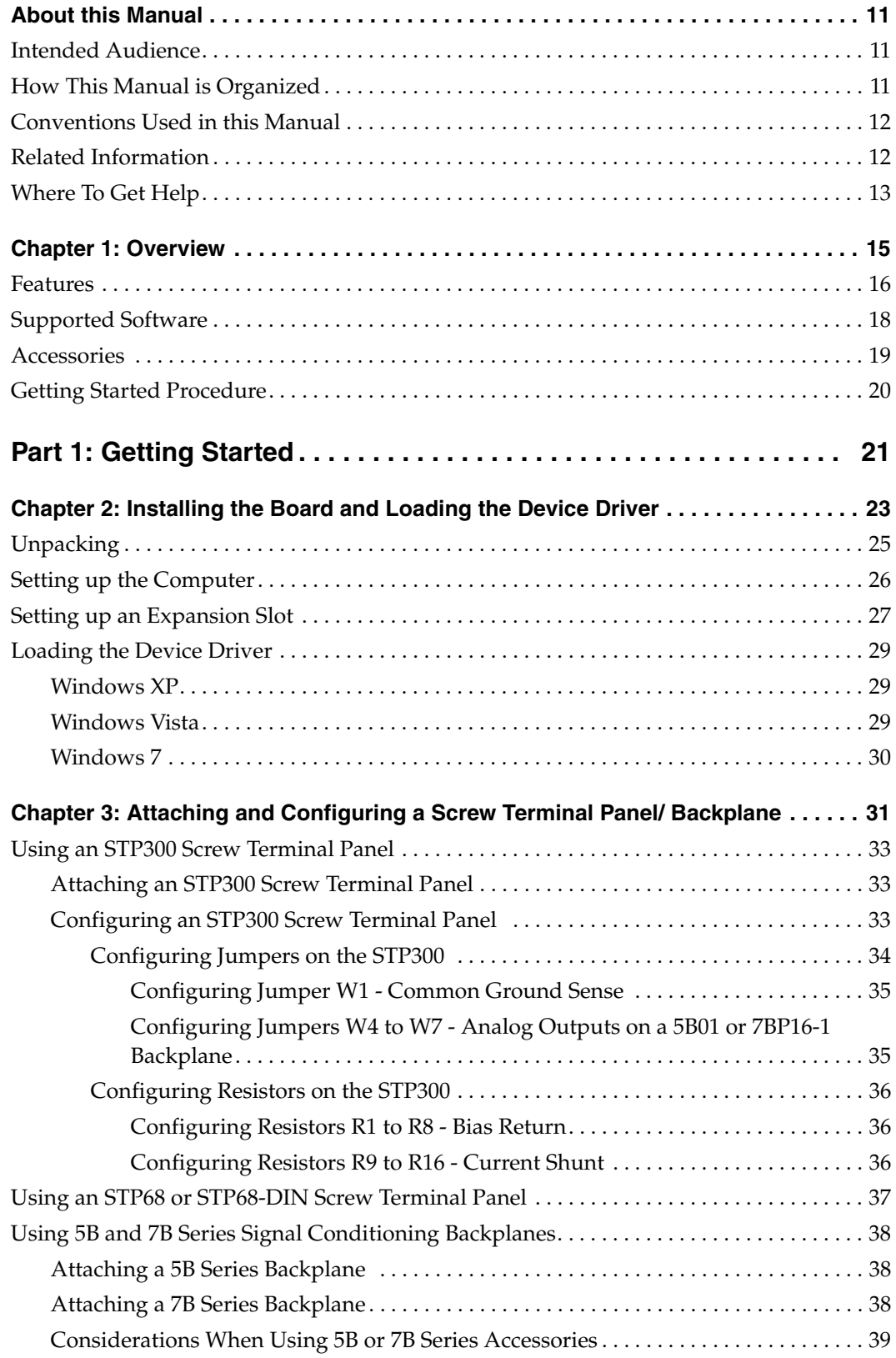

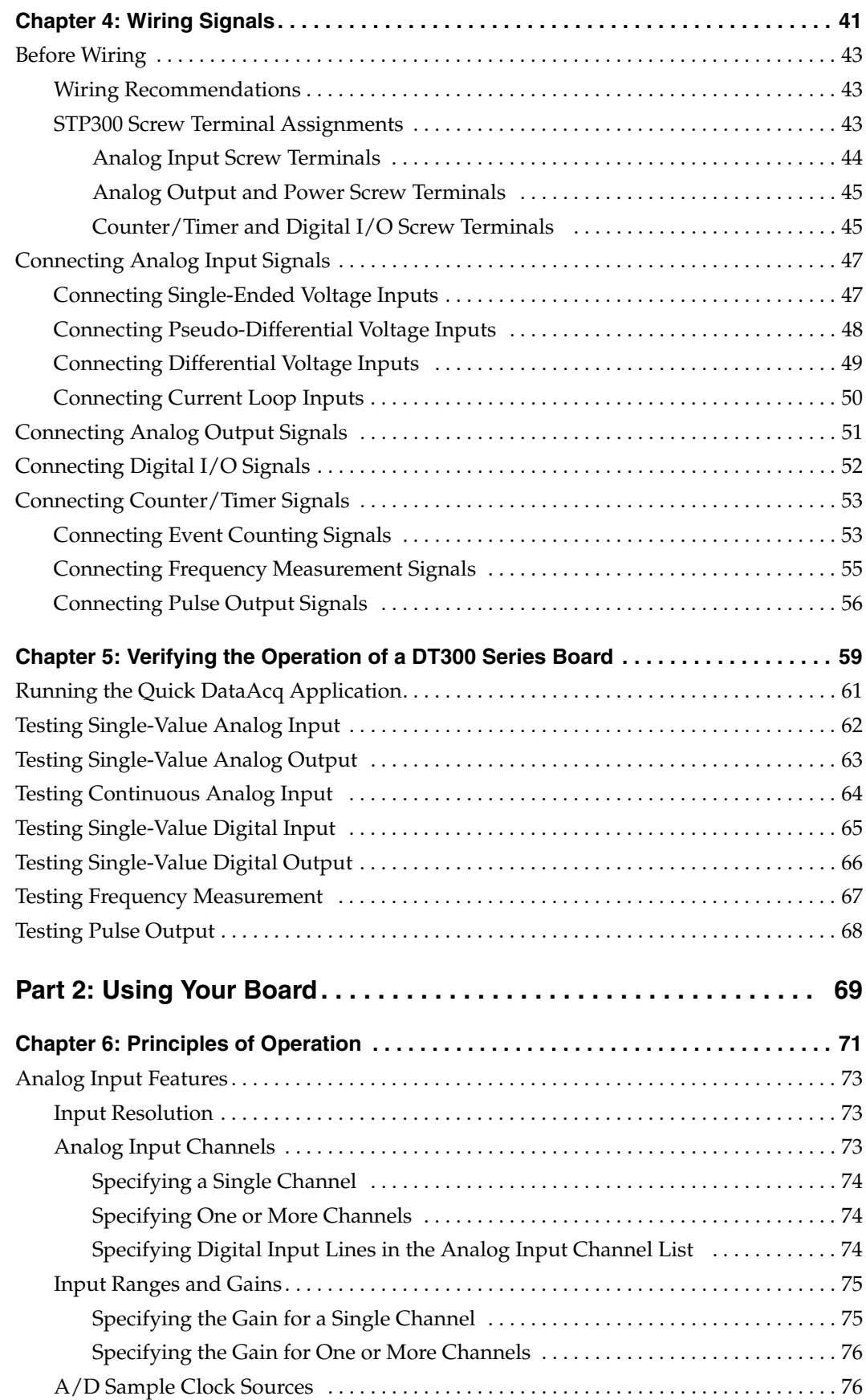

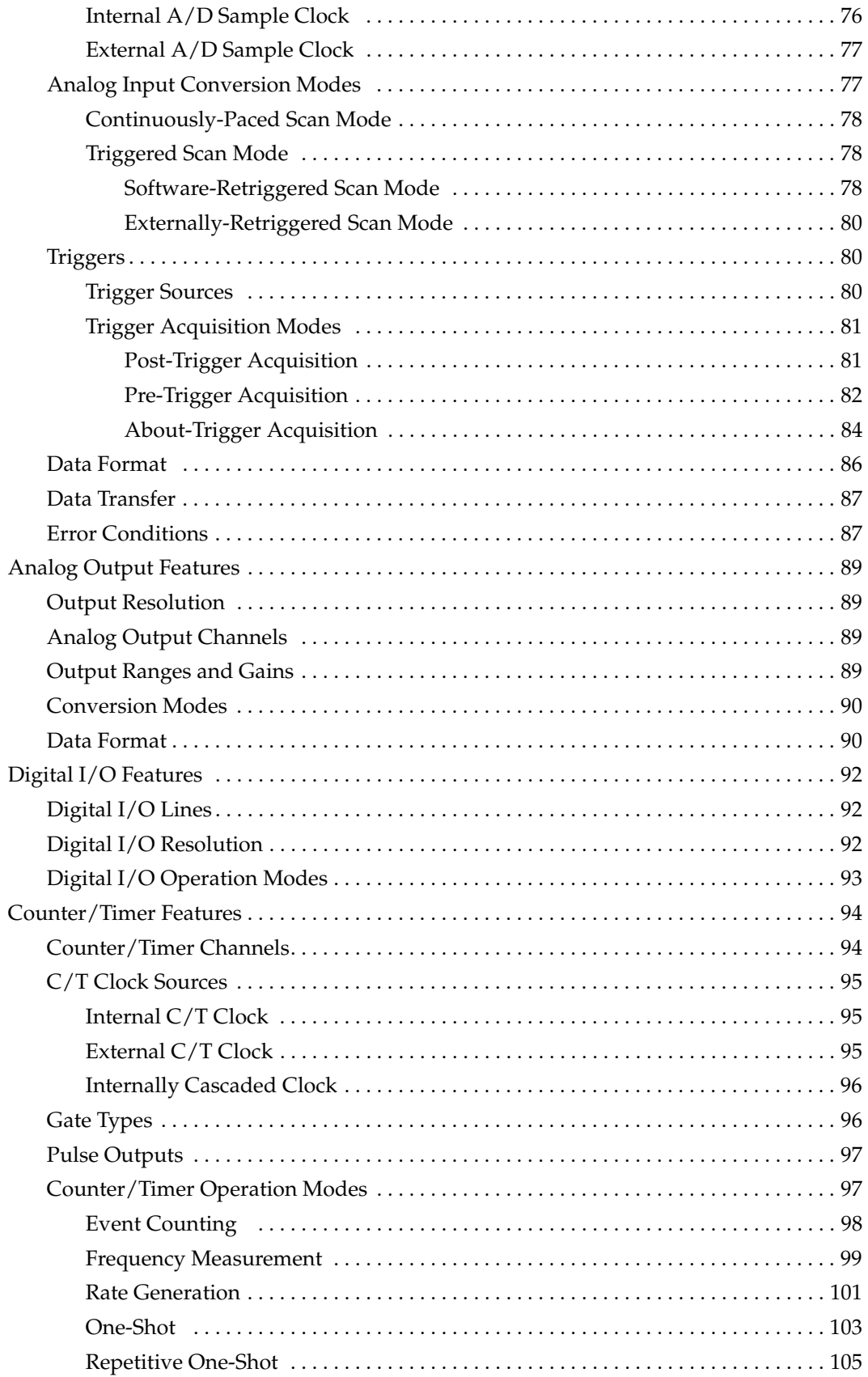

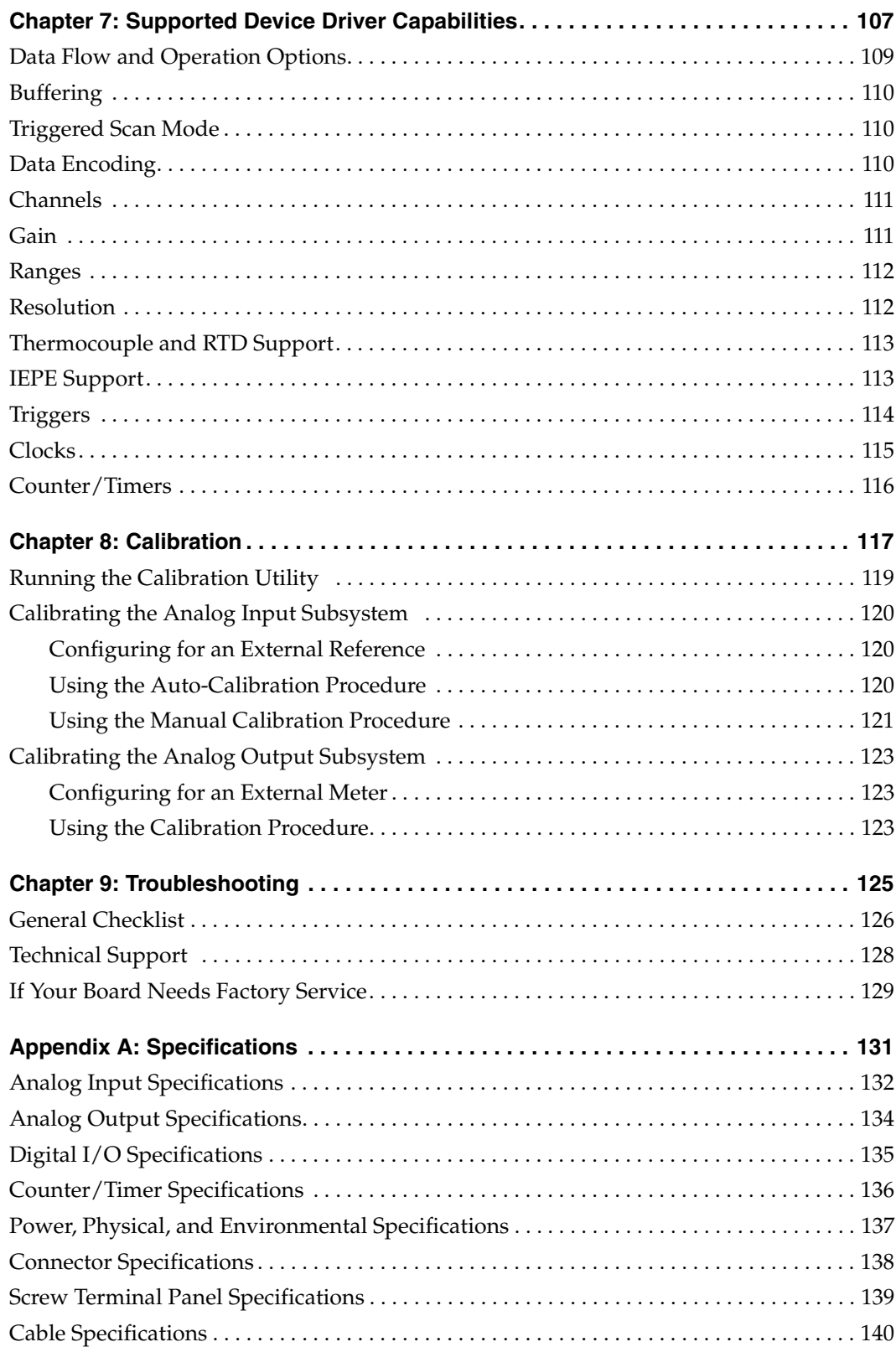

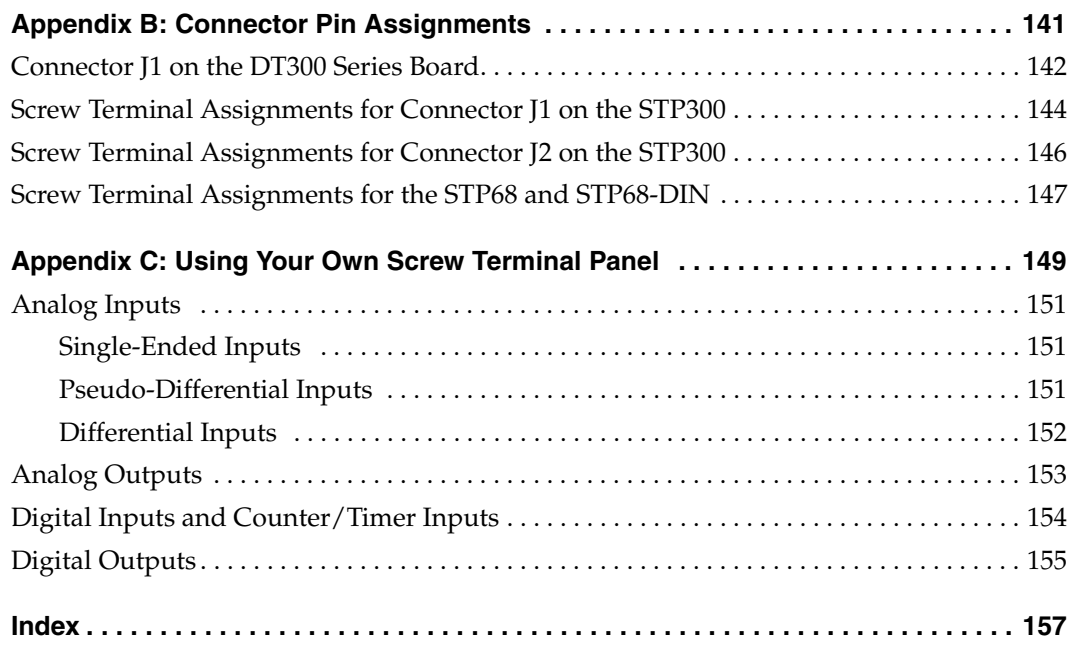

*Contents*

## *About this Manual*

<span id="page-10-0"></span>This manual describes how to set up and install the following components:

- DT300 Series software
- DT300 Series board
- STP300 screw terminal panel
- STP68 or STP68-DIN screw terminal panel
- 5B01 or 5B08 signal conditioning backplane
- 7BP16-1, 7BP08-1, or 7BP04 signal conditioning backplane

It describes how to wire signals to the board and how to verify the board's operation using the Quick DataAcq application.

This manual also describes the features of the DT300 Series boards, the capabilities of the DT300 Series Device Driver, and how to program the DT300 Series boards using the DT-Open Layers for .NET Class Library™ software. Troubleshooting and calibration information is also provided.

**Note:** For more information on the class library, refer to the *DT-Open Layers for .NET Class Library User's Manual*. If you are using the DataAcq SDK or a software application to program your device, refer to the documentation for that software for more information.

#### <span id="page-10-1"></span>**Intended Audience**

This document is intended for engineers, scientists, technicians, or others responsible for using and/or programming the DT300 Series boards for data acquisition operations in Microsoft® Windows® XP, Windows Vista®, or Windows 7. It is assumed that you have some familiarity with data acquisition principles and that you understand your application.

#### <span id="page-10-2"></span>**How This Manual is Organized**

This manual is organized as follows:

- [Chapter 1](#page-14-1), ["Overview,"](#page-14-2) describes the major features of the board, as well as the supported software and accessories for the board. It also provides an overview of the getting started procedure.
- [Chapter 2](#page-22-2), ["Installing the Board and Loading the Device Driver,"](#page-22-1) describes how to install the DT300 Series board and load the DT300 Series device driver.
- [Chapter 3](#page-30-2), ["Attaching and Configuring a Screw Terminal Panel/ Backplane,"](#page-30-1) describes how to attach and configure the STP300, STP68, or STP68-DIN screw terminal panel, and the 5B and 7B Series signal conditioning backplanes.
- [Chapter 4](#page-40-2), ["Wiring Signals,"](#page-40-1) describes how to wire signals to a DT300 Series board.
- [Chapter 5](#page-58-1), ["Verifying the Operation of a DT300 Series Board," d](#page-58-2)escribes how to verify the operation of a DT300 Series board with the Quick DataAcq application.
- [Chapter 6](#page-70-1), ["Principles of Operation,"](#page-70-2) describes all of the board's features and how to use them in your application.
- [Chapter 7](#page-106-1), ["Supported Device Driver Capabilities,"](#page-106-2) lists the data acquisition subsystems and the associated features accessible using the DT300 Series Device Driver.
- [Chapter 8](#page-116-1), ["Calibration,"](#page-116-2) describes how to calibrate the analog I/O circuitry of the board.
- [Chapter 9](#page-124-1), ["Troubleshooting," p](#page-124-2)rovides information that you can use to resolve problems with the board and the device driver, should they occur.
- [Appendix A,](#page-130-1) ["Specifications,"](#page-130-2) lists the specifications of the board.
- [Appendix B](#page-140-1), ["Connector Pin Assignments,"](#page-140-2) shows the pin assignments for the connectors on the board and for the STP300 screw termination panel.
- [Appendix C](#page-148-1), ["Using Your Own Screw Terminal Panel," d](#page-148-2)escribes additional considerations to keep in mind when designing your own screw terminal panel for use with a DT300 Series board.
- An index completes this manual.

#### <span id="page-11-0"></span>**Conventions Used in this Manual**

The following conventions are used in this manual:

- Notes provide useful information or information that requires special emphasis, cautions provide information to help you avoid losing data or damaging your equipment, and warnings provide information to help you avoid catastrophic damage to yourself or your equipment.
- Items that you select or type are shown in **bold**.

#### <span id="page-11-1"></span>**Related Information**

Refer to the following documents for more information on using the DT300 Series board:

- *Measure Foundry Manual* (UM-19298) and online help. These documents describe how to use Measure Foundry™ to build drag-and-drop test and measurement applications for Data Translation® data acquisition boards.
- DT-Open Layers for .NET User's Manual (UM-22161). For programmers who are developing their own application programs using Visual C# or Visual Basic .NET, this manual describes how to use the DT-Open Layers for .NET Class Library to access the capabilities of Data Translation data acquisition devices.
- *DataAcq SDK User's Manual* (UM-18326). For programmers who are developing their own application programs using the Microsoft C compiler, this manual describes how to use the DT-Open Layers<sup>™</sup> Data Acq SDK to access the capabilities of Data Translation data acquisition boards. This manual is provided on the Data Acquisition OMNI CD.
- *DTx-EZ Getting Started Manual* (UM-15428). This manual describes how to use the ActiveX controls provided in DTx-EZTM to access the capabilities of Data Translation's data acquisition boards in Microsoft® Visual Basic® or Visual C++®.
- *LV-Link Online Help*. This help file describes how to use LV-Link™ with the LabVIEW™ graphical programming language to access the capabilities of Data Translation data acquisition devices.
- *PCI Specification:* PCI Local Bus Specification, PCI Special Interest Group, Portland, OR. (Revision 2.1, June 1, 1995).
- Windows XP, Windows Vista, or Windows 7 documentation.

#### <span id="page-12-0"></span>**Where To Get Help**

Should you run into problems installing or using a DT300 Series board, our Technical Support Department is available to provide technical assistance. Refer to [Chapter 9 starting on page](#page-124-1)  [125](#page-124-1) for more information. If you are outside the U.S. or Canada, call your local distributor, whose number is listed on our web site (www.datatranslation.com).

<span id="page-14-1"></span>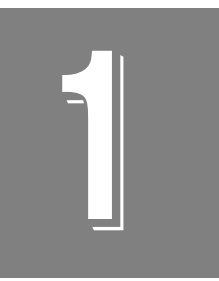

## <span id="page-14-2"></span>**Overview**

<span id="page-14-0"></span>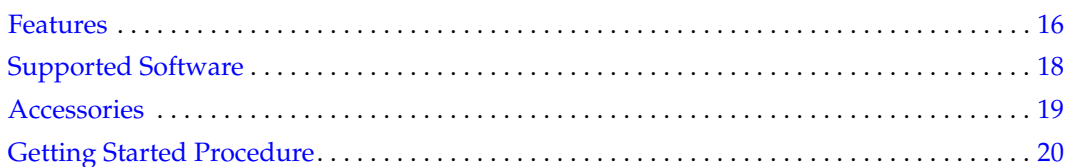

### <span id="page-15-0"></span>*Features*

The DT300 Series is a family of low-cost, multifunction data acquisition boards for the PCI bus. The DT300 Series consists of the following boards: DT301, DT302, DT303, DT304, DT321, and DT322. The different features of these boards are shown in [Table 1](#page-15-1).

<span id="page-15-1"></span>

| <b>Board</b><br><b>Type</b> | Analog I/O<br><b>Resolution</b> | <b>Analog Input</b><br><b>Sample Frequency</b> | <b>Analog Input</b><br><b>Ranges<sup>a</sup></b> | <b>Analog Output</b><br><b>Channels</b> |
|-----------------------------|---------------------------------|------------------------------------------------|--------------------------------------------------|-----------------------------------------|
| DT301                       | 12 bit                          | 225 kHz                                        | $±10$ V, 0 to 10 V                               | 0                                       |
| DT302                       | 12 bit                          | 225 kHz                                        | $±10$ V, 0 to 10 V                               | $\overline{c}$                          |
| DT303                       | 12 bit                          | 400 kHz                                        | $±10$ V, 0 to 10 V                               | 0                                       |
| DT304                       | 12 bit                          | 400 kHz                                        | $±10$ V, 0 to 10 V                               | 2                                       |
| DT321                       | 16 bit                          | 250 kHz                                        | ±10V                                             | 0                                       |
| DT322                       | 16 bit                          | 250 kHz                                        | ±10V                                             | 2                                       |

**Table 1: Differences Among DT300 Series Boards**

a. Assumes a gain of 1. Using these ranges with gains of 2, 4, or 8 yields a number of effective input ranges; refer to [page 75](#page-74-2) for more information.

All DT300 Series board share the following major features:

- PCI bus mastering capability for analog inputs
- 16 single-ended or pseudo-differential analog input channels, or 8 differential analog input channels
- Signal conditioning through connections to 5B and 7B Series backplanes
- Input gains of 1, 2, 4, and 8
- Continuously-paced and triggered scan capability
- A 1024-location channel-gain list that supports sampling analog input channels at the same or different gains in sequential or random order
- Up to 256 scans per trigger for a total of 262,144 samples per trigger in triggered scan mode
- Internal and external clock sources for the analog input subsystem
- Digital TTL triggering for the analog input subsystem
- Software calibration of the analog I/O circuitry
- Two 8-bit digital ports programmable as inputs or outputs on a per-port basis digital input lines from these lines can be included as part of the analog input channel-gain list to correlate the timing of analog and digital events; digital outputs can drive external solid-state relays
- One 7-bit digital I/O port programmable as a general-purpose (non-clocked) input or output port
- Four user counter/timers programmable for event counting, frequency measurement, rate generation (continuous pulse output), one-shot pulse output, and repetitive one-shot pulse output
- Programmable gate types
- Programmable pulse output polarities (output types) and duty cycles

For a discussion of these features in detail, refer to [Chapter 6 starting on page 71.](#page-70-1)

## <span id="page-17-0"></span>*Supported Software*

The following software is available for use with the DT300 Series board and is shipped on the Data Acquisition OMNI CD:

- **DT300 Series Device Driver**  The device driver is installed automatically when you install the software from the Data Acquisition OMNI CD. You need the device driver to use the DT300 Series board with any of the supported software packages or utilities.
- **The Quick DataAcq application**  This application provides a quick way to get a DT300 Series board up and running. Using the Quick DataAcq application, you can verify the features of the board, display data on the screen, and save data to disk.
- **The quickDAQ application –** An evaluation version of this .NET application is included on the Data Acquisition OMNI CD. quickDAQ lets you acquire analog data from all devices supported by DT-Open Layers for .NET software at high speed, plot it during acquisition, analyze it, and/or save it to disk for later analysis.
- **Calibration Utility –** This utility allows you to calibrate the analog I/O circuitry of the board. Refer to [Chapter 8 starting on page 117](#page-116-1) for more information on this utility.
- **Measure Foundry –** An evaluation version of this software is included on the Data Acquisition OMNI CD. Measure Foundry is drag-and-drop test and measurement application builder designed to give you top performance with ease-of-use development. Order the full development version of this software package to develop your own application using real hardware.
- **DT-Open Layers for .NET Class Library** Use this class library if you want to use Visual C# or Visual Basic for .NET to develop your own application software for the DT300 Series boards using Visual Studio 2003 or Visual Studio 2005; the class library complies with the DT-Open Layers standard.
- **DataAcq SDK –** Use the Data Acq SDK if you want to use Visual Studio 6.0 and Microsoft C or C++ to develop your own application software for the DT300 Series boards using Windows XP, Windows Vista, or Windows 7; the DataAcq SDK complies with the DT-Open Layers standard.
- **DTx-EZ –** DTx-EZ provides ActiveX controls, which allow you to access the capabilities of the DT300 Series boards using Microsoft Visual Basic or Visual C++; DTx-EZ complies with the DT-Open Layers standard.
- **DAQ Adaptor for MATLAB** Data Translation's DAQ Adaptor provides an interface between the MATLAB Data Acquisition (DAQ) subsystem from The MathWorks and Data Translation's DT-Open Layers architecture.
- **LV-Link –** An evaluation version of LV-Link is included on the Data Acquisition OMNI CD. Use LV-Link if you want to use the LabVIEW graphical programming language to access the capabilities of a DT300 Series board.

Refer to Data Translation's web site (www.datatranslation.com) for information about selecting the right software package for your needs.

### <span id="page-18-0"></span>*Accessories*

The following optional accessories are available for the DT300 Series board:

- **STP300 screw terminal panel –** Screw terminal panel with two connectors. Connector J1 accommodates the analog and digital I/O signals from the DT300 Series board, and connector J2 allows you to connect 5B and 7B Series signal conditioning backplanes.
- **STP68 screw terminal panel –** A generic, 68-pin screw terminal panel that has one connector to accommodate the signals provided on connector J1 of the DT300 Series boards.
- **STP68-DIN screw terminal panel –** A generic, 68-pin screw terminal panel that is DIN-rail mountable. This screw terminal panel has one connector to accommodate the signals provided on connector J1 of the DT300 Series boards.
- **EP305 cable –** A 2-meter, twisted-pair, shielded cable that connects the 68-pin connector (J1) on the DT300 Series board to the J1 connector on the STP300 screw terminal panel.
- **5B01 or 5B08 backplane and 5B Series modules –** The 5B01 is a 16-channel backplane; the 5B08 is an 8-channel backplane. Both backplanes accept 5B modules for signal conditioning applications, including measuring thermocouples, RTDs, voltage input, current input, strain gage input, and frequency input.

To use the 5B series backplanes and modules with the STP300, you need the following additional accessories available from Data Translation:

- − **AC1315 cable –** A 2-foot cable with a 26-pin connector on each end that connects a 5B Series signal conditioning backplane to connector J2 on the STP300 screw terminal panel.
- − **PWR-977 power supply –** A 5 V, 3 A power supply for powering the 5B Series backplanes.

#### • **7BP16-1, 7BP08-1**, **or 7BP04-1 backplane and 7B Series**

**modules –** The 7BP16-1 is a 16-channel backplane, the 7BP08-1 is an 8-channel backplane, and the 7BP04-1 is a 4-channel backplane. All three backplanes accept 7B modules for signal conditioning applications, including measuring thermocouples, RTDs, voltage input, current input, strain gage input, and frequency input.

To use the 7B series backplanes and modules with the STP300, you need the following additional accessories available from Data Translation:

- − **AC1315 –** a 2-foot, 26-pin female to 26-pin female cable that connects a 7B Series backplane to the AC1393 cable.
- − **AC1393 –** a 6-inch, 26-pin male to 25-pin female adapter cable that connects a 7B Series backplane to the AC1315 cable; the AC1315 cable then connects to the STP300 screw terminal panel.
- − **HES14-21 power supply –** A linear ac/dc power supply that provides +24 Vdc for powering 7B Series backplanes.
- **DC300 backshell connector kit –** This kit includes a 68-pin mating connector and backshell if you want to build your own cable.

## <span id="page-19-0"></span>*Getting Started Procedure*

The flow diagram shown in [Figure 1](#page-19-1) illustrates the steps needed to get started using a DT300 Series board. This diagram is repeated in each getting started chapter; the shaded area in the diagram shows you where you are in the getting started procedure.

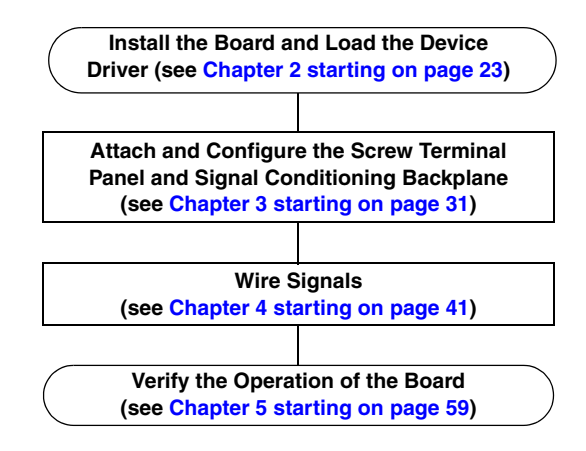

<span id="page-19-1"></span>**Figure 1: Getting Started Flow Diagram**

# <span id="page-20-0"></span>*Part 1: Getting Started*

<span id="page-22-2"></span>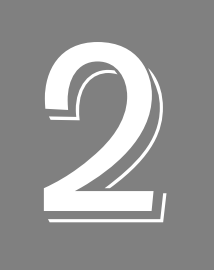

## <span id="page-22-1"></span><span id="page-22-0"></span>*Installing the Board and Loading the Device Driver*

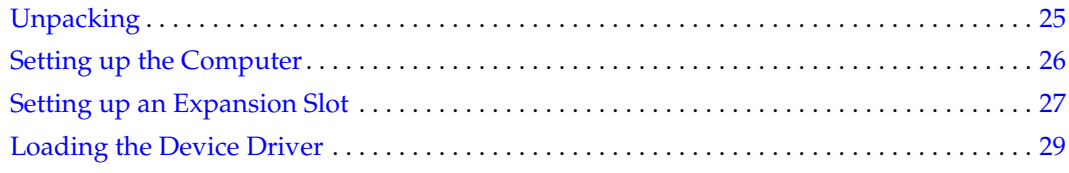

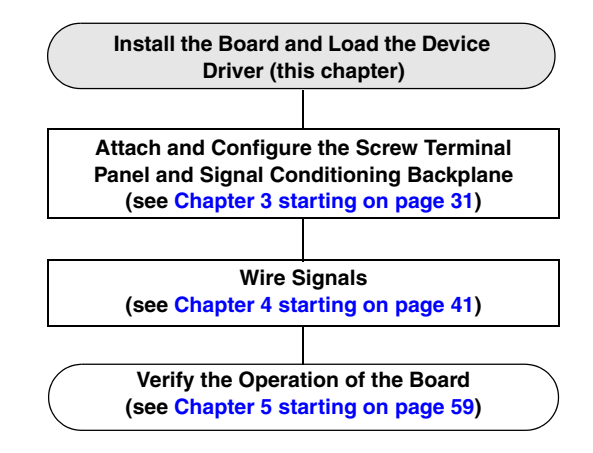

**Note:** All DT300 Series boards are factory-calibrated and require no further adjustment prior to installation. If you are using the DT300 Series board and decide later to recalibrate it, refer to [Chapter 8 starting on page 117](#page-116-1) for instructions.

## <span id="page-24-0"></span>*Unpacking*

Open the shipping box and remove the wrapped DT300 Series board.

#### **CAUTION:**

#### **Keep the board in its protective antistatic bag until you are ready to install it; this minimizes the likelihood of electrostatic damage.**

Verify that the following items are present:

- DT300 Series data acquisition board
- Data Acquisition OMNI CD

If an item is missing or damaged, contact Data Translation. If you are in the United States, call the Customer Service Department at (508) 481-3700, ext 1323. An application engineer will guide you through the appropriate steps for replacing missing or damaged items. If you are located outside the United States, call your local distributor, listed on Data Translation's web site (www.datatranslation.com).

## <span id="page-25-0"></span>*Setting up the Computer*

#### **CAUTION:**

**To prevent electrostatic damage that can occur when handling electronic equipment, use a ground strap or similar device when performing this installation procedure.**

To set up the computer, do the following:

**1.** Install the software from the Data Acquisition OMNI CD or Data Translation web site.

**Note:** If you are using Windows 7, you **must** install the device driver before installing the board in the computer.

- **2.** Turn off the computer.
- **3.** Turn off all peripherals (printer, modem, monitor, and so on) connected to the computer.
- **4.** Unplug the computer and all peripherals.
- **5.** Remove the cover from you computer. Refer to your computer's user manual for instructions.

## <span id="page-26-0"></span>*Setting up an Expansion Slot*

Once you have set up the computer, set up an expansion slot by doing the following:

**1.** Select a 32-bit or 64-bit PCI expansion slot.

PCI slots are shorter than ISA or EISA slots and are usually white or ivory. Commonly, three PCI slots (one of which may be a shared ISA/PCI slot) are available. If an ISA board exists in the shared slot, you cannot use the slot for a PCI board; if a PCI board exists in the shared slot, you cannot use the slot for an ISA board.

**2.** Remove the cover plate from the selected expansion slot. Retain the screw that held it in place; you will use it later to install the board.

### *Inserting the DT300 Series Board into the Computer*

Once you have set up an expansion slot, do the following to insert the DT300 Series board into the computer:

- **1.** Discharge any static electricity by holding the wrapped board in one hand while placing your other hand firmly on a metal portion of the computer chassis.
- **2.** Carefully remove the antistatic packing material from the board. (Save the original packing material in the unlikely event that your board requires servicing in the future.)
- **3.** Hold the board by its edges and do not touch any of the components on the board.
- **4.** Position the board so that the cable connectors are facing the rear of the computer, as shown in [Figure 2](#page-27-0).

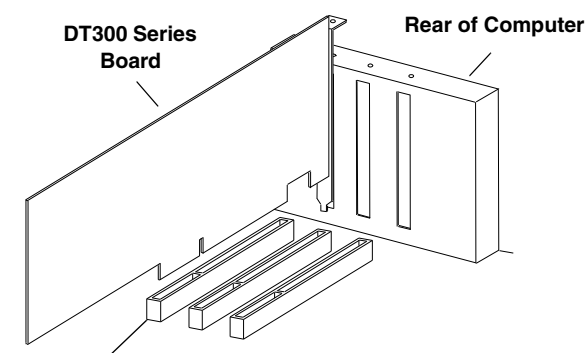

**PCI Expansion Slot Bus Connector**

#### **Figure 2: Inserting the DT300 Series Board in the Computer**

- <span id="page-27-0"></span>**5.** Carefully lower the board into the PCI expansion slot using the card guide to properly align the board in the slot.
- **6.** When the bottom of the board contacts the bus connector, gently press down on the board until it clicks into place.

#### **CAUTION:**

**Do not force the board into place. Moving the board from side to side during installation may damage the bus connector. If you encounter resistance when inserting the board, remove the board and try again.** 

- **7.** Secure the board in place at the rear panel of the system unit using the screw removed from the slot cover.
- **8.** Power up the computer. *If you installed the DT300 Series software, the DT300 Series device driver is loaded automatically. If you have not installed the software, do so now.*

## <span id="page-28-0"></span>*Loading the Device Driver*

To load the DT300 Series device driver in

- Windows XP, follow the steps on [page 29](#page-28-1).
- Windows Vista, follow the steps on [page 29.](#page-28-2)
- Windows 7, follow the steps on [page 30.](#page-29-0)

#### <span id="page-28-1"></span>**Windows XP**

Once you have installed the software from the Data Acquisition OMNI CD, installed a DT300 Series board, and powered up the host computer, the New Hardware Found dialog box appears. Do the following to load the device driver in Windows XP:

- **1.** Click **Next**.
- **2.** Click **Search for a suitable driver for my device (recommended)**.
- **3.** Click **Specify a location**, and click **Next**.
- **4.** Browse to Windows\Inf\DT300.Inf, and then click **Open**.
- **5.** Click **OK**.
- **6.** Click **Next**. *The files are copied*.
- **7.** Click **Finish**.
- **8.** Open the Control Panel.
- **9.** Double-click the **Open Layers Control Panel** icon.
- **10.** Select the DT300 Series board to configure, and then click **Advanced**. *By default, the prompt "Handles Overloaded Bus?" is checked.*
- **11.** If you are using an Optiplex computer or experience timing problems with your DT300 Series board, uncheck this box.
- **12.** When you are finished, click **Close**.

Once the driver is loaded, perform the steps in [Chapter 3 starting on page 31](#page-30-2) to attach and configure the screw terminal panel and signal conditioning backplane.

#### <span id="page-28-2"></span>**Windows Vista**

Once you have installed the software from the Data Acquisition OMNI CD, installed a DT300 Series board, and powered up the host computer, the New Hardware Found dialog box appears. Do the following to load the device driver in Windows Vista:

- **1.** Click **Locate and install driver software (recommended**). *The popup message "Windows needs your permission to continue" appears.*
- **2.** Click **Continue**. *The Windows Security dialog box appears.*
- **3.** Click **Install this driver software anyway**. *The driver files are installed.*
- **4.** Open the Control Panel.
- **5.** Double-click the **Open Layers Control Panel** icon.
- **6.** Select the DT300 Series board to configure, and then click **Advanced**. *By default, the prompt "Handles Overloaded Bus?" is checked.*
- **7.** If you are using an Optiplex computer or experience timing problems with your DT300 Series board, uncheck this box.
- **8.** When you are finished, click **Close**.

Once the driver is loaded, perform the steps in [Chapter 3 starting on page 31](#page-30-2) to attach and configure the screw terminal panel and signal conditioning backplane.

#### <span id="page-29-0"></span>**Windows 7**

Once you have installed the software from the Data Acquisition OMNI CD, installed a DT300 Series board, and powered up the host computer, the hardware is found automatically. Perform the following steps to configure the device driver.

- **1.** Open the Control Panel.
- **2.** Double-click the **Open Layers Control Panel** icon.
- **3.** Select the DT300 Series board to configure, and then click **Advanced**. *By default, the prompt "Handles Overloaded Bus?" is checked.*
- **4.** If you are using an Optiplex computer or experience timing problems with your DT300 Series board, uncheck this box.
- **5.** When you are finished, click **Close**.

Once the driver is loaded, perform the steps in [Chapter 3 starting on page 31](#page-30-2) to attach and configure the screw terminal panel and signal conditioning backplane.

<span id="page-30-2"></span>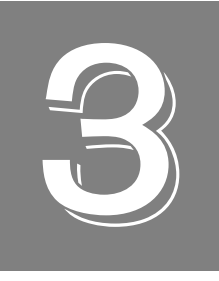

## <span id="page-30-1"></span><span id="page-30-0"></span>*Attaching and Configuring a Screw Terminal Panel/ Backplane*

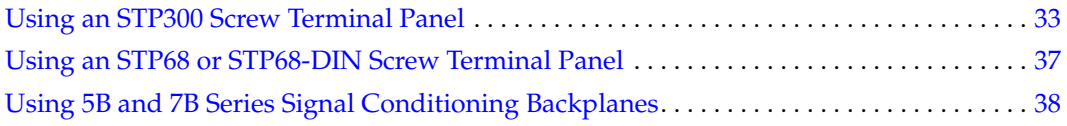

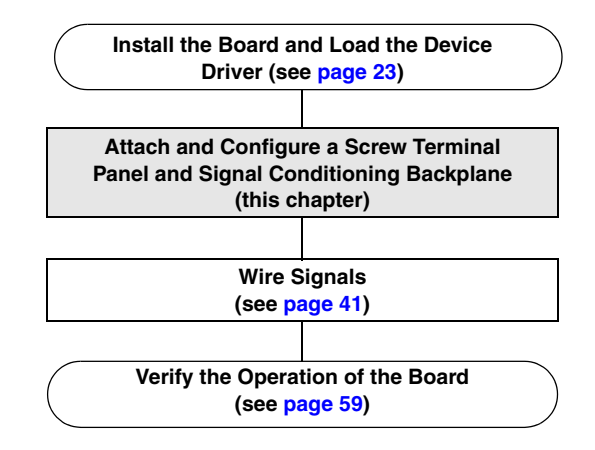

## <span id="page-32-0"></span>*Using an STP300 Screw Terminal Panel*

This section describes how to attach an STP300 screw terminal panel to a DT300 Series board and how to configure a STP300 screw terminal panel for use with a DT300 Series board.

#### <span id="page-32-1"></span>**Attaching an STP300 Screw Terminal Panel**

To attach an STP300 screw terminal panel to the DT300 Series board, you need the EP305 or equivalent cable. The STP300 screw terminal panel and the EP305 cable are offered by Data Translation as accessories to the DT300 Series boards.

Connector J1 on the STP300 attaches to connector J1 on the DT300 Series board. Connector J2 on the STP300 connects to a 5B or 7B Series signal conditioning backplane.

[Figure 3](#page-32-3) illustrates how to attach the STP300 screw terminal panel to a DT300 Series board.

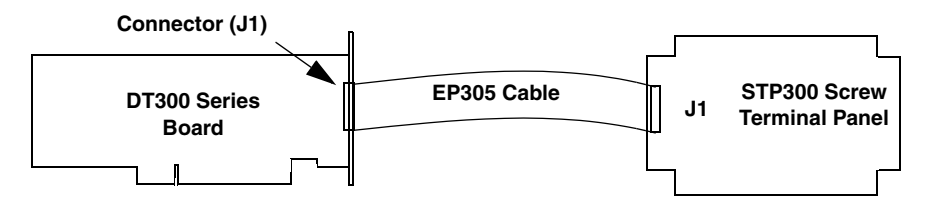

**Figure 3: Attaching the STP300 Screw Terminal Panel to a DT300 Series Board**

<span id="page-32-3"></span>Once you have attached the STP300 screw terminal panel to the board, configure the screw terminal panel, as described in the next section.

### <span id="page-32-2"></span>**Configuring an STP300 Screw Terminal Panel**

[Figure 4](#page-33-1) shows the layout of the STP300 screw terminal panel.

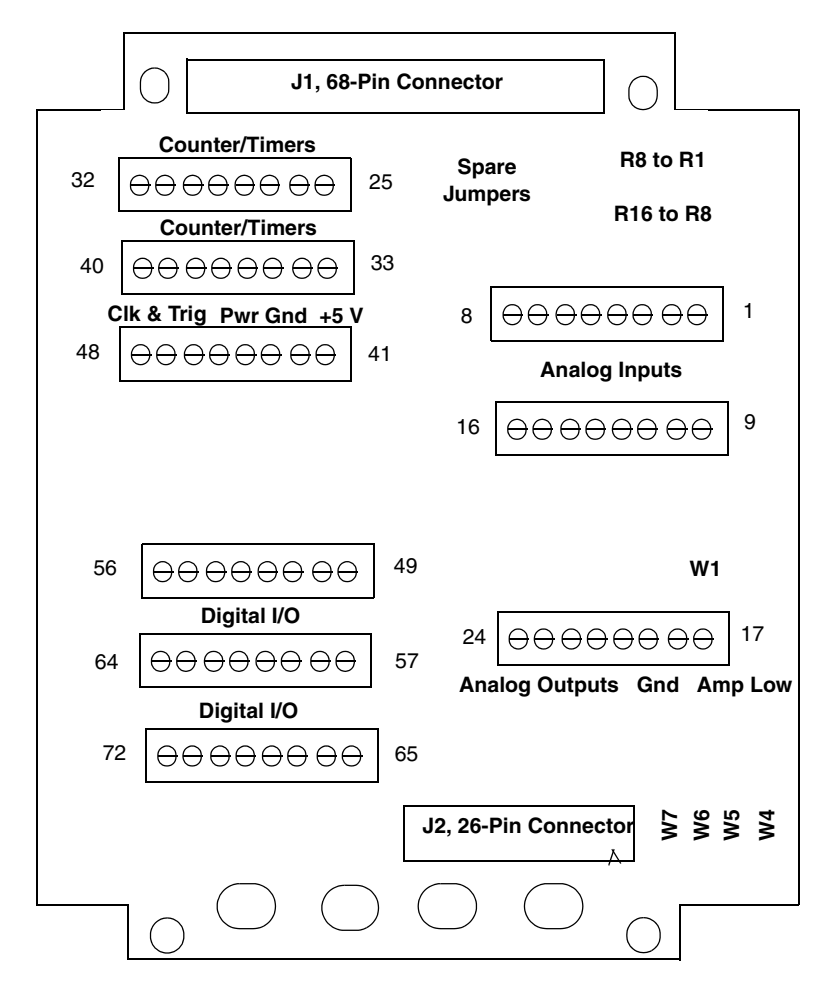

**Figure 4: Layout of the STP300 Screw Terminal Panel**

<span id="page-33-1"></span>**Note:** The STP300 panel is designed to fit inside a standard 4-inch by 8-inch plastic enclosure.

#### <span id="page-33-0"></span>*Configuring Jumpers on the STP300*

The STP300 screw terminal panel contains jumper W1, and jumpers W4 to W7. Jumper W1 provides a common ground sense; jumpers W4 to W7 are associated with analog outputs on the 5B01 and 7BP16-1 signal conditioning backplanes. The following subsections describe how to configure these jumpers.

**Note:** The screw terminal panels are shipped with enough jumper plugs to select every possible configuration. Spare jumper plugs are stored on the panel itself (on the posts marked spare). Save these jumper plugs for future use.

#### <span id="page-34-0"></span>**Configuring Jumper W1 - Common Ground Sense**

When shipped from the factory, jumper W1 connects the low side of the input amplifier (Amp Low) on the DT300 Series board to analog ground.

When using pseudo-differential analog inputs, remove jumper W1 and connect Amp Low to a remote common-mode voltage to reject offset voltages common to all 16 input channels. Refer to [page 48](#page-47-1) for an example of removing jumper W1.

**Note:** If you are using a 5B Series backplane, install jumper W3 on the 5B01 or 5B08 backplane; this connects Amp Low to Analog Ground on the 5B01 or 5B08 backplane to configure pseudo-differential inputs.

#### <span id="page-34-1"></span>**Configuring Jumpers W4 to W7 - Analog Outputs on a 5B01 or 7BP16-1 Backplane**

**Note:** You cannot use analog output modules on the 5B08, 7BP08-1, or 7BP04-1 backplane.

Use jumpers W4 to W7 if you are using the STP300 screw terminal panel with analog output modules on the 5B01 or 7BP16-1 signal conditioning backplane.

Install jumpers W4 and W5 to connect DAC0 from the DT300 Series board to channel 14 on the 5B01 or 7BP16-1 backplane. Jumper W4 connects DAC0 to channel 14; jumper W5 connects DAC0's return.

Install jumpers W6 and W7 to connect DAC1 from the DT300 Series board to channel 15 on the 5B01 or 7BP16-1 backplane. Jumper W6 connects DAC1 to channel 15; jumper W7 connects DAC1's return.

**Note:** If you are using analog output modules on the 5B01or 7BP16-1 backplane, ensure that you make no connections to the screw terminals corresponding to that signal on the screw terminal panel. For example, if you are using channel 14 on the 5B01 for analog output, do not use screw terminals corresponding to DAC0 on the screw terminal panel. You can read the output of the DACs as inputs.

#### <span id="page-35-0"></span>*Configuring Resistors on the STP300*

Locations are provided on the STP300 screw terminal panel for installing bias return and current shunt resistors. The following subsections describe how to configure these resistors.

#### <span id="page-35-1"></span>**Configuring Resistors R1 to R8 - Bias Return**

Resistor locations R1 to R8 connect the low side of analog input channels to analog ground. These resistor locations are typically used when connecting differential inputs to analog input channels 0 to 7, where R1 corresponds to analog input channel 0 and R8 corresponds to analog input channel 7.

The high side of the corresponding analog input channel returns the source input impedance through the bias return resistors to the low side of the channels, and then to analog ground. Typical resistor values are 1 kΩto 100 kΩ depending on the application. Refer to [page 49](#page-48-1) for an example of using bias return resistors with differential inputs.

#### <span id="page-35-2"></span>**Configuring Resistors R9 to R16 - Current Shunt**

Resistor locations R9 to R16 are typically used to convert current to voltage on channels 0 to 7, where R9 corresponds to analog input channel 0 and R16 corresponds to analog input channel 7.

The resistor location connects the high side of the channel to the low side of the corresponding channel, thereby acting as a shunt. If, for example, you add a 250 Ω resistor to location R9, and then connect a 4 to 20 mA current loop input to channel 0, the input range is converted to 1 to 5 V. Note that, depending on your application, you may need to use resistors R1 to R8 with resistors R9 to R16 for proper operation. Refer to [page 50](#page-49-1) for an example of using current shunt resistors with current loop inputs.
## *Using an STP68 or STP68-DIN Screw Terminal Panel*

To attach the STP68 or STP68-DIN screw terminal panel to the DT300 Series board, you need the EP305 or equivalent cable. The STP68, STP68-DIN, and the EP305 are offered by Data Translation as accessories to the DT300 Series boards.

Connector J1 on the STP68 and STP68-DIN attaches to connector J1 on the DT300 Series board.

[Figure 5](#page-36-0) illustrates how to attach the STP68 or STP68-DIN screw terminal panel to a DT300 Series board.

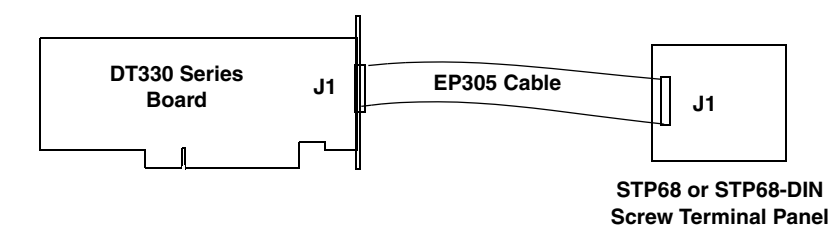

<span id="page-36-0"></span>**Figure 5: Attaching the STP68 or STP68-DIN Screw Terminal Panel to a DT330 Series Board**

The STP68 and STP68-DIN screw terminal panels do not require configuration.

## *Using 5B and 7B Series Signal Conditioning Backplanes*

This section describes how to attach a 5B or 7B Series signal conditioning backplane to an STP300 screw terminal panel and considerations when using signal conditioning accessories with DT300 Series boards.

#### **Attaching a 5B Series Backplane**

If you want to condition your analog signals, you can attach a 5B01 or 5B08 signal conditioning backplane to the STP300 using the AC1315 cable. The 5B01 and 5B08 backplanes, 5B Series signal conditioning modules, AC1315 cable, and the PWR-977 power supply are offered by Data Translation as accessories to the DT300 Series boards.

To attach a 5B01 or 5B08 backplane to the STP300 screw terminal panel, do the following:

- **1.** Plug one end of the AC1315 cable into the J2 connector of the STP300 screw terminal panel, as shown in [Figure 6](#page-37-0).
- **2.** Plug the other end of the AC1315 cable into the 26-pin connector on the 5B01 or 5B08 backplane.
- **3.** Connect power supply PWR-977 to the +5 V and power ground screw terminals on the 5B Series backplane and to the wall outlet.

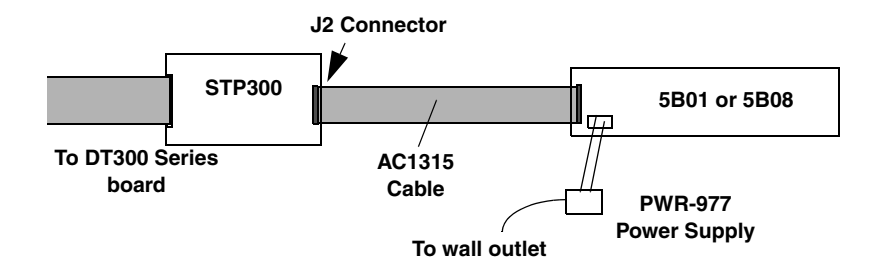

**Figure 6: Connecting the 5B01 or 5B08 Backplane to the STP300**

### <span id="page-37-0"></span>**Attaching a 7B Series Backplane**

To connect a 7B Series signal conditioning backplane to the STP300, do the following while referring to [Figure 7:](#page-38-0)

- **1.** Plug one end of the AC1315 cable into the J2 connector of the STP300 screw terminal panel.
- **2.** Plug the other end of the AC1315 cable into the 26-pin connector of the AC1393 adapter cable; then, attach the 25-pin connector of the AC1393 adapter cable to the 7B Series backplane.
- **3.** Connect power supply HES14-21 to the V+A and COM screw terminals on the 7B Series backplane and to the wall outlet.

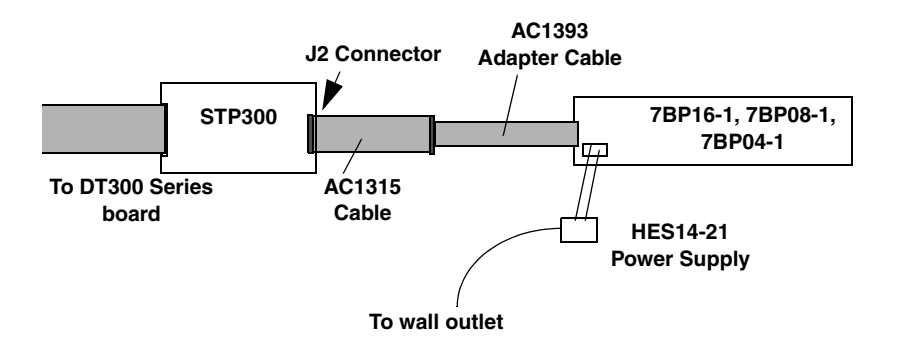

**Figure 7: Connecting the 7B Series Backplane to the STP300**

<span id="page-38-0"></span>Once you have attached the 7B Series signal conditioning backplane to the STP300 screw terminal panel, configure the backplane, as described in the next section.

#### **Considerations When Using 5B or 7B Series Accessories**

When using the STP300 screw terminal panel with 5B or 7B Series signal conditioning accessories, keep the following considerations in mind:

- Configure your DT300 Series board to use single-ended mode (pseudo-differential inputs). You must remove jumper W1 on the STP300, as described on [page 35](#page-34-0). If you are using a 5B Series backplane, you must also install jumper W3 on the 5B Series backplane to connect Amp Low to Analog Ground.
- The 5B08 and 7BP08-1 map to single-ended analog input channels 0 to 7, and the 7BP04-1 maps to single-ended analog input channels 0 to 3. If you are using a signal conditioning module for an analog input channel, ensure that you connect the analog input signal to the module on the signal conditioning backplane. For channels that do not use signal conditioning, connect the analog input signals to the STP300 screw terminal panel.
- By default, the 5B01 and 7BP16-1 backplanes map to single-ended analog input channels 0 to 15. However, by configuring jumpers W4 to W7 on the STP300, as described on [page 35](#page-34-1), you can use channels 14 and 15 on the 5B01 or 7BP16-1 backplane as analog output channels 0 and 1.

**Note:** You cannot use analog output modules on the 5B08, 7BP08-1, or 7BP04-1 backplane.

- 5B and 7B thermocouple modules provide their own CJC and return a voltage that already compensates for CJC. Therefore, when using 5B and 7B Series thermocouple modules, you do not have to compensate for offsets.
- The output of many 5B modules is  $\pm$ 5 V. The output of many 7B modules is 0 to 10 V. Ensure that you select an input range that matches the output of the 5B or 7B modules that you are using. For example, if you are using 5B modules that have an output of  $\pm$ 5 V, use a bipolar input range and a gain of 2 on the DT300 Series board.
- Connect all unused inputs to analog common. Reading an open channel can cause settling problems on the next valid channel.
- Refer to the user's manuals and data sheets for the 5B and 7B Series for more information.

<span id="page-40-0"></span>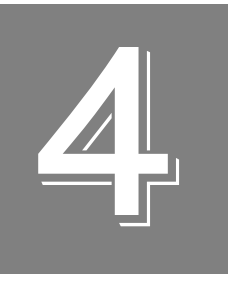

## *Wiring Signals*

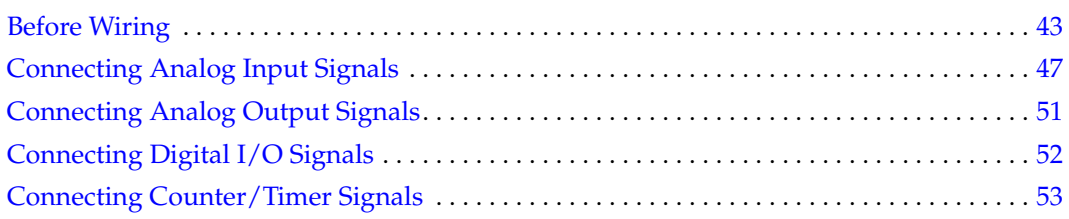

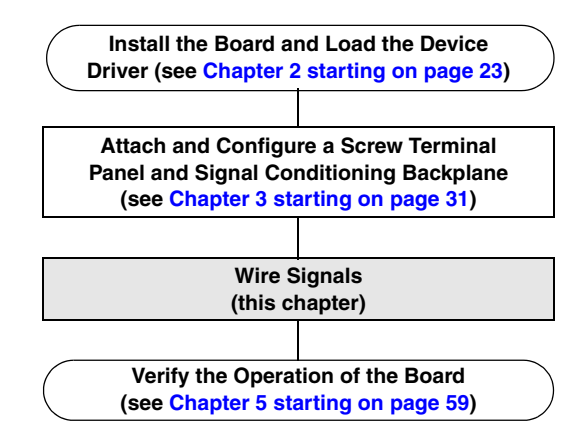

This chapter describes how to wire signals to the STP300 screw terminal panel. For information on how to wire signals to the 5B or 7B Series module, refer to the 5B and 7B Series data sheets and user's manuals.

## <span id="page-42-0"></span>*Before Wiring*

This section describes wiring recommendations and the pin assignments of the STP300 screw terminal panel.

#### **Wiring Recommendations**

Keep the following recommendations in mind when wiring signals to the STP300 screw terminal panel:

- Follow standard ESD procedures when wiring signals to the board.
- Use individually shielded twisted-pair wire (size 14 to 26 AWG) when using the DT300 Series board in a highly noisy electrical environment.
- Separate power and signal lines by using physically different wiring paths or conduits.
- To avoid noise, do not locate the STP300 screw terminal panel and cabling next to sources that produce high electro-magnetic fields, such as large electric motors, power lines, solenoids, and electric arcs, unless the signals are enclosed in a mumetal shield.
- When first installing the board, we recommend that you do the following:
	- − Wire a function generator or a known voltage source to analog input channel 0 (use the differential configuration).
	- − Wire an oscilloscope or voltage meter to analog output channel 0.
	- − Wire a digital input to digital I/O Port A.
	- − Wire a external clock or scope to counter/timer channel 0.
	- − If you have not done so already, install the DT300 Series software.
	- − Run the Quick DataAcq application (described in [page 59](#page-58-0)) to verify that the board is operating properly.
	- − Once you have determined that the board is operating properly, wire the signals according to your application's requirements.

#### **STP300 Screw Terminal Assignments**

With the connector held up, the screw terminals on the right side of the STP300 match pins 23 to 34 and pins 57 to 68 of the standard 68-pin connector on the DT300 Series boards; these screw terminals represent the analog I/O signal connections. The remaining screw terminals are located on the left side of the STP300 screw terminal panel and are provided for the digital I/O, counter/timer, and +5 V power signals.

The following subsections describe the screw terminal assignments on the STP300 screw terminal panel by function.

#### *Analog Input Screw Terminals*

[Table 2](#page-43-0) lists the screw terminal (TB) assignments for analog input connections on the STP300 screw terminal panel. The corresponding resistors and their use are also listed.

<span id="page-43-0"></span>

|                |        |                                           | <b>Resistor Use</b>                            |                                         |  |
|----------------|--------|-------------------------------------------|------------------------------------------------|-----------------------------------------|--|
| TB             | J1 Pin | <b>Description</b>                        | <b>Bias Return</b><br><b>Resistor</b>          | <b>Current Shunt</b><br><b>Resistor</b> |  |
| 1              | 68     | Analog Input 0                            | $\overline{\phantom{0}}$                       | R <sub>9</sub>                          |  |
| 2              | 67     | Analog Input 8/<br>Analog Input 0 Return  | R1                                             |                                         |  |
| 3              | 34     | Analog Input 1                            | $\overline{\phantom{0}}$                       |                                         |  |
| 4              | 33     | Analog Input 9/<br>Analog Input 1 Return  | R <sub>2</sub>                                 | R <sub>10</sub>                         |  |
| 5              | 66     | Analog Input 2                            | -                                              |                                         |  |
| 6              | 65     | Analog Input 10/<br>Analog Input 2 Return | R <sub>3</sub>                                 | R <sub>11</sub>                         |  |
| $\overline{7}$ | 32     | Analog Input 3                            | $\overline{\phantom{0}}$                       |                                         |  |
| 8              | 31     | Analog Input 11/<br>Analog Input 3 Return | R <sub>4</sub>                                 | R <sub>12</sub>                         |  |
| 9              | 64     | Analog Input 4                            | $\overline{\phantom{0}}$                       |                                         |  |
| 10             | 63     | Analog Input 12/<br>Analog Input 4 Return | R <sub>5</sub>                                 | R <sub>13</sub>                         |  |
| 11             | 30     | Analog Input 5                            | $\overline{\phantom{0}}$                       | <b>R14</b>                              |  |
| 12             | 29     | Analog Input 13/<br>Analog Input 5 Return | R <sub>6</sub>                                 |                                         |  |
| 13             | 62     | Analog Input 6                            | $\overline{\phantom{0}}$                       | R <sub>15</sub>                         |  |
| 14             | 61     | Analog Input 14/<br>Analog Input 6 Return | R <sub>7</sub>                                 |                                         |  |
| 15             | 28     | Analog Input 7                            | $\equiv$                                       | R <sub>16</sub>                         |  |
| 16             | 27     | Analog Input 15/<br>Analog Input 7 Return | R <sub>8</sub>                                 |                                         |  |
| 17             | 26     | Amp Low                                   | Jumper W1 Connects Amp Low to<br>Analog Ground |                                         |  |
| 18             | 25     | Analog Ground                             |                                                |                                         |  |

**Table 2: Analog Input Screw Terminal Assignments on the STP300** 

#### *Analog Output and Power Screw Terminals*

<span id="page-44-0"></span>[Table 3](#page-44-0) lists the screw terminal (TB) assignments for analog output and power connections on the STP300 screw terminal panel.

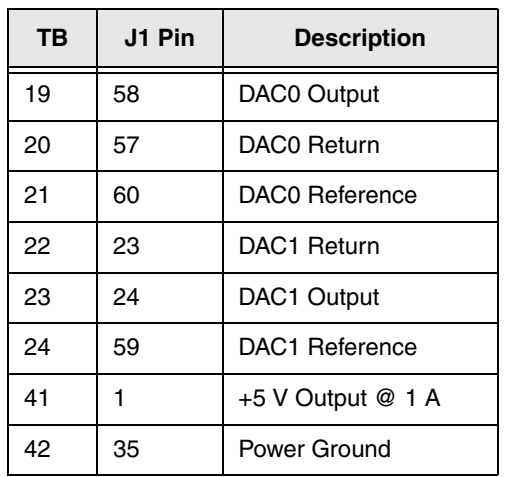

#### **Table 3: Analog Output and Power Screw Terminal Assignments on the STP300**

#### *Counter/Timer and Digital I/O Screw Terminals*

[Table 4](#page-44-1) lists the screw terminal (TB) assignments for digital I/O connections on the STP300 screw terminal panel.

<span id="page-44-1"></span>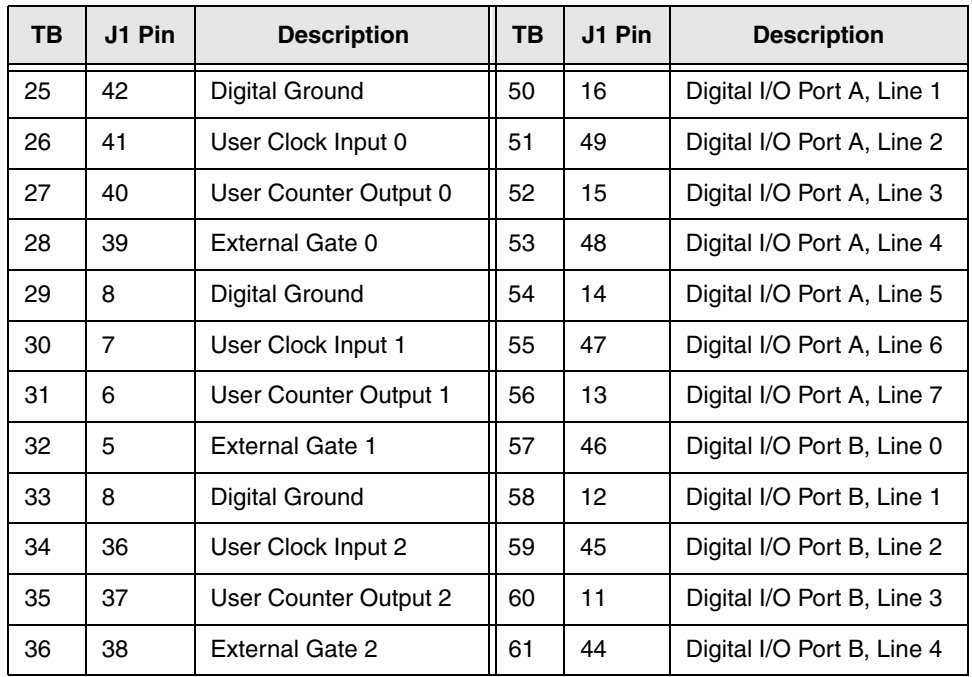

#### **Table 4: Counter/Timer and Digital I/O Screw Terminal Assignments on the STP300**

| <b>TB</b>        | J1 Pin         | <b>Description</b>                 | <b>TB</b> | J1 Pin | <b>Description</b>         |
|------------------|----------------|------------------------------------|-----------|--------|----------------------------|
| 37               | 42             | Digital Ground                     | 62        | 10     | Digital I/O Port B, Line 5 |
| 38               | $\overline{c}$ | User Clock Input 3                 | 63        | 43     | Digital I/O Port B, Line 6 |
| 39               | 3              | User Counter Output 3              | 64        | 9      | Digital I/O Port B, Line 7 |
| 40               | 4              | <b>External Gate 3</b>             | 65        | 54     | Digital I/O Port C, Line 0 |
| 41               | 1              | $+5$ V Output @ 1A                 | 66        | 20     | Digital I/O Port C, Line 1 |
| 42               | 35             | Power Ground                       | 67        | 53     | Digital I/O Port C, Line 2 |
| 43,<br>44,<br>45 | 55             | Digital Ground                     | 68        | 19     | Digital I/O Port C, Line 3 |
| 46               | 56             | External A/D Trigger               | 69        | 52     | Digital I/O Port C, Line 4 |
| 47               | 21             | Digital Ground                     | 70        | 18     | Digital I/O Port C, Line 5 |
| 48               | 22             | External A/D Sample<br>Clock Input | 71        | 51     | Digital I/O Port C, Line 6 |
| 49               | 50             | Digital I/O Port A, Line 0         | 72        | 17     | Digital Ground             |

**Table 4: Counter/Timer and Digital I/O Screw Terminal Assignments on the STP300 (cont.)**

**Note:** If you are connecting a high-speed clock to the STP300, we recommend that you connect the return to the adjacent ground screw terminal.

## <span id="page-46-0"></span>*Connecting Analog Input Signals*

The STP300 screw terminal panel supports both voltage and current loop inputs. You can connect analog input voltage signals to the STP300 in the following configurations:

- **Single-ended –** Choose this configuration when you want to measure high-level signals, when noise is not significant, when the source of the input is close to the STP300 screw terminal panel, and when all the input signals are referred to the same common ground. When you choose the single-ended configuration, all 16 analog input channels are available.
- **Pseudo-Differential –** Choose this configuration when noise or common-mode voltage (the difference between the ground potentials of the signal source and the ground of the STP300 screw terminal panel or between the grounds of other signals) exists and the differential configuration is not suitable for your application. This option provides less noise rejection than the differential configuration; however, all 16 analog input channels are available.
- **Differential –** Choose this configuration when you want to measure low-level signals (less than 1 V), when you are using an  $A/D$  converter with high resolution ( $> 12$  bits), when noise is a significant part of the signal, or when common-mode voltage exists. When you choose the differential configuration, eight analog input channels are available.

**Note:** We recommend that you connect all unused analog input channels to analog ground.

This section describes how to connect single-ended, pseudo-differential, and differential voltage inputs, as well as current loop inputs to the STP300 screw terminal panel.

#### **Connecting Single-Ended Voltage Inputs**

[Figure 8](#page-47-0) shows how to connect single-ended voltage inputs (channels 0, 1, and 8, in this case) to the STP300 screw terminal panel.

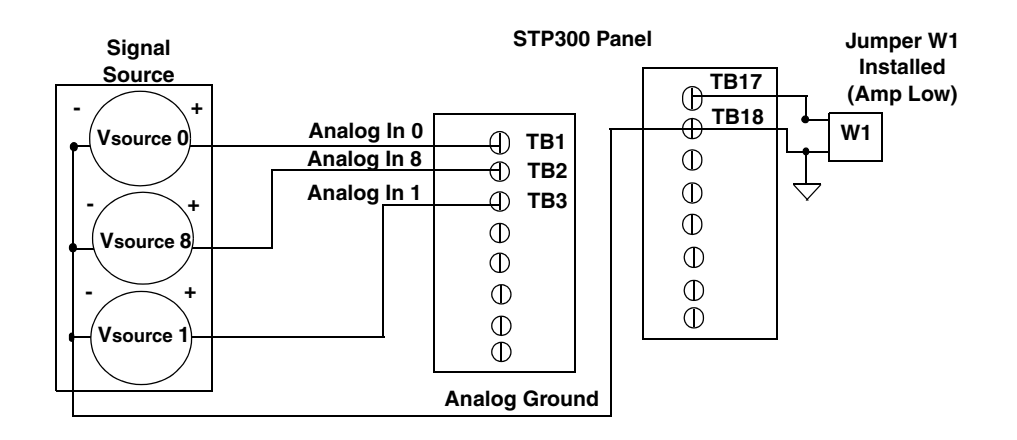

**Figure 8: Connecting Single-Ended Voltage Inputs (Shown for Channels 0, 1, and 8)**

### <span id="page-47-0"></span>**Connecting Pseudo-Differential Voltage Inputs**

[Figure 9](#page-47-1) shows how to connect pseudo-differential voltage inputs (channels 0, 1, and 8, in this case) to the STP300 screw terminal panel.

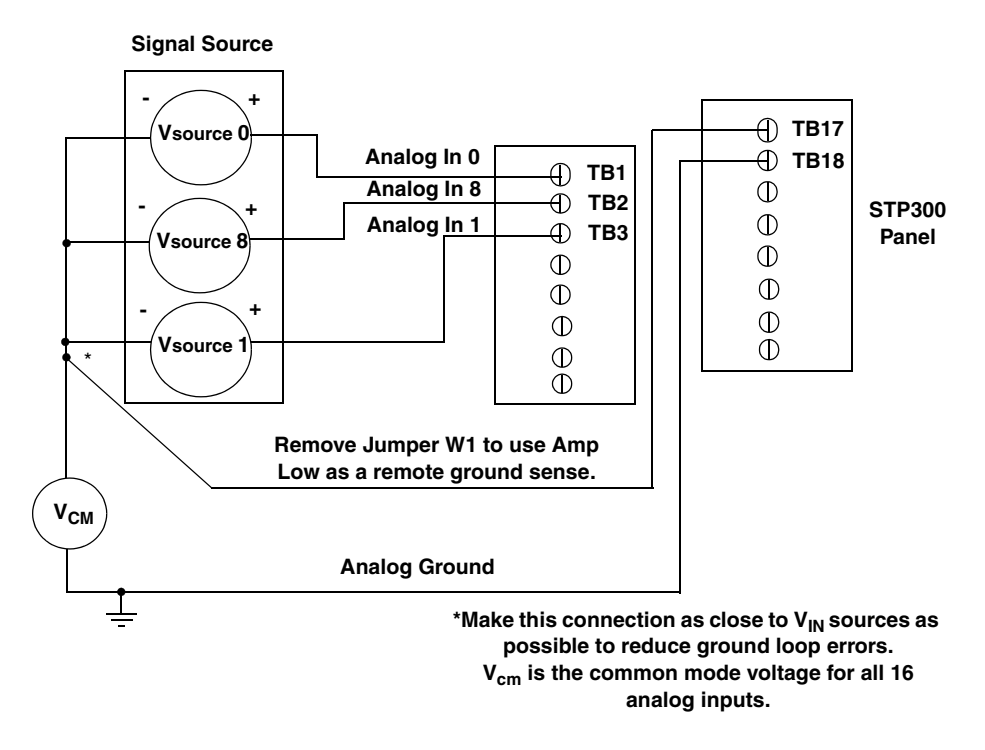

<span id="page-47-1"></span>**Figure 9: Connecting Pseudo-Differential Voltage Inputs (Shown for Channels 0, 1, and 8)**

#### <span id="page-48-1"></span>**Connecting Differential Voltage Inputs**

[Figure 10](#page-48-0)A illustrates how to connect a floating signal source to the STP300 screw terminal panel using differential inputs. (A floating signal source is a voltage source that has no connection with earth ground.) You need to provide a bias return path by adding resistors R1 to R8 for channels 0 to 7, respectively, for floating signal sources.

If the input signal is +10 V, then the common mode voltage could be 1 V. Theoretically, the resistor value ( $R_b$ ) should be 1 V divided by the input bias current (20 nA) or 50 M $\Omega$ . However, when you add noise from external sources to the high impedance, a resistor value of 100 Ω to 100 kΩ is more practical.

In [Figure 10](#page-48-0)B, the signal source itself provides the bias return path; therefore, you do not need to use bias return resistors.  $R_s$  is the signal source resistance while  $R_v$  is the resistance required to balance the bridge. Note that the negative side of the bridge supply must be returned to analog ground.

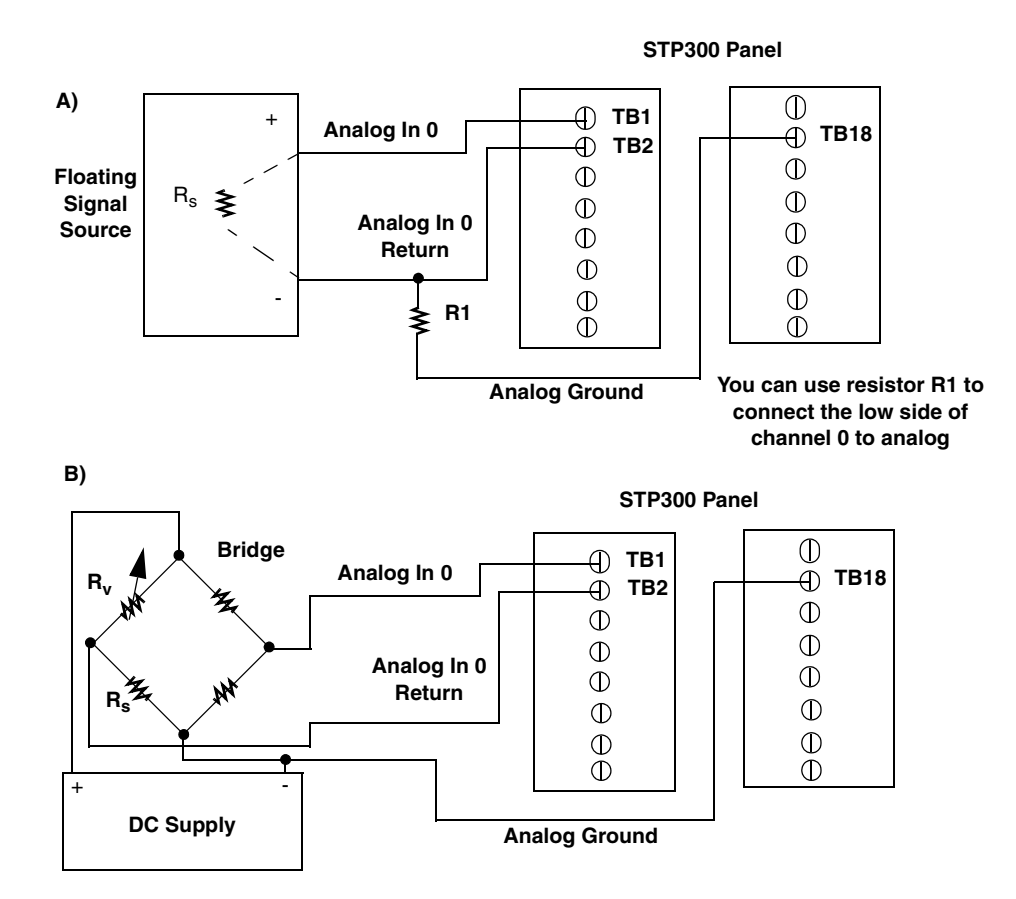

<span id="page-48-0"></span>**Figure 10: Connecting Differential Voltage Inputs (Shown for Channel 0)**

Note that since they measure the difference between the signals at the high  $(+)$  and low  $(+)$ inputs, differential connections usually cancel any common-mode voltages, leaving only the signal. However, if you are using a grounded signal source and ground loop problems arise, connect the differential signals to the STP300 screw terminal panel as shown in [Figure 11](#page-49-0). In this case, make sure that the low side of the signal  $(+)$  is connected to ground at the signal source, not at the STP300 screw terminal panel, and do not tie the two grounds together.

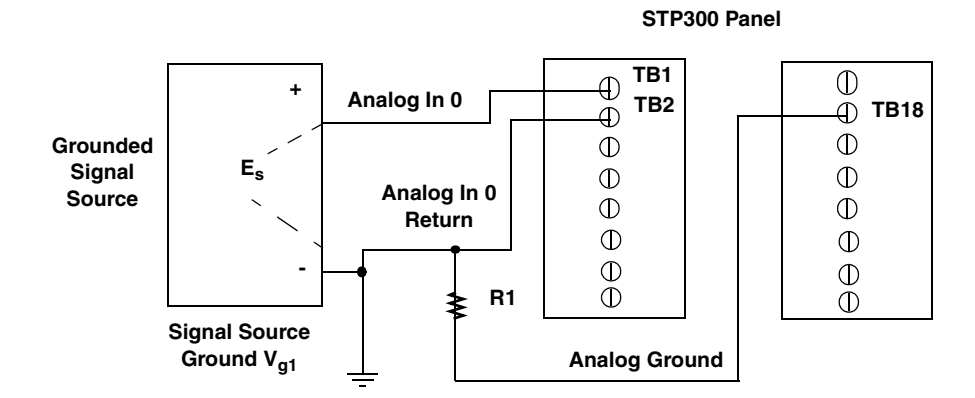

**Resistor R1 should be installed for bias return in case the external ground is floating.**

<span id="page-49-0"></span>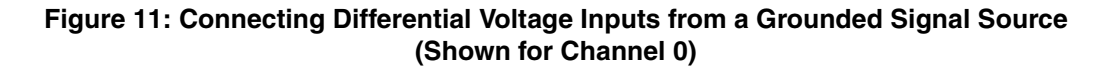

#### **Connecting Current Loop Inputs**

[Figure 12](#page-49-1) shows how to connect a current loop input (channel 0, in this case) to the STP300 screw terminal panel.

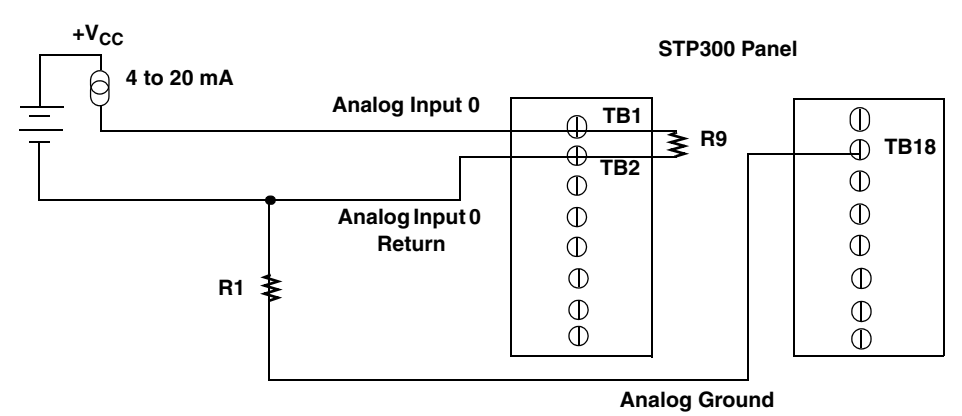

<span id="page-49-1"></span>**Use current shunt resistor R9 to convert current to voltage; 250** Ω **for 4 to 20 mA = 1 to 5 V. The common-side of the external loop supply must either connect to analog ground or, if needed, to a bias return resistor (R1 in this case).**

**Figure 12: Connecting Current Inputs (Shown for Channel 0)**

## <span id="page-50-3"></span><span id="page-50-0"></span>*Connecting Analog Output Signals*

[Figure 13](#page-50-2) shows how to connect an analog output voltage signal (channel 0, in this case) to the STP300 screw terminal panel using an external +10 V reference.

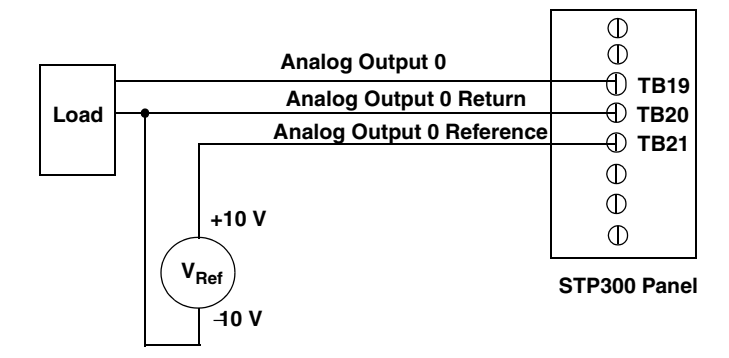

<span id="page-50-2"></span>**Figure 13: Connecting Analog Output Voltages Using an External +10 V Reference (Shown for Channel 0)**

If you do not connect the Analog Output Reference to TB21, the board provides an internal +10 V reference, as shown in [Figure 14.](#page-50-1)

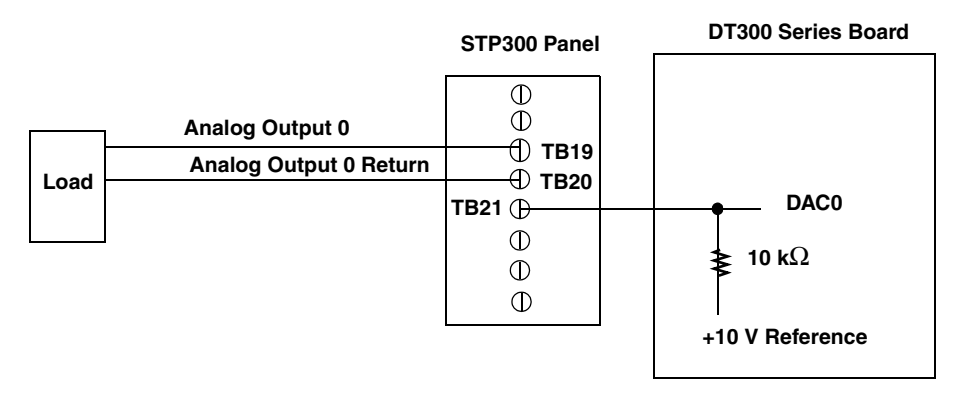

<span id="page-50-1"></span>**Figure 14: Connecting Analog Output Voltages Using the Board's Internal +10 V Reference (Shown for Channel 0)**

## <span id="page-51-3"></span><span id="page-51-0"></span>*Connecting Digital I/O Signals*

[Figure 15](#page-51-1) shows how to connect digital input signals (lines 0 and 1 of digital Port A, in this case) to the STP300 screw terminal panel.

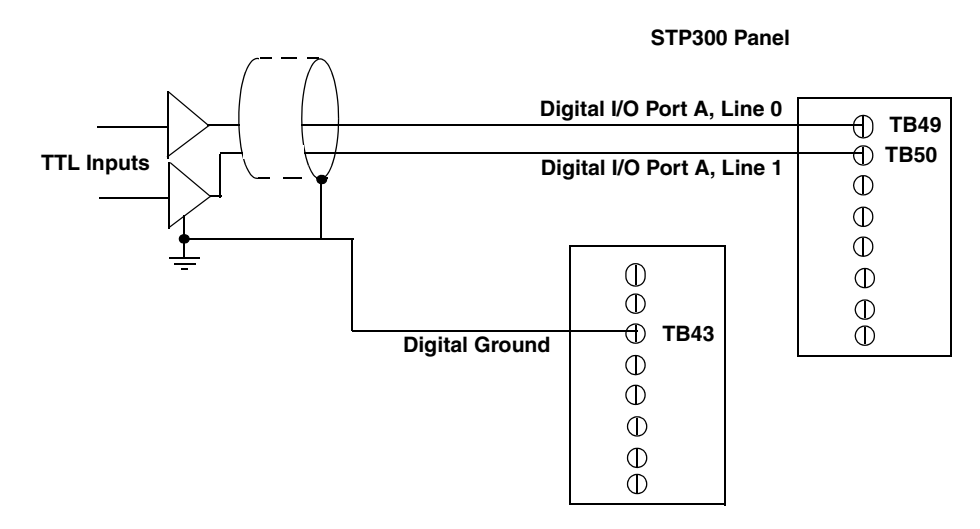

<span id="page-51-1"></span>**Figure 15: Connecting Digital Inputs (Shown for Channels 0 and 1, Port A)**

[Figure 16](#page-51-2) shows how to connect a digital output signal (line 0 of digital Port B, in this case) to the STP300 screw terminal panel.

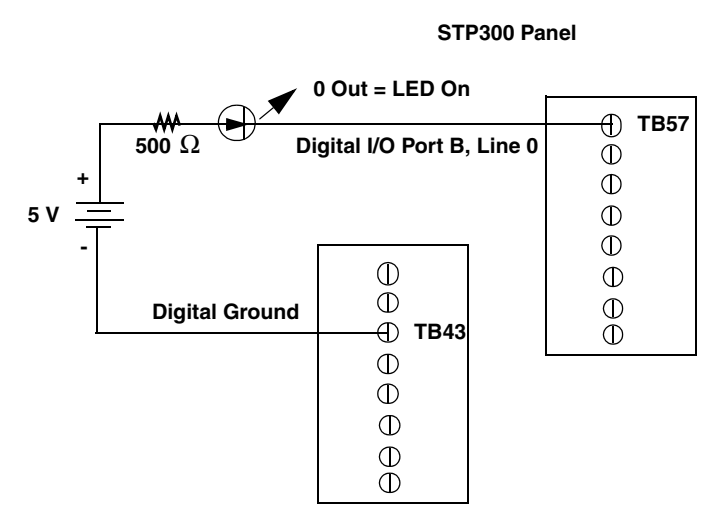

<span id="page-51-2"></span>**Figure 16: Connecting Digital Outputs (Shown for Channel 0, Port B)**

## <span id="page-52-0"></span>*Connecting Counter/Timer Signals*

The DT300 Series board and STP300 screw terminal panel provide counter/timer channels that you can use to perform the following operations:

- Event counting
- Frequency measurement
- Pulse output (rate generation, one-shot, and repetitive one-shot)

This section describes how to connect counter/timer signals to perform these operations.

#### **Connecting Event Counting Signals**

[Figure 17](#page-52-1) shows one example of connecting event counting signals to the STP300 screw terminal panel using user counter 0. In this example, rising clock edges are counted while the gate is active.

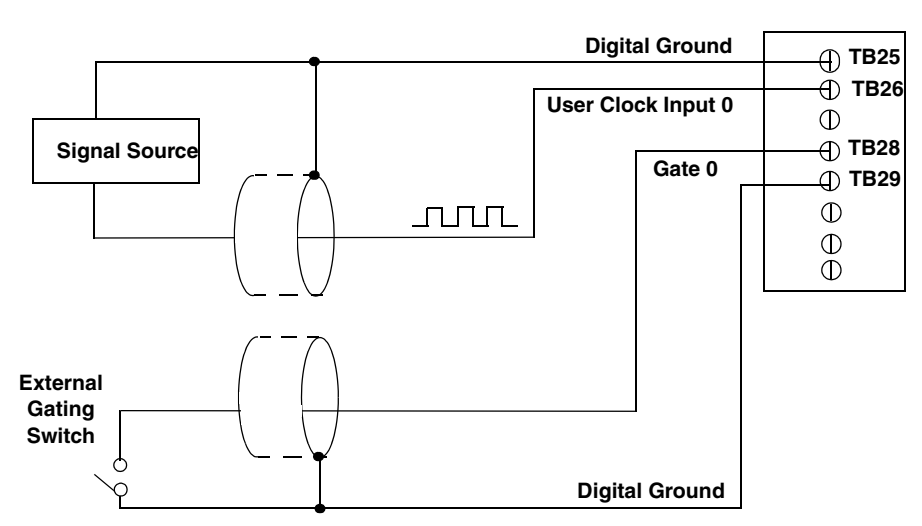

**Figure 17: Connecting Event Counting Signals (Shown for Clock Input 0 and External Gate 0)**

<span id="page-52-1"></span>[Figure 18](#page-53-0) shows another example of connecting event counting signals to the STP300 screw terminal panel using user counter 0. In this example, a software gate is used to start the event counting operation.

#### **STP300 Panel**

**STP300 Panel**

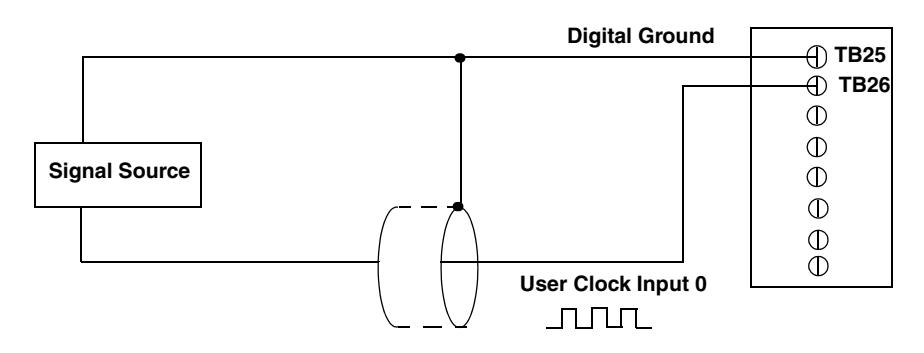

<span id="page-53-0"></span>**Figure 18: Connecting Event Counting Signals without an External Gate Input (Shown for Clock Input 0)**

[Figure 19](#page-53-1) shows an example of how to cascade two counters externally to perform an event counting operation using user counters 0 and 1. Note that you can also internally cascade counters using software; if you internally cascade the counters, you do not need to make the external cascading connections. Note also that this example shows the use of an external gate; however, this is connection is not required.

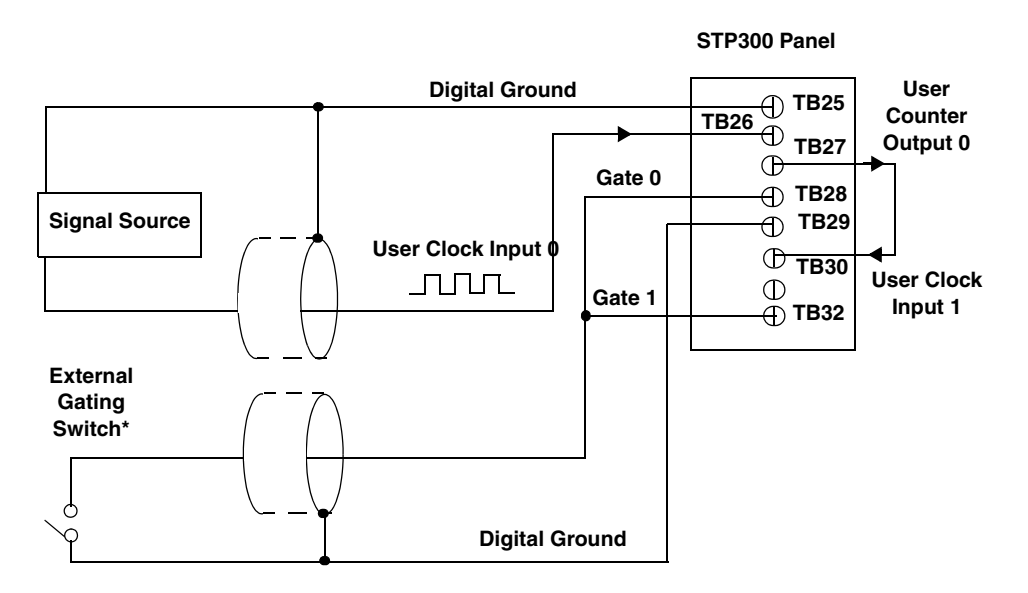

**\* \*An internal 33** Ω **series resistor is used.**

<span id="page-53-1"></span>**Figure 19: Cascading Counters (Shown for Event Counting Using Counters 0 and 1 and External Gate 0)**

#### <span id="page-54-1"></span>**Connecting Frequency Measurement Signals**

This section describes two examples of how to connect frequency measurement signals to the STP300 screw terminal panel.

The first configuration uses the same wiring as an event counting application that does not use an external gate signal (see [Figure 18](#page-53-0) on [page 54\)](#page-53-0); the software uses the Windows timer to specify the duration of the frequency measurement. In this configuration, the frequency of the clock input is the number of counts divided by the duration of the Windows timer.

If you need more accuracy than the Windows timer provides, you can connect a pulse of a known duration (such as a one-shot output of another user counter) to the external gate input, as shown in [Figure 20](#page-54-0). In this configuration, the frequency of the clock input is the number of counts divided by the period of the external gate input.

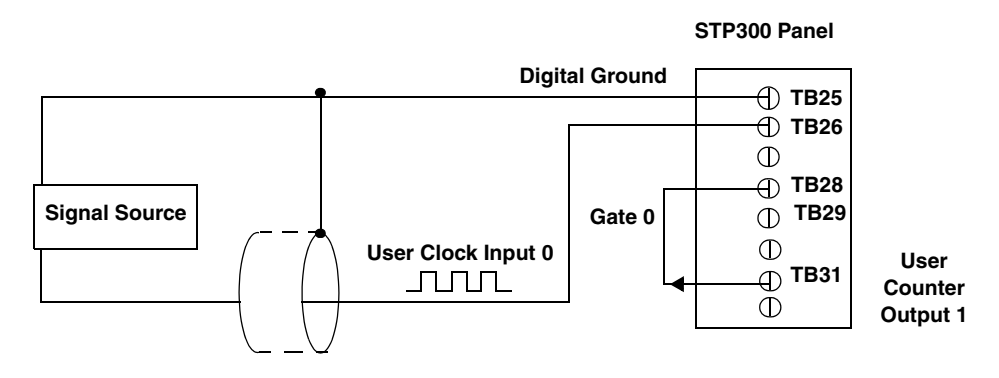

<span id="page-54-0"></span>**Figure 20: Connecting Frequency Measurement Signals (Shown for Clock Input 0 and External Gate 0)**

### <span id="page-55-1"></span>**Connecting Pulse Output Signals**

[Figure 21](#page-55-0) shows one example of connecting pulse output signals to the STP300 screw terminal panel using user counter 0.

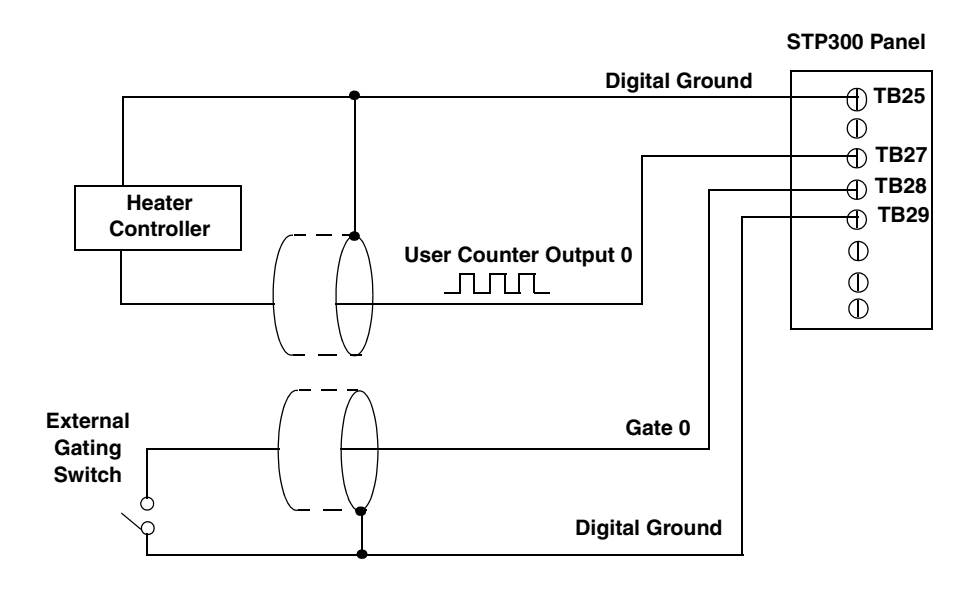

**Figure 21: Connecting Pulse Output Signals (Shown for Counter Output 0 and Gate 0)**

<span id="page-55-0"></span>[Figure 22](#page-56-0) shows an example of how to externally cascade two counters to perform a rate generation operation using user counters 0 and 1. Note that you can also cascade counters internally using software; if you internally cascade the counters, you do not need to make the external cascading connections. In this example, counter 1 gate is logic high.

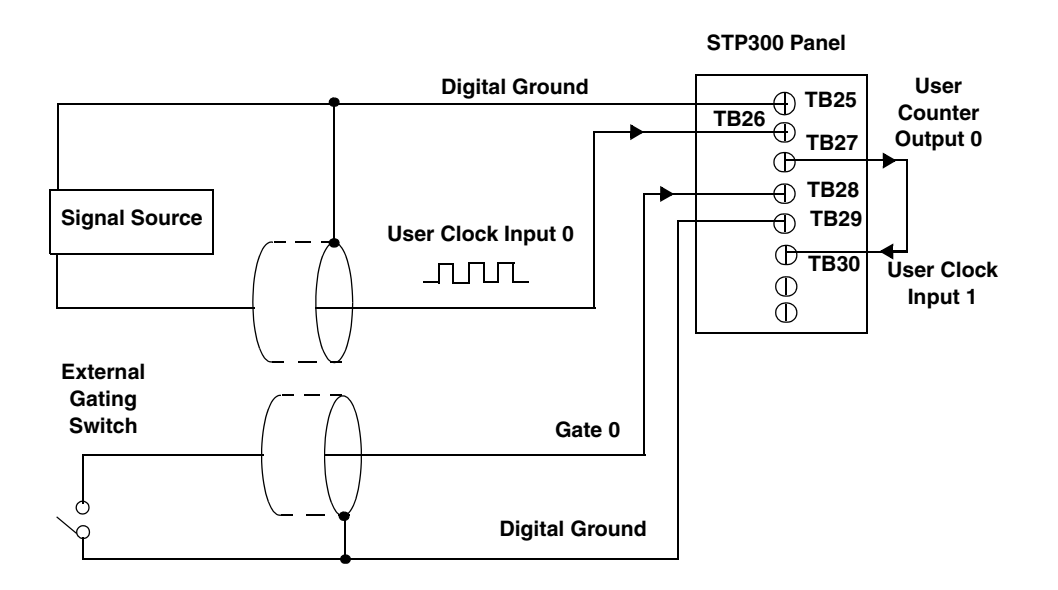

<span id="page-56-0"></span>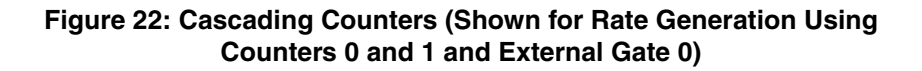

[Figure 23](#page-56-1) shows an example of how to cascade two counters externally to perform a one-shot operation using user counters 0 and 1. Note that you can also internally cascade counters using software; if you internally cascade the counters, you do not need to make the external cascading connections. In this example, counter 0 gate is logic high.

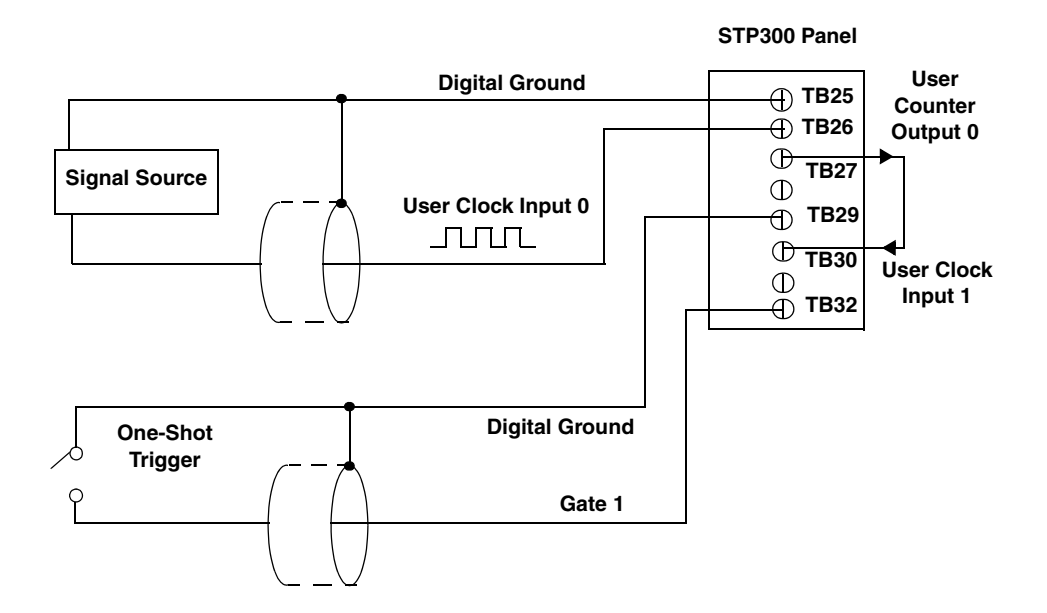

<span id="page-56-1"></span>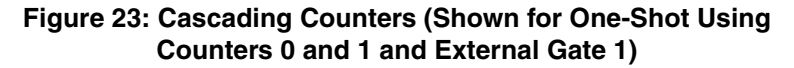

*Chapter 4*

<span id="page-58-0"></span>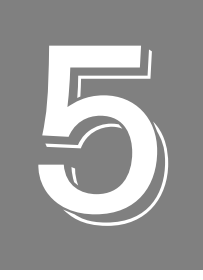

## *Verifying the Operation of a DT300 Series Board*

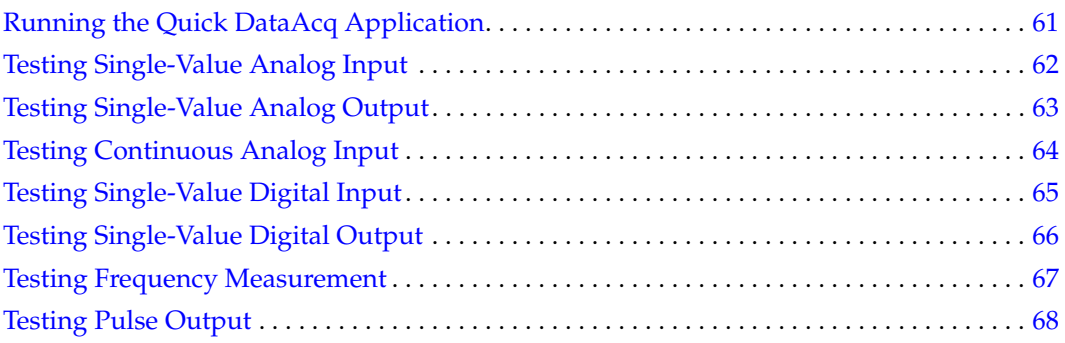

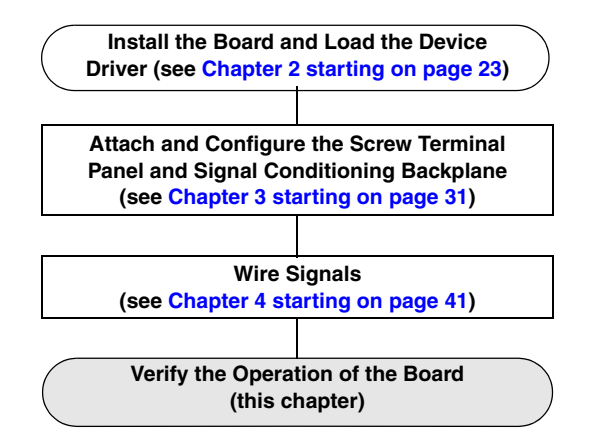

You can verify the operation of a DT300 Series board using the Quick DataAcq application. Quick DataAcq allows you to do the following:

- Acquire data from a single analog input channel or digital input port
- Acquire data continuously from one or more analog input channels using an oscilloscope, strip chart, or Fast Fourier Transform (FFT) view
- Measure the frequency of events
- Output data from a single analog output channel or digital output port
- Output pulses either continuously or as a one-shot
- Save the input data to disk

This chapter describes how to install and run the Quick DataAcq application.

## <span id="page-60-0"></span>*Running the Quick DataAcq Application*

The Quick DataAcq application is installed automatically when you install the driver software.

To run the Quick DataAcq application, do the following:

- **1.** If you have not already done so, power up your computer and any attached peripherals.
- **2.** Click **Start** from the Task Bar.
- **3.** Browse to **Programs**|**Data Translation, Inc| DT-Open Layers for Win32|QuickDataAcq**. *The main menu appears.*

**Note:** The Quick DataAcq application allows you to verify basic operations on the board; however, it may not support all of the board's features.

For information on each of the features provided, use the online help for the Quick DataAcq application by pressing F1 from any view or selecting the **Help** menu. If the system has trouble finding the help file, navigate to C:\Program Files\Data Translation\Win32\ dtdataacq.hlp, where C: is the letter of your hard disk drive.

## <span id="page-61-0"></span>*Testing Single-Value Analog Input*

To verify that the board can read a single analog input value, do the following:

- **1.** Connect a voltage source, such as a function generator, to analog input channel 0 (differential mode) on the DT300 Series board. Refer to [page 49](#page-48-1) for an example of how to connect a differential analog input.
- **2.** In the Quick DataAcq application, choose **Single Analog Input** from the **Acquisition** menu.
- **3.** Select the appropriate DT300 Series board from the Board list box.
- **4.** In the Channel list box, select analog input channel 0.
- **5.** In the Range list box, select the range for the channel. *The default is ±10 V.*
- **6.** Select **Differential**.
- **7.** Click **Get** to acquire a single value from analog input channel 0. *The application displays the value on the screen in both text and graphical form.*

## <span id="page-62-0"></span>*Testing Single-Value Analog Output*

To verify that the board can output a single analog output value, do the following:

- **1.** Connect an oscilloscope or voltmeter to DAC0 on the board. Refer to [page 51](#page-50-3) for an example of how to connect analog output signals.
- **2.** In the Quick DataAcq application, choose **Single Analog Output** from the **Control** menu.
- **3.** Select the appropriate DT300 Series board from the Board list box.
- **4.** In the Channel list box, select analog output channel 0.
- **5.** In the Range list box, select the output range of DAC0. *The default is ±10 V.*
- **6.** Enter an output value, or use the slider to select a value to output from DAC0.
- **7.** Click **Send** to output a single value from DAC0. *The application displays the output value on the screen in both text and graphical form.*

## <span id="page-63-0"></span>*Testing Continuous Analog Input*

To verify that the board can perform a continuous analog input operation, do the following:

- **1.** Connect known voltage sources, such as the outputs of a function generator, to analog input channels 0 and 1 on the DT300 Series board (using the differential configuration). Refer to [page 49](#page-48-1) for an example of how to connect a differential analog input.
- **2.** In the Quick DataAcq application, choose **Scope** from the **Acquisition** menu.
- **3.** Select the appropriate DT300 Series board from the Board list box.
- **4.** In the Sec/Div list box, select the number of seconds per division (.1 to .00001) for the display.
- **5.** In the Channels list box, select analog input channel 1, and then click **Add** to add the channel to the channel list. *Channel 0 is automatically added to the channel list*.
- **6.** From the **Config** menu, choose **ChannelType**, and then select **Differential**.
- **7.** From the **Config** menu, select **Range**, and then select **Bipolar** or **Unipolar** depending on the configuration of your board. *The default is Bipolar.*
- **8.** From the Scope view, double-click the input range of the channel to change the input range of the board ( $\pm 10 \text{ V}$ ,  $\pm 5 \text{ V}$ ,  $\pm 2.5 \text{ V}$ ,  $\pm 1.25 \text{ V}$  for bipolar ranges or 0 to 10 V, 0 to 5 V, 0 to 2.5 V or 0 to 1.25 V for unipolar ranges). *The default is ±10 V. Note that the display changes to reflect the selected range for all the analog input channels on the board.*
- **9.** In the Trigger box, select **Auto** to acquire data continuously from the specified channels or **Manual** to acquire a burst of data from the specified channels.
- **10.** Click **Start** from the Toolbar to start the continuous analog input operation. *The application displays the values acquired from each channel in a unique color on the oscilloscope view.*
- **11.** Click **Stop** from the Toolbar to stop the operation.

## <span id="page-64-0"></span>*Testing Single-Value Digital Input*

To verify that the board can read a single digital input value, do the following:

- **1.** Connect a digital input to digital input line 0 of port A on the DT300 Series board. Refer to [page 52](#page-51-3) for an example of how to connect a digital input.
- **2.** In the Quick DataAcq application, choose **Digital Input** from the **Acquisition** menu.
- **3.** Select the appropriate DT300 Series board from the Board list box.
- **4.** Select digital input port A by clicking **Port A**.
- **5.** Click **Get**.

*The application displays the value of each digital input line in port A on the screen in both text and graphical form.*

## <span id="page-65-0"></span>*Testing Single-Value Digital Output*

To verify that the board can output a single digital output value, do the following:

- **1.** Connect a digital output to digital output line 0 of port B on the DT300 Series board. Refer to [page 52](#page-51-3) for an example of how to connect a digital output.
- **2.** In the Quick DataAcq application, choose **Digital Output** from the **Control** menu.
- **3.** Select the appropriate DT300 Series board from the Board list box.
- **4.** Select digital output port B by clicking **Port B**.
- **5.** Click the appropriate bits to select the digital output lines to write to. If the bit is selected, a high-level signal is output to the digital output line; if the bit is not selected, a low-level signal is output to the digital output line. Optionally, you can enter an output value in the Hex text box.
- **6.** Click **Send**.

*The application displays the value of each digital output line of digital port B on the screen in both text and graphical form.*

## <span id="page-66-0"></span>*Testing Frequency Measurement*

To verify that the board can perform a frequency measurement operation, do the following:

**1.** Wire an external clock source to counter/timer 0 on the DT300 Series board. Refer to [page](#page-54-1)  [55](#page-54-1) for an example of how to connect a an external clock for a frequency measurement operation.

**Note:** The Quick DataAcq application works only with counter/timer 0.

- **2.** In the Quick DataAcq application, choose **Frequency Counter** from the **Acquisition** menu.
- **3.** Select the appropriate DT300 Series board from the Board list box.
- **4.** In the Count Duration text box, enter the number of seconds during which events will be counted.
- **5.** Click **Start** to start the frequency measurement operation. *The operation automatically stops after the number of seconds you specified has elapsed, and the frequency is displayed on the screen.*

If you want to stop the frequency measurement operation when it is in progress, click **Stop**.

## <span id="page-67-0"></span>*Testing Pulse Output*

To verify that the board can perform a pulse output operation, do the following:

**1.** Connect a scope to counter/timer 0 on the DT300 Series board. Refer to [page 56](#page-55-1) for an example of how to connect a scope (a pulse output) to counter/timer 0.

**Note:** The Quick DataAcq application works only with counter/timer 0.

- **2.** In the Quick DataAcq application, choose **Pulse Generator** from the **Control** menu.
- **3.** Select the appropriate DT300 Series board from the Board list box.
- **4.** Select either **Continuous** to output a continuous pulse stream or **One Shot** to output one pulse.
- **5.** Select either **Low-to-high** to output a rising-edge pulse (the high portion of the total pulse output period is the active portion of the signal) or **High-to-low** to output a falling-edge pulse (the low portion of the total pulse output period is the active portion of the signal).
- **6.** Enter a percentage or use the slider to select a percentage for the pulse width. The pulse width determines the duty cycle of the pulse.
- **7.** Click **Start** to generate the pulse(s). *The application displays the results both in text and graphical form.*
- **8.** Click **Stop** to stop a continuous pulse output operation. One-shot pulse output operations stop automatically.

# *Part 2: Using Your Board*

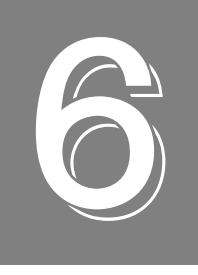

## *Principles of Operation*

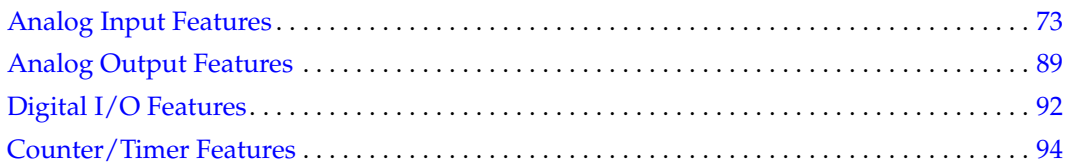

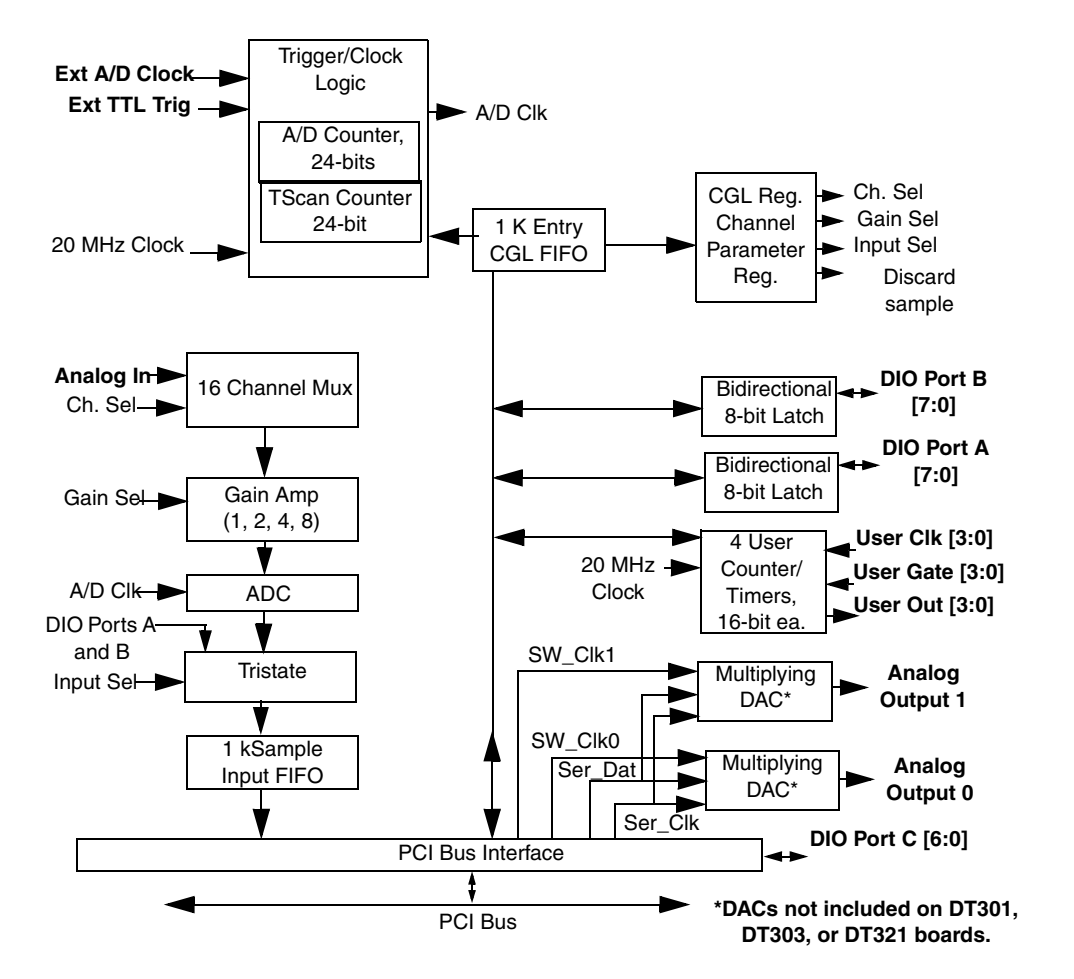

This chapter describes the analog input, analog output, digital I/O, and counter/timer features of the DT300 Series board. To frame the discussions, refer to the block diagram shown in [Figure 24](#page-71-0). Note that bold entries indicate signals you can access.

<span id="page-71-0"></span>**Figure 24: Block Diagram of the DT300 Series Boards**
## *Analog Input Features*

This section describes the features of the analog input (A/D) subsystem, including the following:

- Input resolution
- Analog input channels
- Input ranges and gains
- A/D sample clock sources
- Analog input conversion modes
- Trigger sources and trigger acquisition modes
- Data formats and transfer
- Error conditions

## **Input Resolution**

<span id="page-72-0"></span>[Table 5](#page-72-0) lists the input resolutions supported by the DT300 Series boards. The resolution is fixed for each board type; therefore, it cannot be programmed in software.

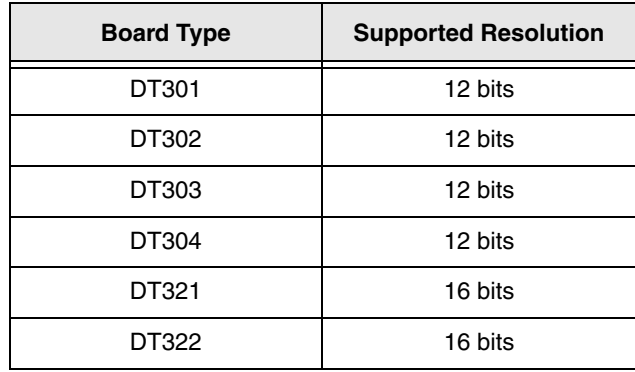

#### **Table 5: Supported Analog Input Resolutions**

## **Analog Input Channels**

The DT300 Series board supports 16 single-ended or pseudo-differential analog input channels, or 8 differential analog input channels on board. Refer to [Chapter 4 starting on page](#page-40-0)  [41](#page-40-0) for a description of how to wire these signals. You configure the channel type through software.

**Note:** For pseudo-differential inputs, specify single-ended in software; in this case, how you wire these signals determines the configuration.

The DT300 Series board can acquire data from a single analog input channel or from a group of analog input channels. Onboard channels are numbered 0 to 15 for single-ended and pseudo-differential inputs or 0 to 7 for differential inputs. The following subsections describe how to specify the channels.

### *Specifying a Single Channel*

The simplest way to acquire data from a single channel is to specify the channel for a single-value analog input operation using software; refer to [page 77](#page-76-0) for more information on single-value operations.

You can also specify a single channel using the analog input channel list, described in the next section.

#### *Specifying One or More Channels*

On the DT300 Series board, you can read data from one or more analog input channels using an analog input channel list. You can group the channels in the list sequentially (either starting with 0 or with any other analog input channel) or randomly. You can also specify a single channel or the same channel more than once in the list.

Using software, specify the channels in the order you want to sample them. The analog input channel list corresponds to the channel list FIFO (first-in, first-out buffer) on the board. You can enter up to 1,024 entries in the channel list. The channels are read in order (using continuous paced mode or triggered scan mode) from the first entry to the last entry in the channel list. You can read the channels in the channel list up to 256 times per trigger (for a total of 262,144 samples per trigger) using triggered scan mode. Refer to [page 77](#page-76-0) for more information on the supported conversion modes.

If you wish, you can also use software to inhibit a channel in the list. This feature is useful if you want to discard acquired values from specific entries in the channel list. You can enable or disable inhibition for each entry in the analog input channel list. If enabled, the value is discarded after the channel is read; if disabled, the value is not discarded after the channel is read.

#### <span id="page-73-0"></span>*Specifying Digital Input Lines in the Analog Input Channel List*

In addition to the analog input channels, the DT300 Series board allows you to read 16 digital I/O lines (Port A, lines 0 to 7 and Port B, lines 0 to 7) using the analog input channel list. This feature is particularly useful when you want to correlate the timing of analog and digital events.

To read these 16 digital I/O lines, specify physical channel 16 in the analog input channel list. You can enter channel 16 anywhere in the list and can enter it more than once, if desired.

**Note:** If channel 16 is the only channel in the channel list, the board can read this channel at a rate of 3 MSamples/s.

The digital channel is treated like any other channel in the analog input channel list; therefore, all the clocking, triggering, and conversion modes supported for analog input channels are supported for these digital I/O lines, if you specify them in this manner.

## **Input Ranges and Gains**

Each channel on the DT301, DT302, DT303, and DT304 board can measure unipolar and bipolar analog input signals, while each channel on the DT321 and DT322 board can measure bipolar analog input signals only. A unipolar signal is always positive (0 to 10 V on a DT300 Series board), while a bipolar signal extends between the negative and positive peak values (±10 V on a DT300 Series board).

Through software, specify the range for the subsystem as 0 to 10 V for unipolar signals or  $-10$ V to +10 V for bipolar signals.

<span id="page-74-0"></span>DT300 Series boards provide gains of 1, 2, 4, and 8, which are programmable per channel. [Table 6](#page-74-0) lists the effective ranges supported by the DT300 Series board using these gains.

| Gain | <b>Unipolar Analog</b><br><b>Input Range</b> | <b>Bipolar Analog</b><br>Input Range <sup>a</sup> |  |  |
|------|----------------------------------------------|---------------------------------------------------|--|--|
|      | 0 to 10 V                                    | ±10V                                              |  |  |
| 2    | 0 to 5 V                                     | ±5V                                               |  |  |
| 4    | 0 to 2.5 V                                   | $\pm 2.5$ V                                       |  |  |
| 8    | 0 to 1.25 V                                  | $\pm$ 1.25 V                                      |  |  |

**Table 6: Gains and Effective Ranges**

a. DT321 and DT322 boards support bipolar analog input ranges only.

For each channel, choose the gain that has the smallest effective range that includes the signal you want to measure. For example, if the range of your analog input signal is  $\pm 1.5$  V, specify a range of  $-10$  V to +10 V for the board and use a gain of 4 for the channel; the effective input range for this channel is then  $\pm 2.5$  V, which provides the best sampling accuracy for that channel.

The way you specify gain depends on how you specified the channels, as described in the following subsections.

### *Specifying the Gain for a Single Channel*

The simplest way to specify the gain for a single channel is to specify the gain for a single-value analog input operation using software; refer to [page 77](#page-76-0) for more information on single-value operations.

#### *Specifying the Gain for One or More Channels*

For DT300 Series boards, you can use software to specify the gain for each analog input channel entry in the analog input channel list.

**Note:** For analog input channel 16 (the 16 digital I/O lines) in the channel list, specify a gain of 1 for the channel entry.

## <span id="page-75-1"></span>**A/D Sample Clock Sources**

The DT300 Series board provides two clock sources for pacing analog input operations in continuous mode:

- An internal A/D sample clock that uses the 24-bit A/D Counter on the board
- An external A/D sample clock that you can connect to the screw terminal panel

You use an A/D sample clock to pace the acquisition of each channel in the channel list; this clock is also called the A/D pacer clock.

**Note:** If you enter digital I/O channel 16 in the channel list, the A/D sample clock (internal or external) also paces the acquisition of the 16 digital input lines.

The following subsections describe the internal and external A/D sample clocks in more detail.

#### *Internal A/D Sample Clock*

The internal A/D sample clock uses a 20 MHz time base. Conversions start on the falling edge of the counter output; the output pulse is active low.

<span id="page-75-0"></span>Using software, specify the clock source as internal and the clock frequency at which to pace the operation. The minimum frequency supported is 1.2 Hz (1.2 Samples/s); the maximum frequency supported differs depending on the board type, as shown in [Table 7.](#page-75-0)

| <b>Board Type</b> | <b>Maximum Frequency</b> |
|-------------------|--------------------------|
| DT301             | 225 kHz                  |
| DT302             | 225 kHz                  |
| DT303             | 400 kHz                  |

**Table 7: Maximum Frequency Supported** 

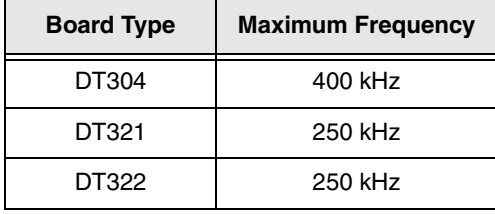

**Table 7: Maximum Frequency Supported (cont.)**

According to sampling theory (Nyquist Theorem), specify a frequency that is at least twice as fast as the input's highest frequency component. For example, to accurately sample a 20 kHz signal, specify a sampling frequency of at least 40 kHz. Doing so avoids an error condition called *aliasing*, in which high frequency input components erroneously appear as lower frequencies after sampling.

**Note:** If your channel list contains only digital input channel 16, the maximum frequency is 3 MHz (3 MSamples/s).

#### *External A/D Sample Clock*

The external A/D sample clock is useful when you want to pace acquisitions at rates not available with the internal A/D sample clock or when you want to pace at uneven intervals.

Connect an external A/D sample clock to screw terminal TB48 on the STP300 screw terminal panel (pin 22 on connector J1). Conversions start on the falling edge of the external A/D sample clock input signal.

Using software, specify the clock source as external. For the DT300 Series board, the clock frequency is always equal to the frequency of the external A/D sample clock input signal that you connect to the board through the screw terminal panel.

## <span id="page-76-0"></span>**Analog Input Conversion Modes**

DT300 Series boards support the following conversion modes:

• **Single-value operations** are the simplest to use but offer the least flexibility and efficiency. Using software, you can specify the range, gain, and analog input channel (among other parameters); acquire the data from that channel; and convert the result. The data is returned immediately. For a single-value operation, you cannot specify a clock source, trigger source, trigger acquisition mode, scan mode, or buffer.

Single-value operations stop automatically when finished; you cannot stop a single-value operation.

• **Scan mode** takes full advantage of the capabilities of the DT300 Series boards. In a scan, you can specify a channel list, clock source, trigger source, trigger acquisition mode, scan mode, and buffer using software. Two scan modes are supported: continuously-paced scan mode and triggered scan mode (often called burst mode). These modes are described in the following subsections.

Using software, you can stop a scan by performing either an orderly stop or an abrupt stop. In an orderly stop, the board finishes acquiring the specified number of samples, stops all subsequent acquisition, and transfers the acquired data to host memory; all subsequent triggers or retriggers are ignored. In an abrupt stop, the board stops acquiring samples immediately; the acquired data is not transferred to host memory, but all subsequent triggers or retriggers are ignored.

### *Continuously-Paced Scan Mode*

Use continuously-paced scan mode if you want to accurately control the period between conversions of individual channels in a scan.

When it detects an initial trigger, the board cycles through the channel list, acquiring and converting the value for each entry in the channel list (this process is defined as the scan). The board then wraps to the start of the channel list and repeats the process continuously until either the allocated buffers are filled or until you stop the operation. Refer to [page 86](#page-85-0) for more information on buffers.

The conversion rate is determined by the frequency of the  $A/D$  sample clock; refer to [page 76](#page-75-1) for more information on the A/D sample clock. The sample rate, which is the rate at which a single entry in the channel list is sampled, is determined by the frequency of the A/D sample clock divided by the number of entries in the channel list.

To select continuously-paced scan mode, use software to specify the dataflow as continuous, continuous pre-trigger, or continuous about-trigger (sometimes called continuous pre-post trigger). The initial trigger source depends on the trigger acquisition mode you use. Refer to [page 80](#page-79-0) for more information on the supported trigger sources and trigger acquisition modes.

#### <span id="page-77-0"></span>*Triggered Scan Mode*

DT300 Series boards support two triggered scan modes: software- retriggered and externally-retriggered. These modes are described in the following subsections.

#### <span id="page-77-1"></span>**Software-Retriggered Scan Mode**

Use software-retriggered scan mode if you want to accurately control both the period between conversions of individual channels in a scan and the period between each scan. This mode is useful when synchronizing or controlling external equipment, or when acquiring a buffer of data on each trigger or retrigger. Using this mode, you can acquire up to 262,144 samples per trigger (256 times per trigger x 1024-location channel list).

When it detects an initial trigger, the DT300 Series board scans the channel list a specified number of times (up to 256), then waits for an software retrigger to occur. When it detects the software retrigger, the board scans the channel list the specified number of times, then waits for another software retrigger to occur. The process repeats continuously until either the allocated buffers are filled or until you stop the operation; refer to [page 86](#page-85-0) for more information on buffers.

The sample rate is determined by the frequency of the A/D sample clock divided by the number of entries in the channel list; refer to [page 76](#page-75-1) for more information on the A/D sample clock. The conversion rate of each scan is determined by the frequency of the Triggered Scan Counter on the board; the Triggered Scan Counter is a 24-bit counter with a 20 MHz clock.

<span id="page-78-0"></span>Using software, specify the frequency of the software retrigger. The minimum retrigger frequency is 1.2 Hz (1.2 Samples/s). [Table 8](#page-78-0) lists the maximum retrigger frequency supported by the DT300 Series boards.

| <b>Board</b> | <b>Maximum</b><br><b>Retrigger Frequency</b> |  |  |
|--------------|----------------------------------------------|--|--|
| DT301/302    | 155 kHz                                      |  |  |
| DT303/304    | 219 kHz                                      |  |  |
| DT321/322    | 165 kHz                                      |  |  |

**Table 8: Maximum Retrigger Frequency**

The appropriate *retrigger frequency* depends on a number of factors, determined by the following equations:

Min. Retrigger =  $\frac{\text{# of CGI entries x # of CGIs per trigger} + 2 \text{ µs}}{$ Period  $A/D$  sample clock frequency

Max. Retrigger =  $\_\_\_\_\_\_1$ Frequency Min. Retrigger Period

For example, if you are using 16 channels in the channel list (CGL), scanning the channel list 256 times every trigger or retrigger, and using an A/D sample clock with a frequency of 100 kHz, set the maximum retrigger frequency to 24.41 Hz, since

 $24.41 \text{ Hz} = \_ 1$  $(16 * 256) + 2 \text{ }\mu\text{s}$ 100 kHz

To select software-retriggered scan mode, use software to specify the following parameters:

- The dataflow as Continuous, ContinuousPreTrigger, or ContinuousPrePostTrigger (about-trigger).
- Triggered scan mode as enabled
- The retrigger source as software
- The number of times to scan per trigger or retrigger (also called the multiscan count)
- The retrigger frequency

The initial trigger source depends on the trigger acquisition mode you use; refer to [page 80](#page-79-0) for more information on the supported and trigger sources and trigger acquisition modes.

#### **Externally-Retriggered Scan Mode**

Use externally-retriggered scan mode if you want to accurately control the period between conversions of individual channels and retrigger the scan based on an external event. Like software-retriggered scan mode, this mode allows you to acquire 262,144 samples per trigger (256 times per trigger x 1024-location channel list).

**Note:** Use externally-retriggered scan mode with continuous post-trigger acquisitions only; refer to [page 81](#page-80-0) for more information on post-trigger acquisitions.

When a DT300 Series board detects an initial trigger (post-trigger source only), the board scans the channel list up to 256 times, then waits for an external retrigger to occur. You can specify any supported post-trigger source as the initial trigger. Specify the external, positive digital (TTL) trigger for the retrigger.

When the retrigger occurs, the board scans the channel list the specified number of times, then waits for another external retrigger to occur. The process repeats continuously until either the allocated buffers are filled or until you stop the operation; refer to [page 86](#page-85-0) for more information on buffers.

The conversion rate of each channel is determined by the frequency of the  $A/D$  sample clock; refer to [page 76](#page-75-1) for more information on the A/D sample clock. The conversion rate of each scan is determined by the period between external retriggers; therefore, it cannot be accurately controlled. The board ignores external triggers that occur while it is acquiring data. Only external retrigger events that occur when the board is waiting for a retrigger are detected and acted on.

To select externally-retriggered scan mode, use software to specify the following parameters:

- The dataflow as continuous (post-trigger).
- The triggered scan mode as enabled.
- The retrigger source as the external positive digital (TTL) trigger.
- The number of times to scan per trigger or retrigger (also called the multiscan count).

### **Triggers**

A trigger is an event that occurs based on a specified set of conditions. The DT300 Series boards support a number of trigger sources and trigger acquisition modes, described in the following subsections.

#### <span id="page-79-0"></span>*Trigger Sources*

The DT300 Series board supports a software trigger and an external digital (TTL) trigger.

A software trigger event occurs when you start the analog input operation (the computer issues a write to the board to begin conversions). Use software to specify the software trigger source.

An external digital trigger event occurs when the DT300 Series board detects either a rising (positive) or falling (negative) edge on the External TTL Trigger input signal connected to screw terminal TB46 on the STP300 screw terminal panel (pin 56 of connector J1). The trigger signal is TTL-compatible. Using software, specify the trigger source as a positive external digital trigger or negative external digital trigger.

### *Trigger Acquisition Modes*

DT300 Series boards can acquire data in post-trigger mode, pre-trigger mode, or about-trigger mode. These trigger acquisition modes are described in more detail in the following subsections.

#### <span id="page-80-0"></span>**Post-Trigger Acquisition**

Use post-trigger acquisition mode (continuous mode) when you want to acquire data when a post-trigger or retrigger, if using triggered scan mode, occurs.

Using software, specify:

- The dataflow as Continuous
- The trigger source to start the post-trigger acquisition (the post-trigger source) as any of the supported trigger sources

Refer to [page 77](#page-76-0) for more information on the supported conversion modes; refer to [page 80](#page-79-0) for information on the supported trigger sources.

Post-trigger acquisition starts when the board detects the post-trigger event and stops when the specified number of post-trigger samples has been acquired or when you stop the operation.

If you are using triggered scan mode, the board continues to acquire post-trigger data using the specified retrigger source to clock the operation. Refer to [page 78](#page-77-0) for more information on triggered scan mode.

[Figure 25](#page-80-1) illustrates continuous post-trigger mode using a channel list with three entries: channel 0, channel 1, and channel 2. Triggered scan mode is disabled. In this example, post-trigger analog input data is acquired on each clock pulse of the A/D sample clock. When it reaches the end of the channel list, the board wraps to the beginning of the channel list and repeats this process. Data is acquired continuously (continuously-paced scan mode).

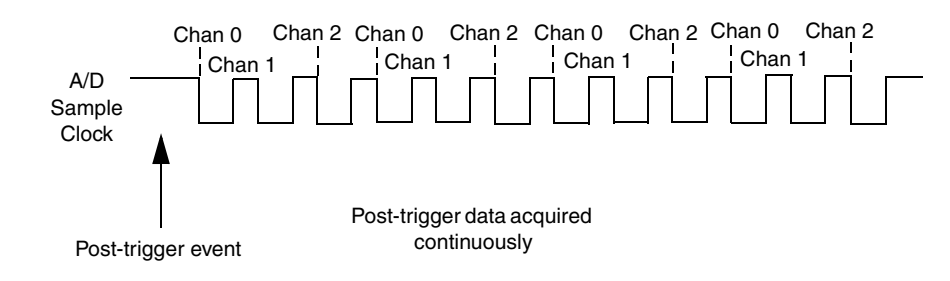

<span id="page-80-1"></span>**Figure 25: Continuous Post-Trigger Mode without Triggered Scan**

[Figure 26](#page-81-0) illustrates the same example using triggered scan mode (either internally or externally retriggered). The multiscan count is 2, indicating that the channel list will be scanned twice per trigger or retrigger. In this example, post-trigger analog input data is acquired on each clock pulse of the  $A/D$  sample clock until the channel list has been scanned twice; then, the board waits for the retrigger event. When the retrigger event occurs, the board scans the channel list twice more, acquiring data on each pulse of the A/D sample clock. The process repeats continuously with every specified retrigger event.

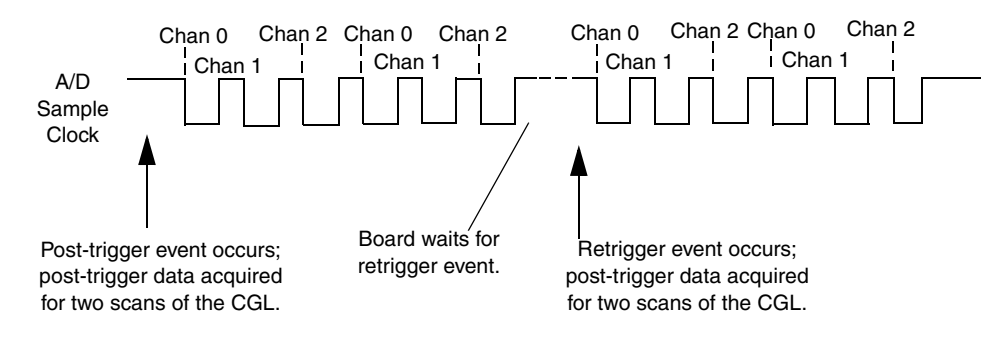

**Figure 26: Continuous Post-Trigger Mode with Triggered Scan**

#### <span id="page-81-0"></span>**Pre-Trigger Acquisition**

Use pre-trigger acquisition mode (continuous pre-trigger mode) when you want to acquire data before a specific external event occurs.

Using software, specify:

- The dataflow as ContinuousPreTrigger
- The pre-trigger source as the software trigger
- The post-trigger source as the external, positive, digital (TTL) trigger
- The retrigger mode as the software retrigger if you are using triggered scan mode

Refer to [page 77](#page-76-0) for more information on the supported conversion modes; refer to [page 80](#page-79-0) for information on the supported trigger sources.

**Note:** When using pre-trigger acquisition, you cannot use externally-retriggered scan mode; refer to [page 78](#page-77-0) for more information on triggered scan mode.

Pre-trigger acquisition starts when you start the operation and stops when the board detects the selected post-trigger source, indicating that the first post-trigger sample was acquired (this sample is ignored).

If you are using software-retriggered scan mode and the post-trigger event has not occurred, the board continues to acquire pre-trigger data using the software retrigger clock to clock the operation. When the post-trigger event occurs, acquisition stops. Refer to [page 78](#page-77-1) for more information on software-retriggered scan mode.

[Figure 27](#page-82-0) illustrates continuous pre-trigger mode using a channel list of three entries: channel 0, channel 1, and channel 2. In this example, pre-trigger analog input data is acquired on each clock pulse of the A/D sample clock. When it reaches the end of the channel list, the board wraps to the beginning of the channel list and repeats this process. Data is acquired continuously until the post-trigger event occurs. When the post-trigger event occurs, acquisition stops.

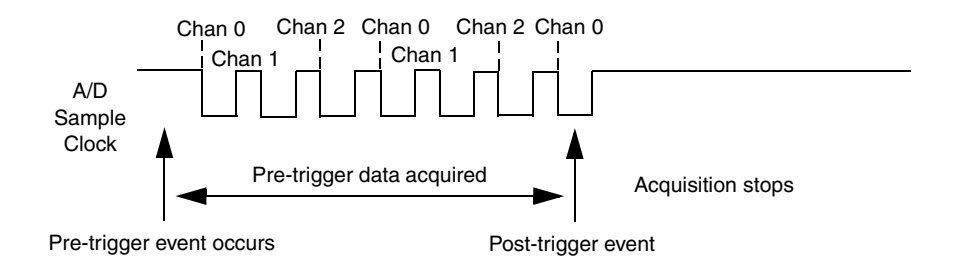

**Figure 27: Continuous Pre-Trigger Mode**

<span id="page-82-0"></span>[Figure 28](#page-82-1) illustrates the same example using software-retriggered scan mode. The multiscan count is 2, indicating that the channel list will be scanned twice per trigger or retrigger. In this example, pre-trigger analog input data is acquired on each clock pulse of the A/D sample clock until the channel list has been scanned twice; then, the board waits for the software retrigger event. When the software retrigger occurs, the process repeats. Acquisition stops when the post-trigger event occurs.

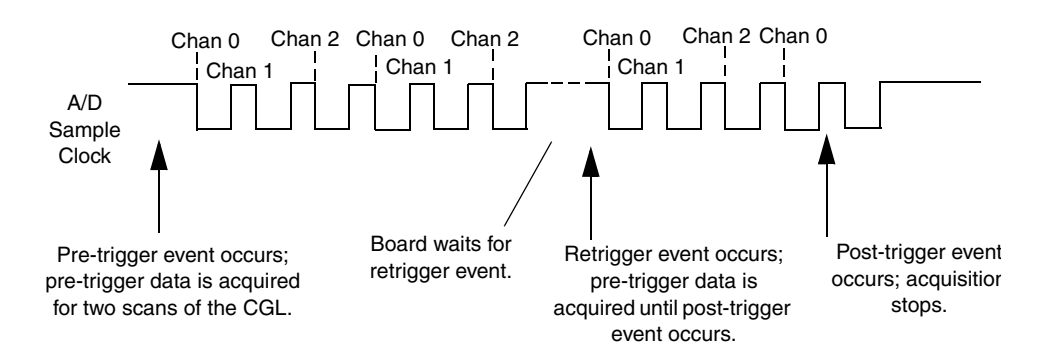

<span id="page-82-1"></span>**Figure 28: Continuous Pre-Trigger Mode with Triggered Scan**

#### **About-Trigger Acquisition**

Use about-trigger acquisition mode when you want to acquire data both before and after a specific external event occurs. This operation is equivalent to doing both a pre-trigger and a post-trigger acquisition.

Using software, specify

- The dataflow as ContinuousPrePostTrigger.
- The pre-trigger source as the software trigger.
- The post-trigger source as the external, positive, digital (TTL) trigger.
- If you are using triggered scan mode, the retrigger mode as the software retrigger.

Refer to [page 77](#page-76-0) for more information on the supported conversion modes; refer to [page 80](#page-79-0) for information on the supported trigger sources.

**Note:** When using about-trigger acquisition, you cannot use externally-retriggered scan mode; refer to [page 78](#page-77-0) for more information on triggered scan mode.

The about-trigger acquisition starts when you start the operation. When it detects the selected post-trigger event, the board stops acquiring pre-trigger data and starts acquiring post-trigger data.

If you are using software-retriggered scan mode and the post-trigger event has not occurred, the board continues to acquire pre-trigger data using the software retrigger clock to clock the operation. If, however, the post-trigger event has occurred, the board continues to acquire post-trigger data using the software retrigger clock to clock the operation.

The about-trigger operation stops when the specified number of post-trigger samples has been acquired or when you stop the operation. Refer to [page 78](#page-77-1) for more information on software-retriggered scan mode.

[Figure 29](#page-84-0) illustrates continuous about-trigger mode using a channel list of two entries: channel 0 and channel 1. In this example, pre-trigger analog input data is acquired continuously on each clock pulse of the A/D sample clock until the post-trigger event occurs. When the post-trigger event occurs, post-trigger analog input data is acquired continuously on each clock pulse of the A/D sample clock.

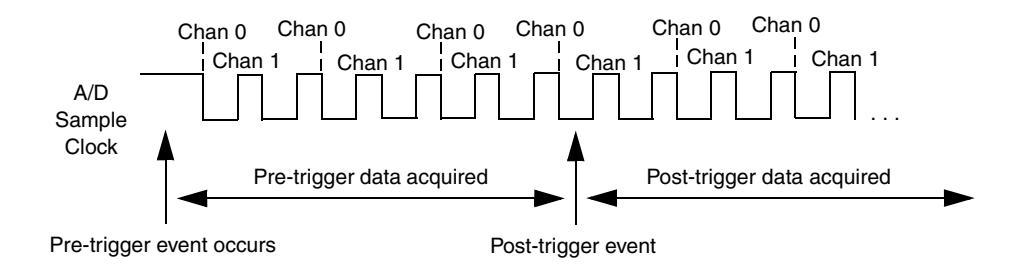

**Figure 29: Continuous About-Trigger Mode**

<span id="page-84-0"></span>[Figure 30](#page-84-1) illustrates the same example using software-retriggered scan mode. The multiscan count is 2, indicating that the channel list will be scanned twice per trigger or retrigger. In this example, pre-trigger analog input data is acquired on each clock pulse of the A/D sample clock for two scans; then, the board waits for the software retrigger event.

When the software retrigger occurs, the board begins acquiring pre-trigger data until the post-trigger event occurs. Then, the board finishes scanning the channel list the specified number of times, acquiring the data as post-trigger samples. On all subsequent software retriggers, post-trigger data is acquired.

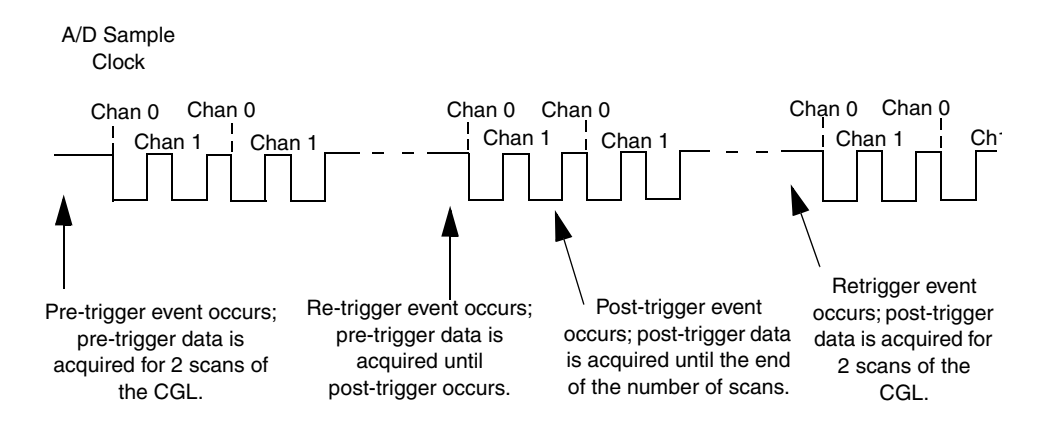

<span id="page-84-1"></span>**Figure 30: Continuous About-Trigger Mode with Triggered Scan**

## <span id="page-85-0"></span>**Data Format**

DT300 Series boards use offset binary data encoding to represent unipolar and bipolar signals. Using software, specify the data encoding as binary.

In software, the analog input value is returned as a code. To convert the code to voltage, use the following formulas:

 $LSB = FSR$  $2^N$ 

Vout =  $Code * LSB + offset$ 

where,

- *LSB* is the least significant bit.
- *FSR* is the full-scale range. For the DT300 Series, the full-scale range is 10 for the unipolar range or 20 for the bipolar range.

**Note:** DT321 and DT322 boards support bipolar signals only.

- *N* is the number of bits of the A/D converter. For the DT301, DT302, DT303, and DT304 boards, *N* is 12. For the DT321 and DT322 boards, *N* is 16.
- *Vout* is the analog voltage.
- *Code* is the raw count used by the software to represent the voltage.
- *Offset* is the actual minus full-scale value. Theoretically, the minus full-scale value is 0.0 V for the unipolar input range and −10 V for the bipolar input range. However, the actual minus full-scale value may be slightly different than these values, such as 0.01 V and/or −9.99 V. For greatest accuracy, use the actual minus full-scale value when converting codes to voltage.

For example, assume that you are using a DT301 board with a unipolar input range. The actual minus full-scale value is 0.01 V. If the software returns a code of 2010 for the analog input operation, determine the analog input voltage as follows:

 $LSB = 10$  = 0.002441 V 4096

Vout =  $2010 * 0.002441 + 0.01$  V

Vout =  $4.916$  V

Similarly, assume that you are using a DT322 board with a bipolar input range. The actual minus full-scale value is −9.98 V. If the software returns a code of 2010 for the analog input operation, determine the analog input voltage as follows:

 $LSB = 20 = 0.000305$  V 65536

Vout =  $2010 * 0.000305 + -9.98$  V

Vout =  $-9.367$  V

For the DT301, DT302, DT303, and DT304 boards, the board outputs FFFh (plus full-scale) for above-range signals and 000h (minus full-scale) for below-range signals. For the 16-bit resolution DT321 and DT322 boards, the board outputs FFFFh (plus full-scale) for above-range signals and 0000h (minus full-scale) for below-range signals.

## **Data Transfer**

The board packs two input samples (an even and an odd sample) into each transfer to the host computer. Samples corresponding to entries 0, 2, 4, and so on, in the channel list are considered even samples; samples corresponding to entries 1, 3, 5, and so on, in the channel list are considered odd samples.

Using flags internally, the board determines whether the acquired samples are pre-trigger or post-trigger samples. These flags are not transferred to the host computer. The host computer can read the register on the board to determine where the post-trigger data starts. Note that the host computer cannot read data directly from the board; the data must be transferred to the host computer.

Using PCI bus mastering, the board transfers the analog input data to a 256 KB circular buffer in the host computer; this buffer is dedicated to the hardware. The board treats each buffer as two consecutive 128 KB blocks of memory.

**Note:** When you stop an analog input operation, a final block of two samples is transferred even if only one sample is required. The host software ignores the extra sample.

The DT300 Series Device Driver accesses the hardware circular buffer to fill user buffers that you allocate in software. It is recommended that you allocate a minimum of two buffers for analog input operations and add them to the subsystem queue using software. Data is written to the queued input buffers continuously; when no more empty buffers are available on the queue, the operation stops. The data is gap-free.

## **Error Conditions**

The DT300 Series board can report the following analog input error conditions to the host computer:

• **A/D Over Sample –** Indicates that the A/D sample clock rate is too fast. This error is reported if a new A/D sample clock pulse occurs while the ADC is busy performing a conversion from the previous  $A/D$  sample clock pulse. The host computer can clear this error. To avoid this error, use a slower sampling rate.

- **Input FIFO Overflow –** Indicates that the analog input data is not being transferred fast enough from the Input FIFO across the PCI bus to the host computer. This error is reported when the Input FIFO becomes full; the board cannot get access to the PCI bus fast enough. The host computer can clear this error, but the error will continue to be generated if the Input FIFO is still full. To avoid this error, close other applications that may be running while you are acquiring data. If this has no effect, try using a computer with a faster processor or reduce the sampling rate.
- **Host Block Overflow –** Indicates that the host computer is not handling data from the board fast enough. This error is reported if the board completes the transfer of a block of input data to the circular buffer in the host computer before the host computer has finished reading the last block of data. The host computer can clear this error. To avoid this error, ensure that you allocated at least three buffers at least as large as the sampling rate; for example, if you are using a sampling rate of 100 kSamples/s (100 kHz), specify a buffer size of 100,000 samples).

If any of these error conditions occurs, the board stops acquiring and transferring data to the host computer.

**Note:** DT-Open Layers reports any of these errors as an overrun message.

## *Analog Output Features*

An analog output (D/A) subsystem is provided on the DT302, DT304, and DT322 boards only. This section describes the following features of the D/A subsystem:

- Output resolution
- Analog output channels
- Output ranges and gains
- Conversion modes
- Data formats and transfer
- Error conditions

## **Output Resolution**

<span id="page-88-0"></span>[Table 9](#page-88-0) lists the output resolutions supported by the DT302, DT304, and DT322 boards. The resolution is fixed for each board type; therefore, it cannot be programmed in software.

| <b>Board Type</b> | <b>Supported Resolution</b> |  |  |
|-------------------|-----------------------------|--|--|
| DT302             | 12 bits                     |  |  |
| DT304             | 12 bits                     |  |  |
| DT322             | 16 bits                     |  |  |

**Table 9: Supported Analog Output Resolutions**

## **Analog Output Channels**

The DT302, DT304, and DT322 boards support two serial, multiplying, DC-level analog output channels (DAC0 and DAC1). Refer to [Chapter 4 starting on page 41](#page-40-0) for information on how to wire analog output signals to the board using the screw terminal panel. You configure the channel type as differential through software.

Within each DAC, the digital data is double-buffered to prevent spurious outputs, then output as an analog signal. Both DACs power up to a value of 0 V  $\pm$ 10 mV. Resetting the board does not clear the values in the DACs.

The DT300 Series board can output data from a single analog output channel only. Specify the channel for a single-value analog output operation using software; refer to ["Conversion](#page-89-0)  [Modes,"](#page-89-0) on this page for more information on single-value operations.

## **Output Ranges and Gains**

For the DT302 and DT304 board, you can specify one of the following ranges for each DAC using software:  $\pm 10$  V, 0 to 10 V,  $\pm 5$  V, or 0 to 5 V. For the DT322 board, the range is fixed at ±10 V.

In software, specify a gain of 1 for analog output operations.

### <span id="page-89-0"></span>**Conversion Modes**

DT302, DT304, and DT322 boards can perform single-value operations only. Use software to specify the range, gain, and analog output channel (among other parameters), then output the data from the specified channel. You cannot specify a clock source, trigger source, or buffer.

Single-value operations stop automatically when finished; you cannot stop a single-value operation.

## **Data Format**

Data from the host computer must use offset binary data encoding for analog output signals. Using software, specify the data encoding as binary.

In software, you need to supply a code that corresponds to the analog output value you want the board to output. To convert a voltage to a code, use the following formulas:

$$
LSB = \frac{FSR}{2^N}
$$

Code = Vout **–** offset LSB

where,

- *LSB* is the least significant bit.
- *FSR* is the full-scale range. For the DT300 Series, the full-scale analog output range is 5 for the unipolar range of 0 to 5 V; 10 for the unipolar range of 0 to 10 V or the bipolar output range of  $\pm$ 5 V; or 20 for the bipolar range or  $\pm$ 10 V.
- *N* is the number of bits of the D/A converter. For the DT302 and DT304 boards, *N* is 12. For the DT322 board, *N* is 16.
- *Code* is the raw count used by the software to represent the voltage.
- *Vout* is the analog voltage.
- *Offset* is the minus full-scale value. The minus full-scale value is 0.0 V for the unipolar range and either  $-5$  V for the  $\pm 5$  V range or  $-10$  V for the  $\pm 10$  V range.

For example, assume that you are using a DT302 board with a unipolar output range of 0 to 5 V. The minus full-scale value is 0 V. If you want to output a voltage of 4.7 V, determine the code value as follows:

$$
LSB = \frac{5}{4096} = 0.001221 \text{ V}
$$

$$
\text{Code} = \frac{4.7 \text{ V} - 0 \text{ V}}{0.001221 \text{ V}}
$$

Similarly, assume that you are using a DT322 board with a bipolar output range of ±10 V. The minus full-scale value is −10 V. If you want to output a voltage of 4.7 V, determine the code value as follows:

 $LSB = 20 = 0.000305 \text{ V}$ 65536

 $Code = 4.7 V - (-10 V)$ 0.000305 V

Code = 48196 = BC44h

## *Digital I/O Features*

This section describes the following features of the digital I/O subsystem:

- Digital I/O lines
- Digital I/O resolution
- Digital I/O operation modes

## **Digital I/O Lines**

DT300 Series boards support 23 digital I/O lines through the digital input (DIN) and output (DOUT) subsystems; DIN and DOUT subsystems use the same digital I/O lines. These lines are divided into the following ports:

- Port A, lines 0 to 7,
- Port B, lines 0 to 7, and
- Port C, lines 0 to 6.

You can use each port for either input or output; all lines within a port have the same configuration. For example, if you use Port A as an input port, lines 0 to 7 of Port A are configured as inputs. Likewise, if you use Port C as an output port, lines 0 to 6 of Port C are configured as outputs.

For fast, clocked digital input operations, you can enter the digital I/O lines from Ports A and B as a channel in the analog input channel list; refer to [page 74](#page-73-0) for more information.

By default, the digital I/O lines power up as digital inputs. On power up or reset, no digital data is output from the board.

## **Digital I/O Resolution**

For Ports A and B, you can specify the number of lines to read or write by specifying the resolution in software. If you specify a resolution of 8, element 0 (the first subsystem) corresponds to the Port A, lines 0 to 7; element 1 (the second subsystem) corresponds to Port B, lines 0 to 7; and element 2 (the third subsystem) corresponds to Port C, lines 0 to 6.

If you specify a resolution of 16, element 0 corresponds to Ports A and B, lines 0 to 15; element 1 also corresponds to Ports A and B, lines 0 to 15; and element 2 corresponds to Port C, lines 0 to 6.

**Note:** When the resolution is 16, digital I/O lines 0 to 7 of Port B are represented as bits 8 to 15 of the digital value; do not use element 0 and element 1 at the same time.

The resolution of Port C is fixed at 7; Port C cannot be combined with Port A or B.

## **Digital I/O Operation Modes**

The DT300 Series board supports the following digital I/O operation modes:

• **Single-value operations** are the simplest to use but offer the least flexibility and efficiency. You use software to specify the digital I/O lines and a gain of 1 (the gain is ignored). Data is then read from or written to the digital I/O lines. For a single-value operation, you cannot specify a clock or trigger source.

Single-value operations stop automatically when finished; you cannot stop a single-value operation.

• **Continuous digital input** takes full advantage of the capabilities of the DT300 Series board. In this mode, enter all 16 digital input lines of Ports A and B as channel 16 of the analog input channel list; program this mode through the A/D subsystem. Using this mode, you can specify a clock source, scan mode, trigger source, and buffer for the digital input operation. Refer to [page 74](#page-73-0) for more information on specifying digital input lines for a continuous digital input operation.

## *Counter/Timer Features*

The counter/timer circuitry on the board provides the clocking circuitry used by the A/D subsystem as well as several user counter/timer features. This section describes the following user counter/timer features:

- Counter/timer channels
- C/T clock sources
- Gate types
- Pulse types and duty cycles
- Counter/timer operation modes

## **Counter/Timer Channels**

The DT300 Series board supports four user 16-bit counter/timer channels (called counters); counters are numbered 0, 1, 2, and 3.

Each counter accepts a clock input signal and gate input signal and outputs a clock output signal (also called a pulse output signal), as shown in [Figure 31](#page-93-0).

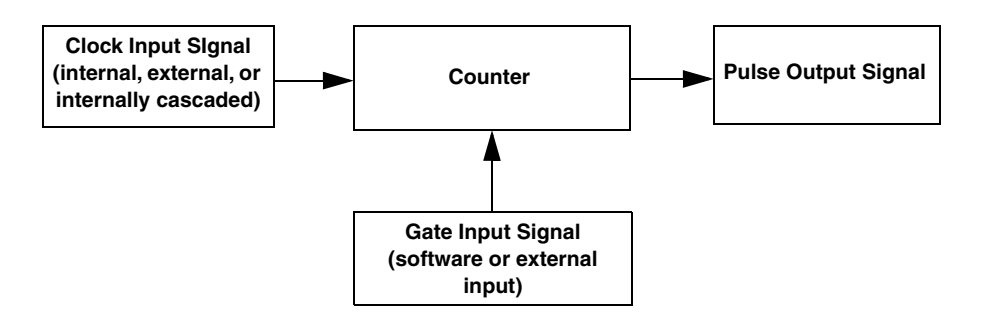

**Figure 31: Counter/Timer Channel**

<span id="page-93-0"></span>Each counter corresponds to a counter/timer  $(C/T)$  subsystem. To specify the counter to use in software, specify the appropriate C/T subsystem. For example, counter 0 corresponds to C/T subsystem element 0; counter 3 corresponds to C/T subsystem element 3.

Using software, you can internally route the clock output signal from one user counter to the clock input signal of the next user counter to internally cascade the counters. In this way, you can create a 32-bit counter without externally connecting two counters together.

## <span id="page-94-1"></span>**C/T Clock Sources**

The following clock sources are available for the user counters:

- Internal C/T clock
- External C/T clock
- Internally cascaded clock

Refer to the following subsections for more information on these clock sources.

#### <span id="page-94-2"></span>*Internal C/T Clock*

The internal C/T clock uses a 20 MHz time base. Counter/timer operations start on the rising edge of the clock input signal.

Through software, specify the clock source as internal and the frequency at which to pace the counter/timer operation (this is the frequency of the clock output signal). The maximum frequency that you can specify for the clock output signal is 10 MHz. For a 16-bit counter, the minimum frequency that you can specify for the clock output signal is 305.17 Hz. For a 32-bit cascaded counter, the minimum frequency that you can specify for the clock output signal is 0.00465 Hz, which corresponds to a rate of once every 215 seconds.

## <span id="page-94-0"></span>*External C/T Clock*

The external C/T clock is useful when you want to pace counter/timer operations at rates not available with the internal C/T clock or if you want to pace at uneven intervals. The rising edge of the external C/T clock input signal is the active edge.

Using software, specify the clock source as external and the clock divider used to determine the frequency at which to pace the operation (this is the frequency of the clock output signal). The minimum clock divider that you can specify is 2.0; the maximum clock divider that you can specify is 65535. For example, if you supply an external C/T clock with a frequency of 5 MHz and specify a clock divider of 5, the resulting frequency of the external C/T clock output signal is 1 MHz. The resulting frequency of the external C/T clock output signal must not exceed 2.5 MHz.

Connect the external C/T clock source to the board through the STP300 screw terminal panel as follows:

- For Counter 0, connect the external C/T clock signal to screw terminal TB26 (pin 41 of connector J1)
- For Counter 1, connect the external C/T clock signal to screw terminal TB30 (pin 7 of connector J1)
- For Counter 2, connect the external C/T clock signal to screw terminal TB34 (pin 36 of connector J1)
- For Counter 3, connect the external C/T clock signal to screw terminal TB38 (pin 2 of connector J1)

#### *Internally Cascaded Clock*

The DT300 Series board supports internal cascading on counters 0 and 1, 1 and 2, and 2 and 3. Cascading counters internally is an effective way to create a 32-bit counter without externally connecting two counters together.

Using software, specify internal cascade mode, then specify the clock input and gate input for the first counter in the cascaded pair. The clock output signal from first counter is the clock input signal of the second counter. For example, if counters 1 and 2 are cascaded, specify the clock input and gate input for counter 1.

The rising edge of the clock input signal is active.

## <span id="page-95-0"></span>**Gate Types**

The active edge or level of the gate input to the counter enables counter/timer operations. The operation starts when the clock input signal is received. The DT300 Series board provides the following gate input types:

- **None –** A software command enables any specified counter/timer operation immediately after execution. This gate type is useful for all counter/timer modes.
- **Logic-low level external gate input –** Enables a counter/timer operation when the external gate signal is low, and disables the counter/timer operation when the external gate signal is high. Note that this gate type is used only for event counting, frequency measurement, and rate generation; refer to [page 97](#page-96-0) for more information on these modes.
- **Logic-high level external gate input –** Enables a counter/timer operation when the external gate signal is high, and disables a counter/timer operation when the external gate signal is low. Note that this gate type is used only for event counting, frequency measurement, and rate generation; refer to [page 97](#page-96-0) for more information on these modes.
- **Falling-edge external gate input –** Triggers a counter/timer operation on the transition from the high level to the low level (falling edge). In software, this is called a low edge gate type. Note that this gate type is used only for one-shot and repetitive one-shot mode; refer to [page 97](#page-96-0) for more information on these modes.
- **Rising-edge external gate input –** Triggers a counter/timer operation on the transition from the low level to the high level (rising edge). In software, this is called a high-edge gate type. Note that this gate type is used only for one-shot and repetitive one-shot mode; refer to [page 97](#page-96-0) for more information on these modes.

Specify the gate type in software. Connect an external gate input to the board through the STP300 screw terminal panel as follows:

- For Counter 0, connect the external gate signal to screw terminal TB28 (pin 39 of connector J1)
- For Counter 1, connect the external gate signal to screw terminal TB32 (pin 5 of connector J1)
- For Counter 2, connect the external gate signal to screw terminal TB36 (pin 38 of connector J1)

• For Counter 3, connect the external gate signal to screw terminal TB40 (pin 4 of connector J1)

## <span id="page-96-2"></span>**Pulse Outputs**

The DT300 Series boards provide the following C/T pulse output signals:

- For Counter 0, the  $C/T$  output signal is screw terminal TB27 (pin 40 of connector J1)
- For Counter 1, the  $C/T$  output signal is screw terminal TB31 (pin 6 of connector J1)
- For Counter 2, the C/T output signal is screw terminal TB35 (pin 37 of connector J1)
- For Counter 3, the external  $C/T$  output signal is screw terminal TB39 (pin 3 of connector J1)

The DT300 Series board supports the following pulse output types on the clock output signal:

- **High-to-low transitions –** The low portion of the total pulse output period is the active portion of the counter/timer clock output signal.
- **Low-to-high transitions –** The high portion of the total pulse output period is the active portion of the counter/timer pulse output signal.

Using software, you can specify the duty cycle of the pulse. The duty cycle (or pulse width) indicates the percentage of the total pulse output period that is active. A duty cycle of 50, then, indicates that half of the total pulse is low and half of the total pulse output is high. [Figure 32](#page-96-1) illustrates a low-to-high pulse with a duty cycle of approximately 30%.

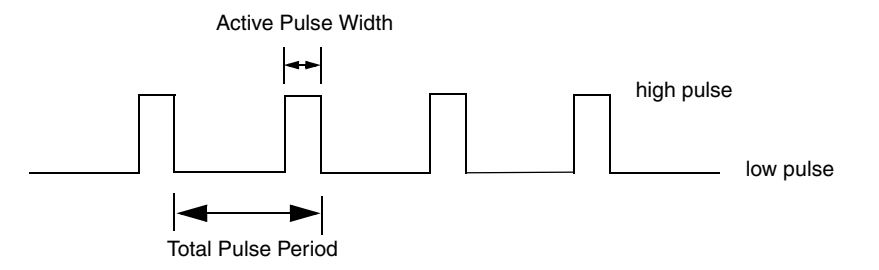

**Figure 32: Example of a Low-to-High Pulse Output Type**

## <span id="page-96-1"></span><span id="page-96-0"></span>**Counter/Timer Operation Modes**

The DT300 Series board supports the following counter/timer operation modes:

- Event counting
- Frequency measurement
- Rate generation
- One-shot
- Repetitive one-shot

Refer to the following subsections for more information on these operation modes.

## *Event Counting*

Use event counting mode to count events from the counter's associated clock input source.

If you are using one counter, the board can count a maximum of 65,536 events before the counter rolls over to 0 and starts counting again. If you are using a cascaded 32-bit counter, the board can count a maximum of 4,294,967,296 events before the counter rolls over to 0 and starts counting again.

In event counting mode, use an external C/T clock source; refer to [page 95](#page-94-0) for more information on the external C/T clock source.

Using software, specify the counter/timer mode as event counting (count), the clock source as external, and the gate type that enables the operation. Refer to [page 96](#page-95-0) for more information on gate types.

Ensure that the signals are wired appropriately. [Figure 33](#page-97-0) shows one example of connecting an event counting application to the STP300 screw terminal panel using user counter 0. In this example, rising clock edges are counted while the gate is active.

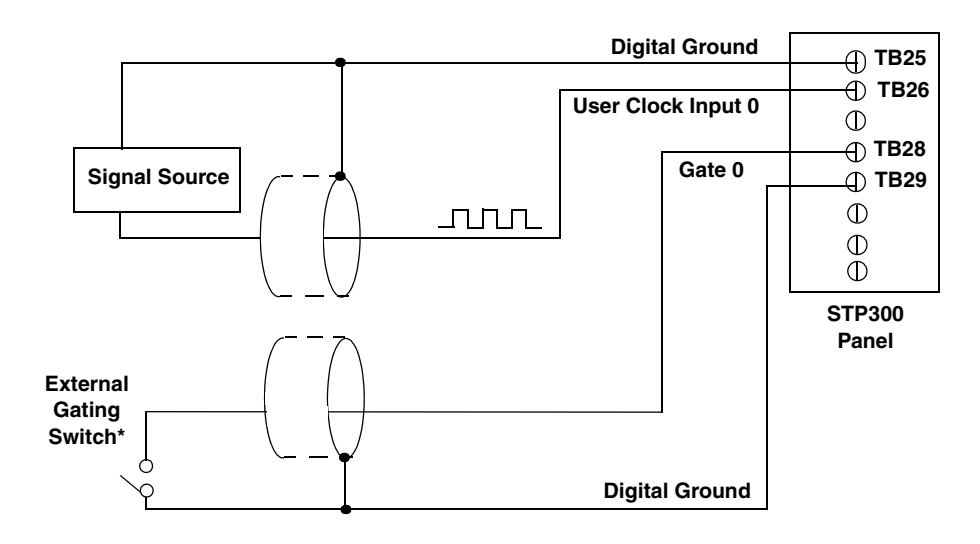

<span id="page-97-0"></span>\*An internal 33 ohm series resistor is used.

**Figure 33: Connecting Event Counting Signals (Shown for Clock Input 0 and External Gate 0)** [Figure 34](#page-98-0) shows an example of performing an event counting operation. In this example, the gate type is low level.

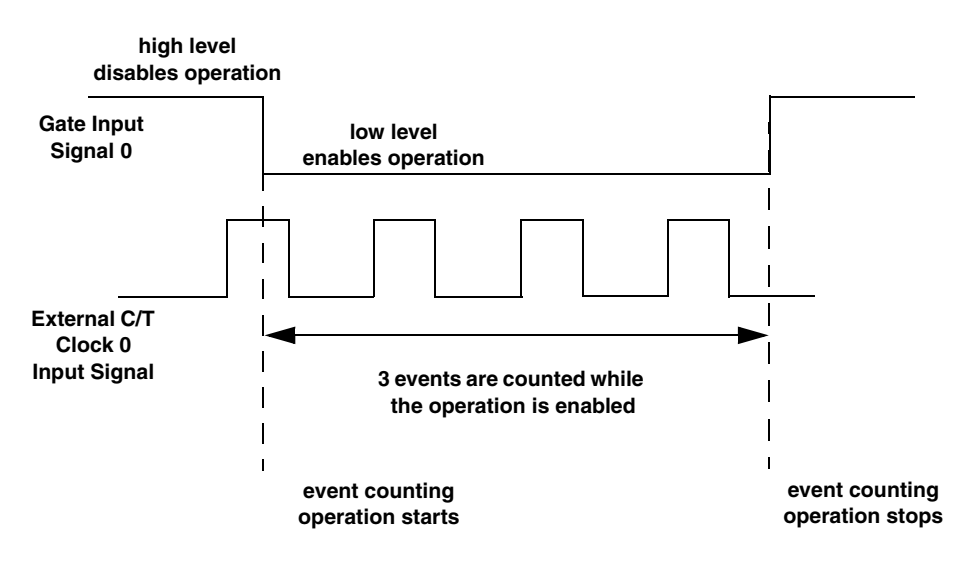

**Figure 34: Example of Event Counting**

#### <span id="page-98-0"></span>*Frequency Measurement*

Use frequency measurement mode to measure the frequency of the signal from counter's associated clock input source over a specified duration. In this mode, use an external C/T clock source; refer to page  $95$  for more information on the external  $C/T$  clock source.

One way to perform a frequency measurement is to use the same wiring as an event counting application that does not use an external gate signal, as shown in [Figure 35.](#page-98-1)

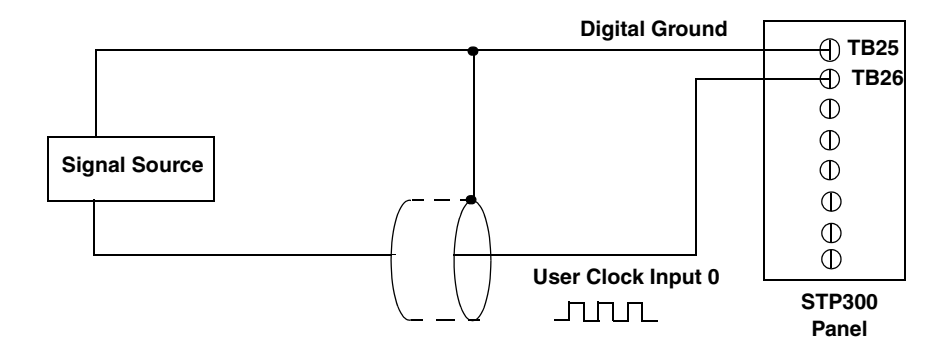

<span id="page-98-1"></span>**Figure 35: Connecting Frequency Measurement Signals without an External Gate Input (Shown for Clock Input 0)**

In this configuration, use software to specify the counter/timer mode as frequency measurement or event counting, and the duration of the Windows timer over which to measure the frequency. (The Windows timer uses a resolution of 1 ms.) In this configuration, frequency is determined using the following equation:

Frequency Measurement = Number of Events Duration of the Windows Timer

If you need more accuracy than the Windows timer provides, you can connect a pulse of a known duration (such as a one-shot output of another user counter) to the external gate input, as shown in

[Figure 36](#page-99-0).

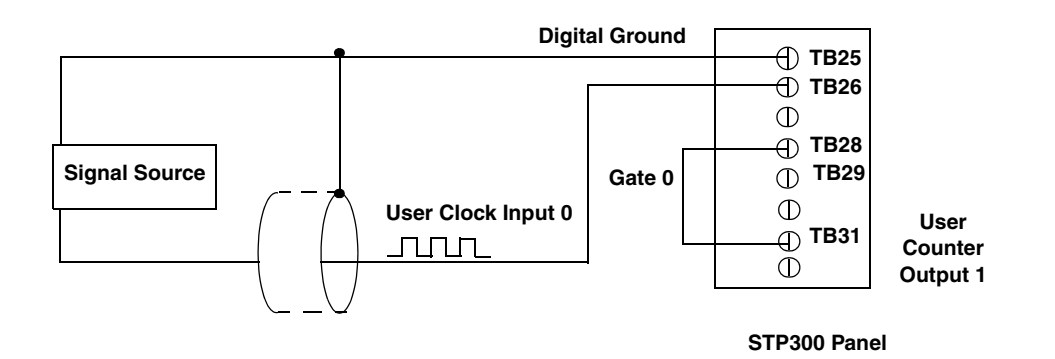

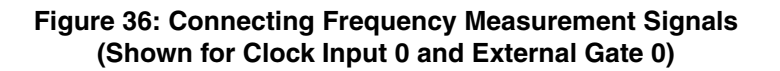

<span id="page-99-0"></span>In this configuration, use software to set up the counter/timers as follows:

- **1.** Set up one of the counter/timers for one-shot mode, specifying the clock source, clock frequency, gate type, and type of output pulse (high or low).
- **2.** Set up the counter/timer that will measure the frequency for event counting mode, specifying the clock source to count, and the gate type (this should match the pulse output type of the counter/timer set up for one-shot mode);
- **3.** Start both counters (events are not counted until the active period of the one-shot pulse is generated);
- **4.** Read the number of events counted (allow enough time to ensure that the active period of the one-shot occurred and that events have been counted).
- **5.** Determine the measurement period using the following equation:

Measurement period =  $\frac{1}{1}$  \* Active Pulse Width Clock Frequency

**6.** Determine the frequency of the clock input signal using the following equation:

Frequency Measurement = Number of Events Measurement Period [Figure 37](#page-100-0) shows an example of performing a frequency measurement operation. In this example, three events are counted during a duration of 300 ms. The frequency, then, is 10 Hz, since  $10 \text{ Hz} = 3/(0.3 \text{ s}).$ 

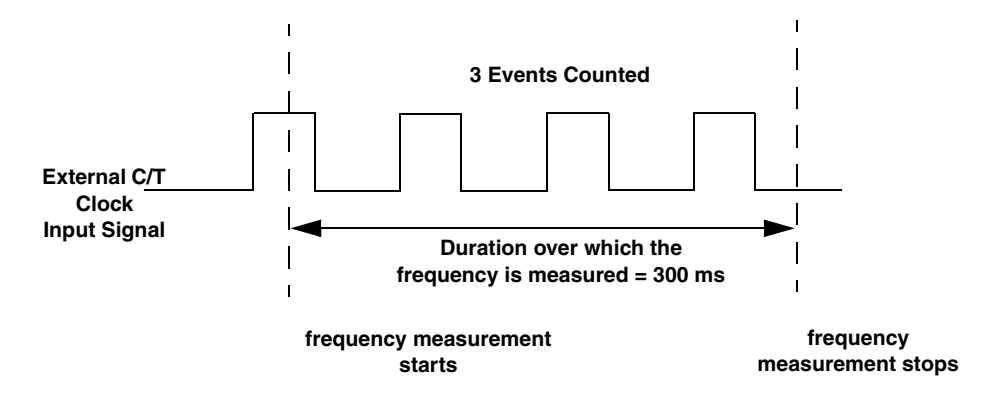

**Figure 37: Example of Frequency Measurement**

#### <span id="page-100-0"></span>*Rate Generation*

Use rate generation mode to generate a continuous pulse output signal from the counter; this mode is sometimes referred to as continuous pulse output or pulse train output. You can use this pulse output signal as an external clock to pace other operations, such as analog input or other counter/timer operations.

While the pulse output operation is enabled (determined by the gate input signal), the counter outputs a pulse of the specified type and frequency continuously. As soon as the operation is disabled, rate generation stops.

The period of the output pulse is determined by the clock input signal and external clock divider. If you are using one counter (not cascaded), you can output pulses using a maximum frequency of 10 MHz. In rate generation mode, either the internal or external C/T clock input source is appropriate depending on your application; refer to [page 95](#page-94-1) for more information on the C/T clock source.

Using software, specify the counter/timer mode as rate generation (rate), the C/T clock source as either internal or external, the polarity of the output pulses (high-to-low transitions or low-to-high transitions), the duty cycle of the output pulses, and the gate type that enables the operation. Refer to [page 97](#page-96-2) for more information on the pulse output types; refer to [page](#page-95-0)  [96](#page-95-0) for more information on gate types.

Ensure that the signals are wired appropriately. [Figure 38](#page-101-0) shows one example of connecting a pulse output operation to the STP300 screw terminal panel using user counter 0. In this example, a software gate type is used.

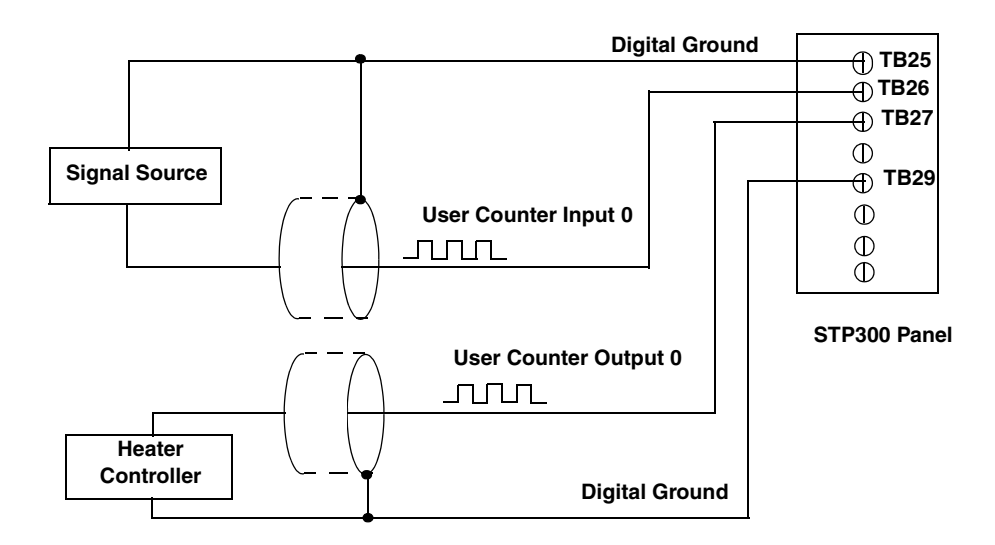

**Figure 38: Connecting Rate Generation SIgnals (Shown for Counter 0; a Software Gate Is Used)**

<span id="page-101-0"></span>[Figure 39](#page-101-1) shows an example of performing an enabled rate generation operation using an external C/T clock source with an input frequency of 4 kHz, a clock divider of 4, a low-to-high pulse type, and a duty cycle of 75%. (The gate type does not matter for this example.) A 1 kHz square wave is the generated output. [Figure 40](#page-102-0) shows the same example using a duty cycle of 25%.

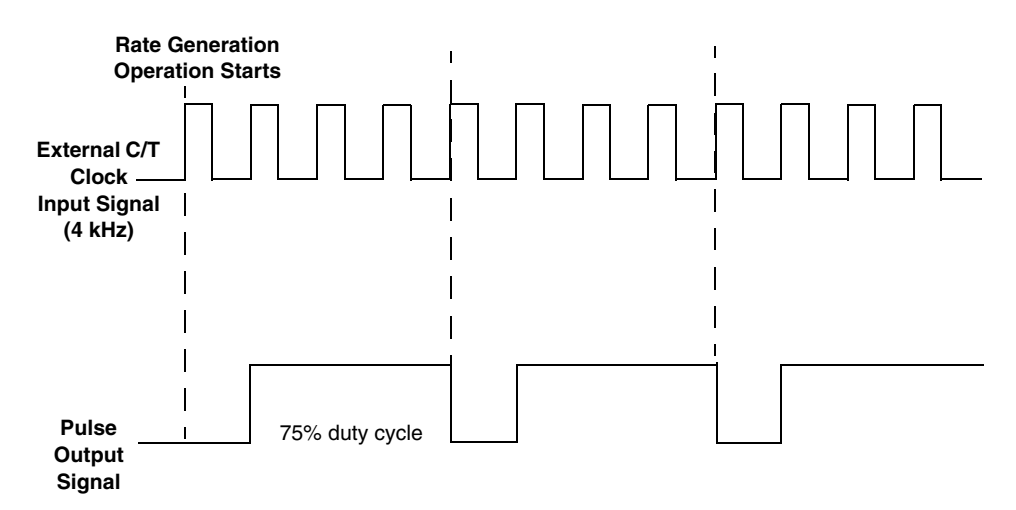

<span id="page-101-1"></span>**Figure 39: Example of Rate Generation Mode with a 75% Duty Cycle**

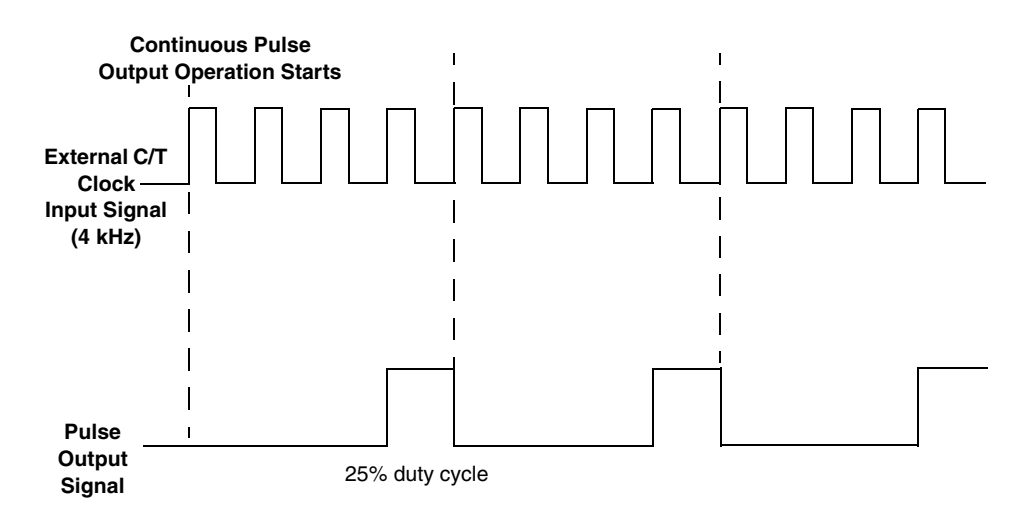

**Figure 40: Example of Rate Generation Mode with a 25% Duty Cycle**

#### <span id="page-102-0"></span>*One-Shot*

Use one-shot mode to generate a single pulse output signal from the counter when the operation is triggered (determined by the gate input signal). You can use this pulse output signal as an external digital (TTL) trigger to start other operations, such as analog input or an external instrument.

When the one-shot operation is triggered and a single pulse is output; then, the one-shot operation stops. All subsequent clock input signals and gate input signals are ignored.

The period of the output pulse is determined by the clock input signal. Refer to [page 95](#page-94-2) for more information on the C/T clock sources.

Using software, specify the counter/timer mode as one-shot, the clock source, the polarity of the output pulse (high-to-low transition or low-to-high transition), and the gate type to trigger the operation. Refer to [page 97](#page-96-2) for more information on pulse output types. Refer to [page 96](#page-95-0) for more information on gate types.

**Note:** In the case of a one-shot operation, the pulse width is automatically set to 100%.

Ensure that the signals are wired appropriately. [Figure 41](#page-103-0) shows one example of connecting a pulse output operation to the STP300 screw terminal panel using user counter 0.

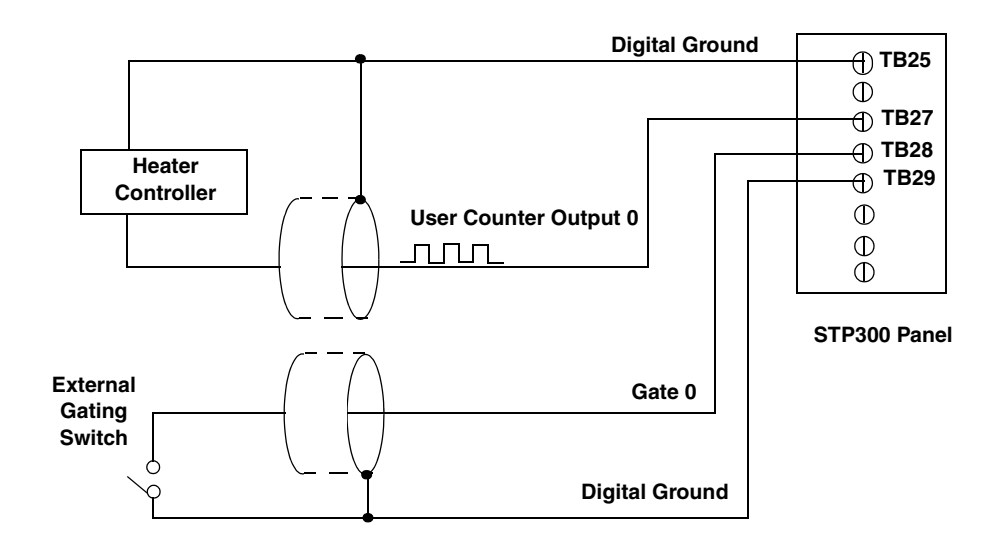

**Figure 41: Connecting One-Shot Signals (Shown for Counter Output 0 and Gate 0)**

<span id="page-103-0"></span>[Figure 42](#page-103-1) shows an example of performing a one-shot operation using an external gate input (rising edge), a clock output frequency of 1 kHz (pulse period of 1 ms), and a low-to-high pulse type.

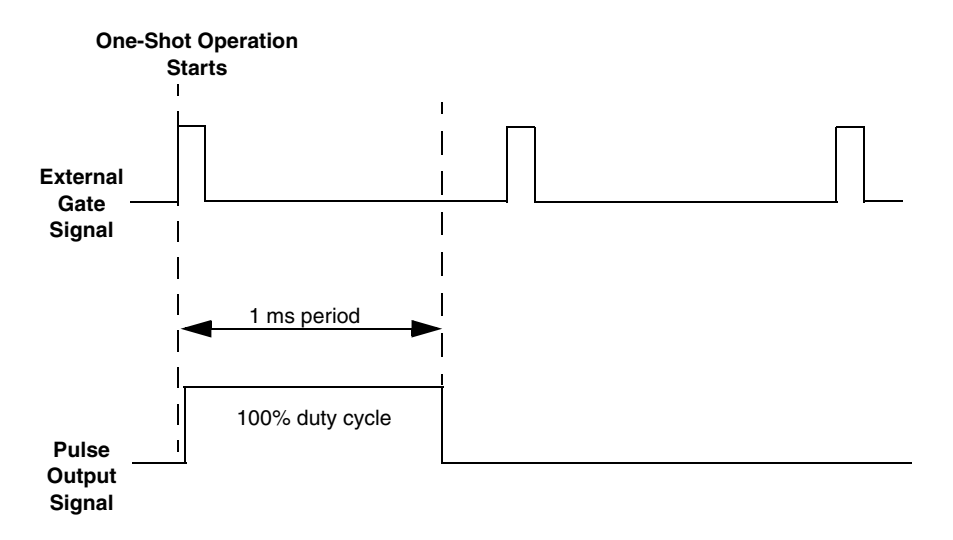

<span id="page-103-1"></span>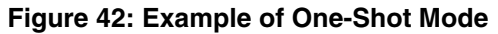

#### *Repetitive One-Shot*

Use repetitive one-shot mode to generate a pulse output signal each time the board detects a trigger (determined by the gate input signal). You can use this mode to clean up a poor clock input signal by changing its pulse width, then outputting it.

When the one-shot operation is triggered (determined by the gate input signal), a pulse is output. When the board detects the next trigger, another pulse is output. This operation continues until you stop the operation.

The period of the output pulse is determined by the clock input signal. In repetitive one-shot mode, the internal  $C/T$  clock source is more useful than the external  $C/T$  clock source; refer to [page 95](#page-94-2) for more information on the C/T clock sources.

Using software, specify the counter/timer mode as repetitive one-shot, the clock source as internal, the polarity of the output pulses (high-to-low transitions or low-to-high transitions), and the gate type to trigger the operation. Refer to [page 97](#page-96-2) for more information on pulse output types; refer to [page 96](#page-95-0) for more information on gate types.

**Note:** In the case of a one-shot operation, the pulse width is automatically set to 100%.

Ensure that the signals are wired appropriately. Refer to [Figure 41](#page-103-0) on [page 104](#page-103-0) for a wiring example.

**Note:** Triggers that occur while the pulse is being output are not detected by the board.

[Figure 43](#page-104-0) shows an example of a repetitive one-shot operation using an external gate (rising edge); a clock output frequency of 1 kHz (pulse period of 1 ms), and a low-to-high pulse type.

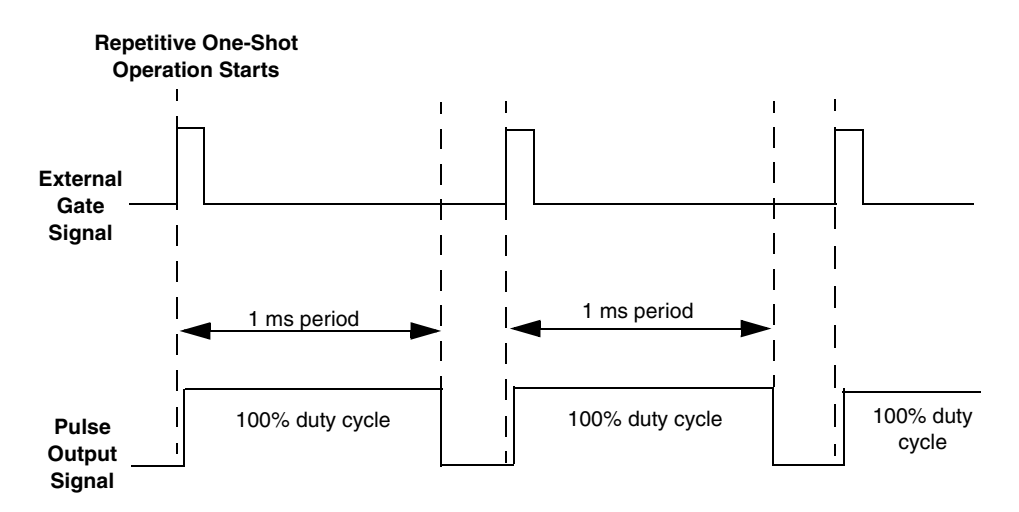

<span id="page-104-0"></span>**Figure 43: Example of Repetitive One-Shot Mode**

*Chapter 6*

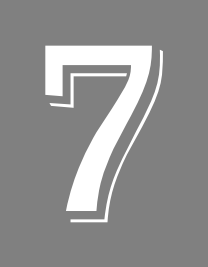

# **Supported Device Driver Capabilities**

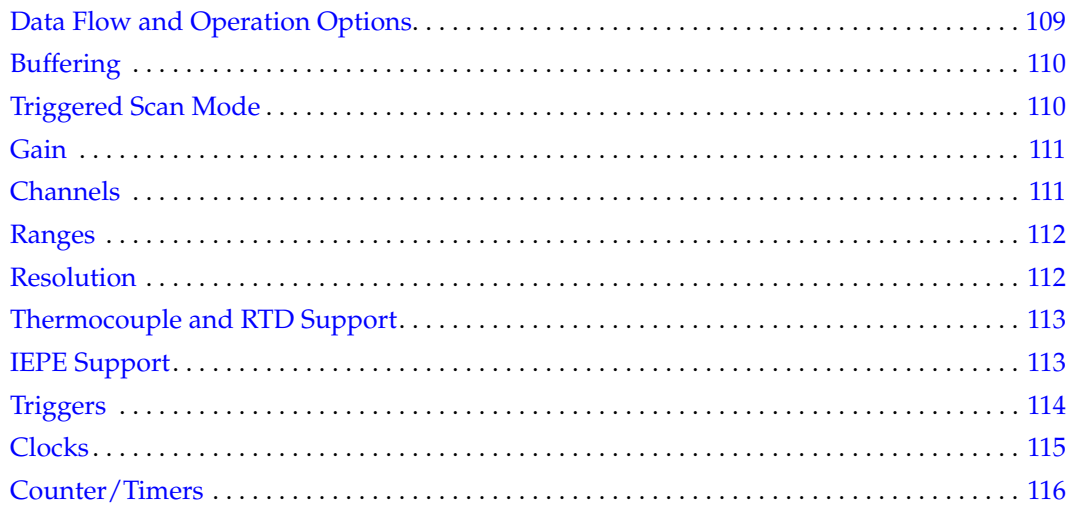

The DT300 Series Device Driver provides support for the analog input (A/D), analog output (D/A), digital input (DIN), digital output (DOUT), and counter/timer (C/T) subsystems.

| <b>DT300 Series</b>       | A/D | D/A | DIN            | <b>DOUT</b> | CЛ | <b>QUAD</b> |
|---------------------------|-----|-----|----------------|-------------|----|-------------|
| Total Subsystems on Board |     |     | 3 <sup>a</sup> | ob          | 4  | ╰           |

**Table 10: DT300 Series Subsystems**

a. The DIN and DOUT subsystems use the same DIO lines.

b. D/A subsystems are supported by the DT302, DT304, and DT322 boards only.

The tables in this chapter summarize the features available for use with the DT-Open Layers for .NET Class Library and the DT300 Series boards. The DT-Open Layers for .NET Class Library provides properties that return support information for specified subsystem capabilities.

The first row in each table lists the subsystem types. The first column in each table lists all possible subsystem capabilities. A description of each capability is followed by the property used to describe that capability in the DT-Open Layers for .NET Class Library.

**Note:** Blank fields represent unsupported options.

For more information, refer to the description of these properties in the DT-Open Layers for .NET Class Library online help or *DT-Open Layers for .NET Class Library User's Manual*.
# *Data Flow and Operation Options*

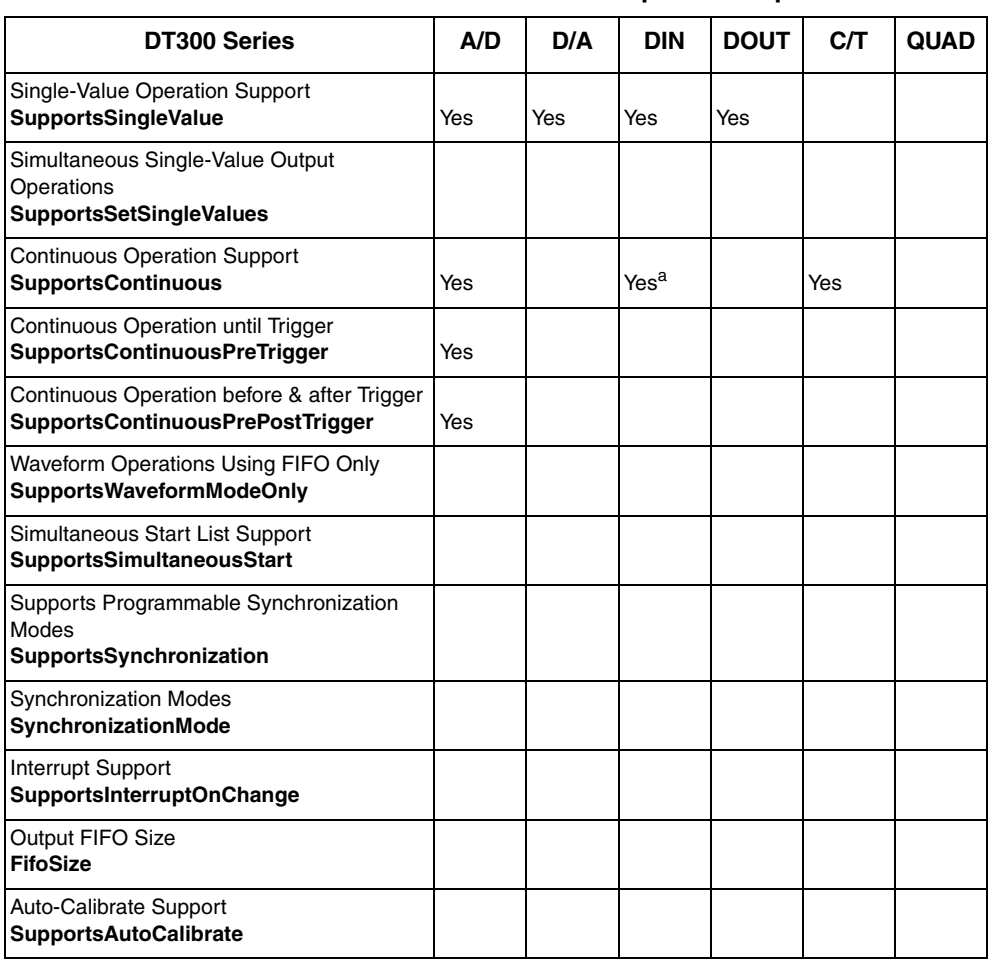

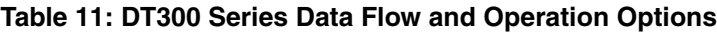

a. All 16 bits of the DIO lines from Ports A and B are assigned to A/D input channel 16. While the DIN subsystem itself is incapable of continuous operation, you can perform a continuous DIN operation by specifying channel 16 in the channel-gain list of the A/D subsystem and starting the A/D subsystem.

## *Buffering*

| <b>DT300 Series</b>                                             | A/D | D/A | <b>DIN</b> | <b>DOUT</b> | CЛ | <b>QUAD</b> |
|-----------------------------------------------------------------|-----|-----|------------|-------------|----|-------------|
| <b>Buffer Support</b><br><b>SupportsBuffering</b>               | Yes |     |            |             |    |             |
| Single Buffer Wrap Mode Support<br><b>SupportsWrapSingle</b>    | Yes |     |            |             |    |             |
| Inprocess Buffer Flush Support<br><b>SupportsInProcessFlush</b> | Yes |     |            |             |    |             |

**Table 12: DT300 Series Buffering Options**

## *Triggered Scan Mode*

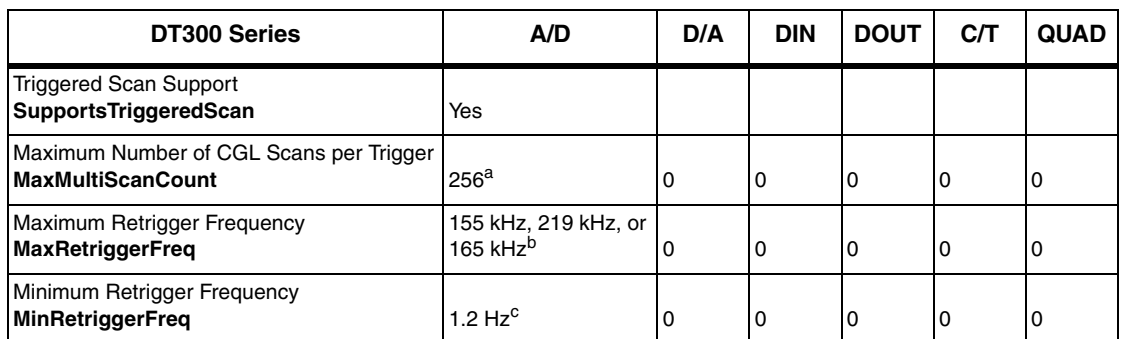

#### **Table 13: DT300 Series Triggered Scan Mode Options**

a. The CGL depth of 1024 entries in conjunction with a multiscan count of 256 provides an effective CGL depth of up to 256K entries.

b. The maximum retrigger frequency depends on the board type. For DT301 and DT302 boards, the maximum retrigger frequency is 155 kHz. For DT303 and DT304 boards, the maximum retrigger frequency is 219 kHz. For DT321 and DT322 boards, the maximum retrigger frequency is 165 kHz. The maximum retrigger frequency is based on the number of samples per trigger, as follows:

Min. Retrigger =  $\#$  of CGL entries x  $\#$  of CGLs per trigger + 2 µs

Period  $A/D$  sample clock frequency

Max. Retrigger =

Frequency Min. Retrigger Period

c. The value of 1.2 Hz assumes the minimum number of samples is 1.

## *Data Encoding*

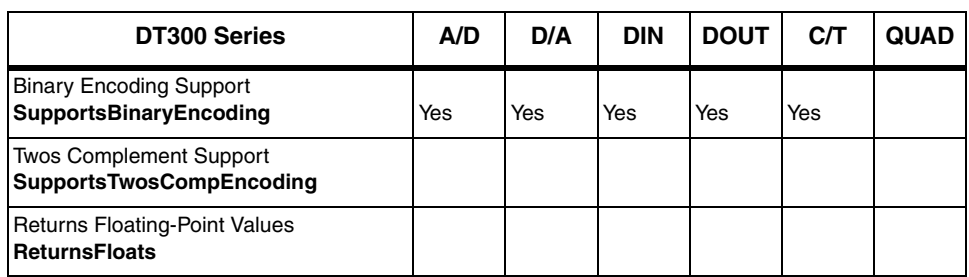

#### **Table 14: DT300 Series Data Encoding Options**

## *Channels*

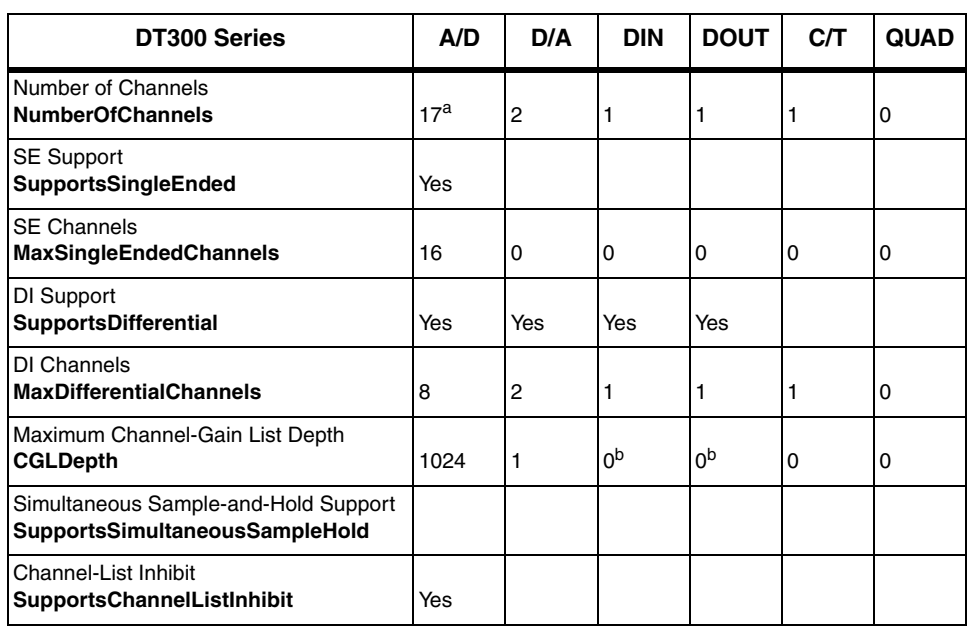

#### **Table 15: DT300 Series Channel Options**

a. Channels 0 to 15 are provided for analog input; channel 16 reads all 16 bits from the DIN subsystem (Ports A and B). If the channel-gain list contains channel 16 only, the board can read the digital input channels at a rate of 3 MSamples/s.

<span id="page-110-0"></span>b. All 16 bits of the DIO lines from Ports A and B are assigned to A/D input channel 16. While the DIN subsystem itself is incapable of continuous operation, you can perform a continuous DIN operation by specifying channel 16 in the channel-gain list of the A/D subsystem and starting the A/D subsystem.

## *Gain*

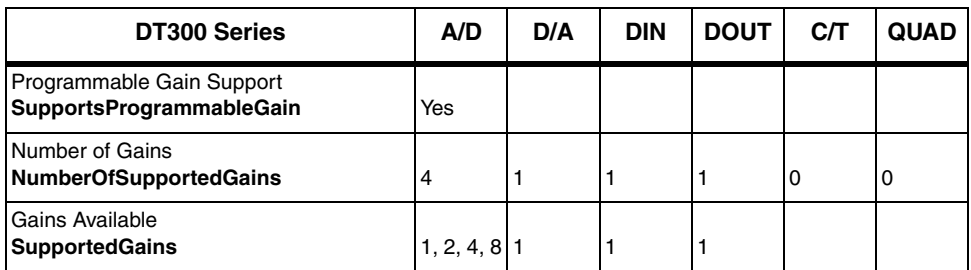

#### **Table 16: DT300 Series Gain Options**

## *Ranges*

**Table 17: DT300 Series Range Options**

| <b>DT300 Series</b>                                           | A/D                                                                    | D/A                    | <b>DIN</b> | <b>DOUT</b> | CЛ | <b>QUAD</b> |
|---------------------------------------------------------------|------------------------------------------------------------------------|------------------------|------------|-------------|----|-------------|
| Number of Voltage Ranges<br>NumberOfRanges                    | 1 or $2^a$                                                             | 4 or $1b$              |            | ١O          | 0  | 0           |
| <b>Available Ranges</b><br><b>SupportedVoltageRanges</b>      | $\pm$ 10 V, 0 to 10 V <sup>a</sup> $\pm$ 5 V, or 0 to 5 V <sup>b</sup> | $\pm$ 10 V, 0 to 10 V, |            |             |    |             |
| <b>Current Output Support</b><br><b>SupportsCurrentOutput</b> |                                                                        |                        |            |             |    |             |

<span id="page-111-1"></span>a. DT301, DT302, DT303, and DT304 boards support two input ranges: ±10 V and 0 to 10 V. DT321 and DT322 boards support one input range: ±10 V.

<span id="page-111-0"></span>b. DT302 and DT304 boards support four output ranges: ±10 V, 0 to 10 V, ±5 V, and 0 to 5 V. DT322 boards support one output range: ±10 V.

## *Resolution*

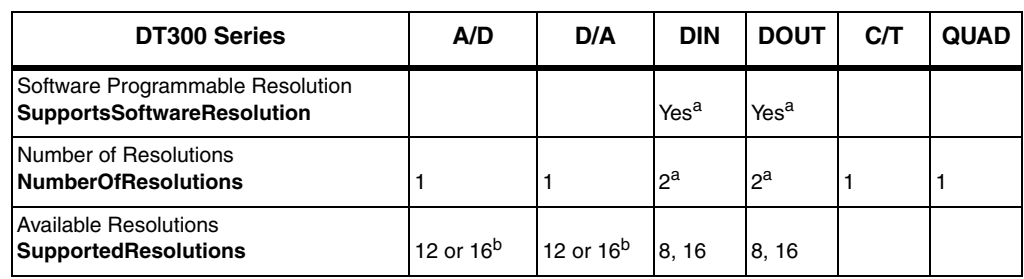

#### **Table 18: DT300 Series Resolution Options**

<span id="page-111-2"></span>a. When configured for 16 bits of resolution, both element 0 and element 1 use DIO bits 15 to 0 (Ports A and B are combined); however, you cannot use both elements at the same time. When configured for 8 bits of resolution, element 0 uses bits 7 to 0 (Port A) and element 1 uses bits 15 to 8 (Port B). Port C (element 2) always uses a fixed resolution of 7 and cannot be combined with Port A and Port B.

<span id="page-111-3"></span>b. The DT301, DT302, DT303, and DT304 boards support 12-bit resolution. The DT321 and DT322 boards support 16-bit resolution.

## *Thermocouple and RTD Support*

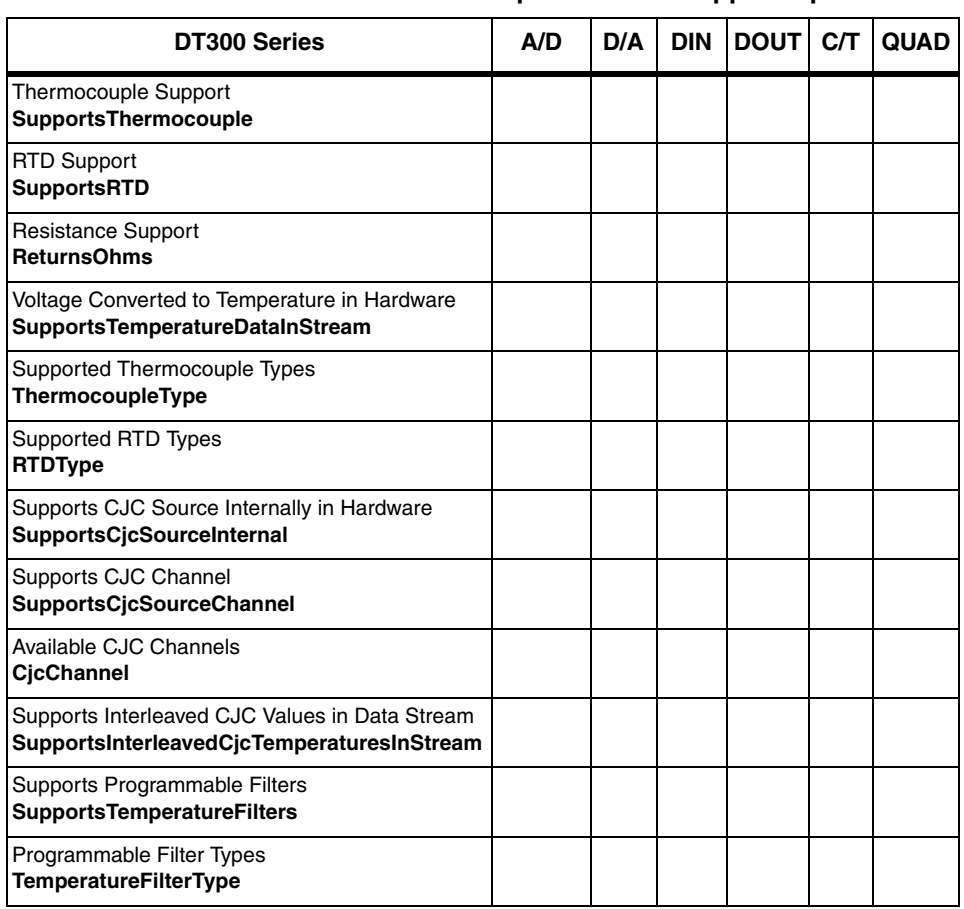

#### **Table 19: DT300 Series Thermocouple and RTD Support Options**

## *IEPE Support*

#### **Table 20: DT300 Series IEPE Support Options**

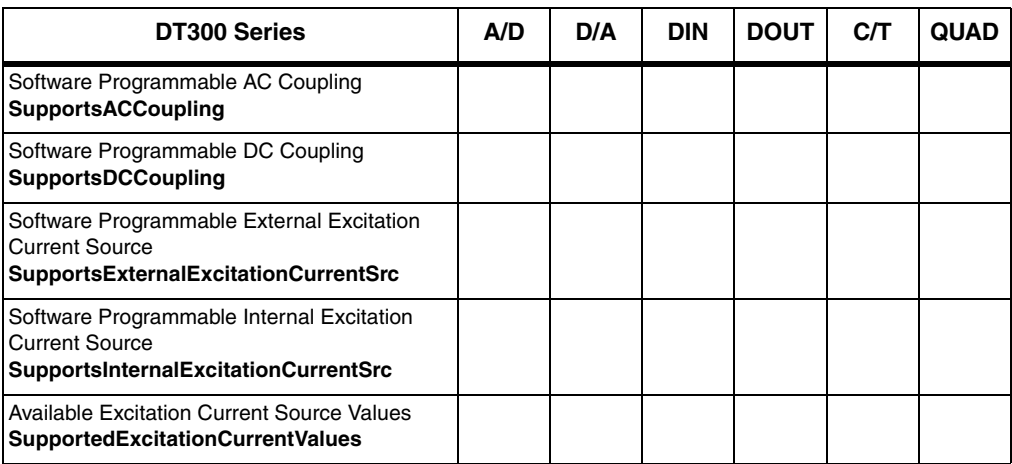

# *Triggers*

| DT300 Series                                                                                                   | A/D | D/A | <b>DIN</b> | <b>DOUT</b> | CЛ  | <b>QUAD</b> |
|----------------------------------------------------------------------------------------------------|-----|-----|------------|-------------|-----|-------------|
| Software Trigger Support<br><b>SupportsSoftwareTrigger</b>                                                     | Yes | Yes | Yes        | Yes         | Yes |             |
| External Positive TTL Trigger Support<br><b>SupportsPosExternalTTLTrigger</b>                                  | Yes |     |            |             | Yes |             |
| External Negative TTL Trigger Support<br>SupportsNegExternalTTLTrigger                                         | Yes |     |            |             |     |             |
| External Positive TTL Trigger Support for<br>Single-Value Operations<br>SupportsSvPosExternalTTLTrigger        |     |     |            |             |     |             |
| External Negative TTL Trigger Support<br>for Single-Value Operations<br><b>SupportsSvNegExternalTTLTrigger</b> |     |     |            |             |     |             |
| Positive Threshold Trigger Support<br><b>SupportsPosThresholdTrigger</b>                                       |     |     |            |             |     |             |
| Negative Threshold Trigger Support<br>SupportsNegThresholdTrigger                                              |     |     |            |             |     |             |
| Digital Event Trigger Support<br><b>SupportsDigitalEventTrigger</b>                                            |     |     |            |             |     |             |

**Table 21: DT300 Series Trigger Options**

## *Clocks*

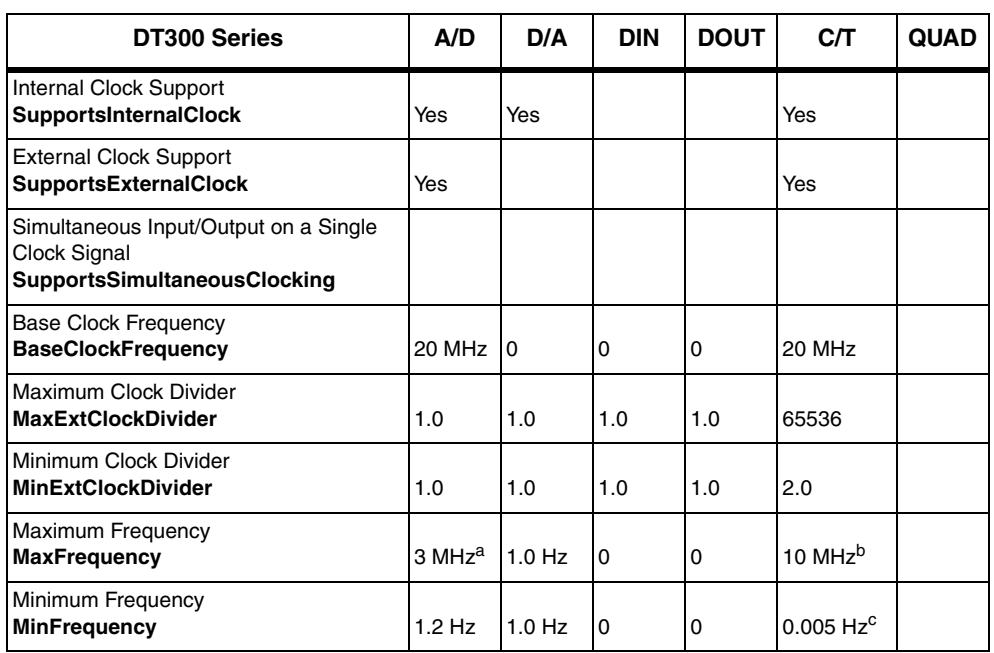

#### **Table 22: DT300 Series Clock Options**

a. For DT301 and DT302 boards, the maximum throughput for analog input channels is 225 kHz; for DT303 and DT304 boards, the maximum throughput for analog input channels is 400 kHz; for DT321 and DT322 boards, the maximum throughput for analog input channels is 250 kHz. For all boards, if the channel-gain list contains channel 16 only (the digital input channel), the maximum throughput is 3 MHz.

b. If using cascaded counter/timers, this value is 5 MHz.

c. Any two adjacent counter/timers, such as  $(1,2)$  or  $(2,3)$  or  $(3,4)$ , can be cascaded. If you are not using cascaded counter/timers, this value is approximately 305.18 Hz.

## *Counter/Timers*

**SupportsGateLevel** Clock-Falling Edge Type **SupportsClockFalling** Clock-Rising Edge Type **SupportsClockRising** Gate-Falling Edge Type **SupportsGateFalling** Gate-Rising Edge Type **SupportsGateRising** Interrupt-Driven Operations **SupportsInterrupt**

| Table 23: DT300 Series Counter/Timer Options                                         |     |     |            |             |                  |             |
|--------------------------------------------------------------------------------------|-----|-----|------------|-------------|------------------|-------------|
| <b>DT300 Series</b>                                                                  | A/D | D/A | <b>DIN</b> | <b>DOUT</b> | C/T              | <b>QUAD</b> |
| <b>Cascading Support</b><br><b>SupportsCascading</b>                                 |     |     |            |             | Yes              |             |
| Event Count Mode Support<br><b>SupportsCount</b>                                     |     |     |            |             | Yes              |             |
| Generate Rate Mode Support<br><b>SupportsRateGenerate</b>                            |     |     |            |             | Yes              |             |
| One-Shot Mode Support<br><b>SupportsOneShot</b>                                      |     |     |            |             | Yes              |             |
| Repetitive One-Shot Mode Support<br><b>SupportsOneShotRepeat</b>                     |     |     |            |             | Yes              |             |
| Up/Down Counting Mode Support<br>SupportsUpDown                                      |     |     |            |             |                  |             |
| Edge-to-Edge Measurement Mode Support<br><b>SupportsMeasure</b>                      |     |     |            |             |                  |             |
| Continuous Edge-to-Edge Measurement Mode Support<br><b>SupportsContinuousMeasure</b> |     |     |            |             |                  |             |
| High to Low Output Pulse Support<br><b>SupportsHighToLowPulse</b>                    |     |     |            |             | Yes              |             |
| Low to High Output Pulse Support<br><b>SupportsLowToHighPulse</b>                    |     |     |            |             | Yes              |             |
| Variable Pulse Width Support<br><b>SupportsVariablePulseWidth</b>                    |     |     |            |             | Yes              |             |
| None (internal) Gate Type Support<br><b>SupportsGateNone</b>                         |     |     |            |             | Yes              |             |
| High Level Gate Type Support<br>SupportsGateHighLevel                                |     |     |            |             | Yes <sup>a</sup> |             |
| Low Level Gate Type Support<br><b>SupportsGateLowLevel</b>                           |     |     |            |             | Yes <sup>a</sup> |             |
| High Edge Gate Type Support<br><b>SupportsGateHighEdge</b>                           |     |     |            |             | Yes <sup>a</sup> |             |
| Low Edge Gate Type Support<br><b>SupportsGateLowEdge</b>                             |     |     |            |             | Yes <sup>a</sup> |             |
| Level Change Gate Type Support                                                       |     |     |            |             |                  |             |

**Table 23: DT300 Series Counter/Timer Options**

<span id="page-115-0"></span>a. High-edge and low-edge gates are supported for one-shot and repetitive one-shot modes. High-level and low-level are supported for event counting and rate generation modes.

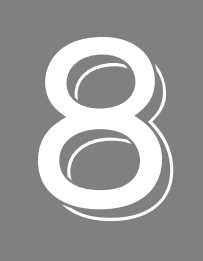

# *Calibration*

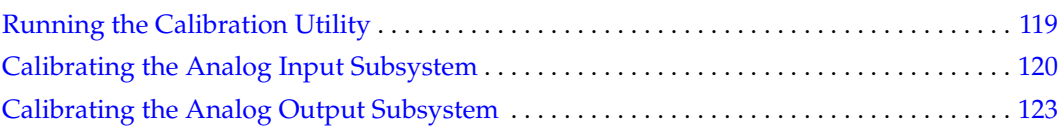

The DT300 Series boards are calibrated at the factory and should not require calibration for initial use. We recommend that you check and, if necessary, readjust the calibration of the analog I/O circuitry on the DT300 Series boards every six months.

**Note:** Ensure that you installed the DT300 Series Device Driver and prior to using the DT300 Series Calibration Utility.

This chapter describes how to run the DT300 Series Calibration Utility and calibrate the analog I/O circuitry of the DT300 Series boards.

## <span id="page-118-0"></span>*Running the Calibration Utility*

To start the DT300 Series Calibration Utility, do the following:

- **1.** Click **Start** from the Task Bar.
- **2.** Browse to **Programs**|**Data Translation, Inc| Calibration|DT300 Calibration Utility**. *The main menu appears.*

Once the DT300 Series Calibration Utility is running, you can calibrate the analog I/O circuitry, as described in the following sections.

## <span id="page-119-0"></span>*Calibrating the Analog Input Subsystem*

To calibrate the analog input circuitry, you need an external +9.3750 V reference (precision voltage source). Using an external +9.3750 V reference provides an accuracy of approximately ±3 LSB for the DT321 and DT322 boards and ±1 LSB for remaining DT300 Series boards.

You can also choose to calibrate the analog input circuitry automatically or manually; auto-calibration is the easiest to use and is the recommended calibration method.

The following sections describe how to configure for calibration using either of the supported references and how to calibrate the analog input circuitry automatically and manually.

## **Configuring for an External Reference**

To calibrate the analog input circuitry using an external +9.3750 V reference, do the following:

- **1.** Connect Analog In 0 (TB1) to the positive side of the precision voltage source.
- **2.** Connect Analog In 0 Return (TB2) to the negative side of the precision voltage source.
- **3.** Connect Analog In 0 Return (TB2) to Analog Ground (TB18).
- **4.** Connect Analog In 1 (TB3) to Analog In 1 Return (TB4) and to Analog Ground (TB18).

To calibrate the analog input circuitry automatically, continue on [page 120](#page-119-1); to calibrate the analog input circuitry manually, continue on [page 121](#page-120-0).

### <span id="page-119-1"></span>**Using the Auto-Calibration Procedure**

To calibrate the analog input subsystem automatically, do the following:

- **1.** From the main menu of the DT300 Series Calibration Utility, click **Configure**, and then **Board**.
- **2.** Select the name of the DT300 Series board to configure from the combo box, and then click **OK**.
- **3.** From the main menu of the DT300 Series Calibration Utility, click **Calibrate**, and then **A/D**.
- **4.** In the Auto Calibration box, click **Go**. *The bipolar (zero and full-scale) and unipolar (zero and full-scale) ranges are automatically calibrated.*
- **5.** Click **Quit** when you are finished calibrating the analog input circuitry.

Once you have finished this procedure, continue with ["Calibrating the Analog Output](#page-122-0)  [Subsystem" on page 123.](#page-122-0)

**Note:** Calibrating the PGH Zero setting in software is no longer required; the hardware calibrates this setting automatically.

If you are not satisfied with the analog input calibration, you can load the factory default settings stored in the EEPROM by clicking **Restore** in the Factory Settings box.

### <span id="page-120-0"></span>**Using the Manual Calibration Procedure**

To calibrate the analog input circuitry manually, do the following:

- **1.** From the main menu of the DT300 Series Calibration Utility, click **Configure**, and then **Board**.
- **2.** Select the name of the DT300 Series board to configure from the combo box, and then click **OK**.
- **3.** From the main menu of the DT300 Series Calibration Utility, click **Calibrate.**
- **4.** Click **A/D**.
- **5.** In the Range box, select **Bipolar**, and then **Zero**.
- **6.** Click the increment or decrement arrows in the Manual Adjustment box until the display reads 0 V (within 0.0001 V for the DT321 and DT322 boards and within 0.0010 V for the remaining DT300 Series boards).
- **7.** In the Range box, select **Bipolar**, and then **FS** (for full-scale).
- **8.** Click the increment or decrement arrows in the Manual Adjustment box until the display reads +9.3750 V with the external reference (within 0.0001 V for the DT321 and DT322 boards and within 0.0010 V for the remaining DT300 Series boards).
- **9.** In the Range box, select **Unipolar**, and then **Zero**.
- **10.** Click the increment or decrement arrows in the Manual Adjustment box until the display reads 0 V (within 0.0001 V for the DT321 and DT322 boards and within 0.0010 V for the remaining DT300 Series boards).
- **11.** In the Range box, select **Unipolar**, and then **FS** (for full-scale).
- **12.** Click the increment or decrement arrows in the Manual Adjustment box until the display reads +9.3750 V with the external reference (within 0.0001 V for the DT321 and DT322 boards and within 0.0010 V for the remaining DT300 Series boards).
- **13.** Click **Quit** when you are finished calibrating the analog input circuitry.

Once you have finished this procedure, continue with ["Calibrating the Analog Output](#page-122-0)  [Subsystem" on page 123.](#page-122-0)

**Note:** Calibrating the PGH Zero setting in software is no longer required; the hardware calibrates this setting automatically.

If you are not satisfied with the analog input calibration, you can load the factory default settings stored in the EEPROM by clicking **Restore** in the Factory Settings box.

## <span id="page-122-0"></span>*Calibrating the Analog Output Subsystem*

To calibrate the analog output circuitry, use an external precision meter. The following sections describe how to configure for calibration using the supported meters and how to calibrate the analog output circuitry.

## **Configuring for an External Meter**

To calibrate DAC0 using an external voltage meter, do the following:

- **1.** Connect Analog Out 0+ (TB19) to the positive side of the precision voltage meter.
- **2.** Connect Analog Out 0 Return (TB20) to the negative side of the precision voltage meter.

To calibrate DAC1 using an external voltage meter, do the following:

- **1.** Connect Analog Out 1+ (TB23) to the positive side of the precision voltage meter.
- **2.** Connect Analog Out 1 Return (TB22) to the negative side of the precision voltage meter.

Continue with the next section.

## **Using the Calibration Procedure**

To calibrate the analog output circuitry, do the following:

- **1.** From the main menu of the DT300 Series Calibration Utility, click **Configure**, and then **Board**.
- **2.** Select the name of the DT300 Series board to configure from the combo box, and then click **OK**.
- **3.** From the main menu of the DT300 Series Calibration Utility, click **Calibrate.**
- **4.** Click **D/A**.
- **5.** In the D/A box, select **DAC0**.
- **6.** Click the increment or decrement arrows in the Manual Adjustment box until the display reads 0 V (within 0.0005 V).
- **7.** Select **+FS** and verify that the display reads +9.375 V (within ±12 mV for the DT322 and within ±20 mV for the DT302 and DT304 boards.)
- **8.** In the D/A box, select **DAC1**.
- **9.** Click the increment or decrement arrows in the Manual Adjustment box until the display reads 0 V (within 0.0005 V).
- **10.** Select **+FS** and verify that the display reads +9.375 V (within ±12 mV for the DT322 and within ±20 mV for the DT302 and DT304 boards.)
- **11.** Click **Quit** when you are finished calibrating the analog output circuitry.

Once you have finished this procedure, the analog output circuitry is calibrated. To close the Calibration Utility, click the close box in the upper, right corner of the window.

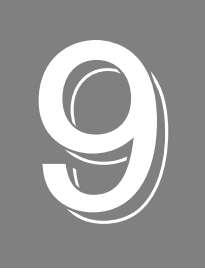

# *Troubleshooting*

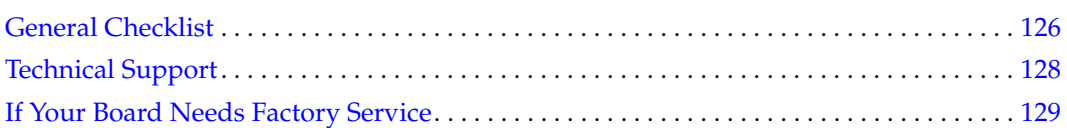

## <span id="page-125-0"></span>*General Checklist*

Should you experience problems using a DT300 Series board, follow these steps:

- **1.** Read all the documentation provided for your product. Make sure that you have added any "Read This First" information to your manual and that you have used this information.
- **2.** Check the OMNI CD for any README files and ensure that you have used the latest installation and configuration information available.
- **3.** Check that your system meets the requirements stated in the README file on the OMNI CD.
- **4.** Check that you have installed your hardware properly using the instructions in [Chapter 2.](#page-22-0)
- **5.** Check that you have loaded the device driver properly using the instructions in [Chapter](#page-22-0)  [2.](#page-22-0)
- **6.** Search the DT Knowledgebase in the Support section of the Data Translation web site (at www.datatranslation.com) for an answer to your problem.

If you still experience problems, try using the information in Table [Table 24](#page-125-1) to isolate and solve the problem. If you cannot identify the problem, refer to [page 128](#page-127-0).

<span id="page-125-1"></span>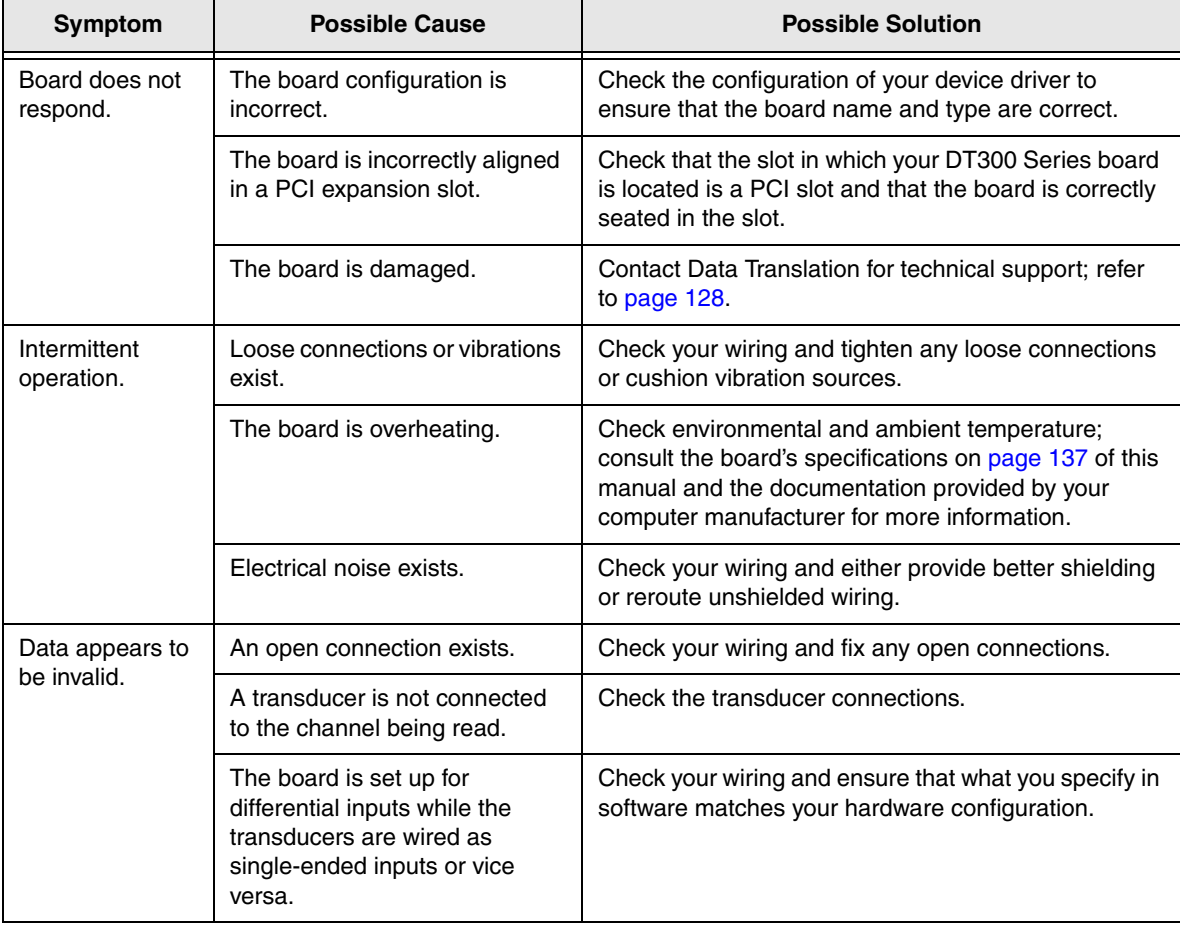

#### **Table 24: Troubleshooting Problems**

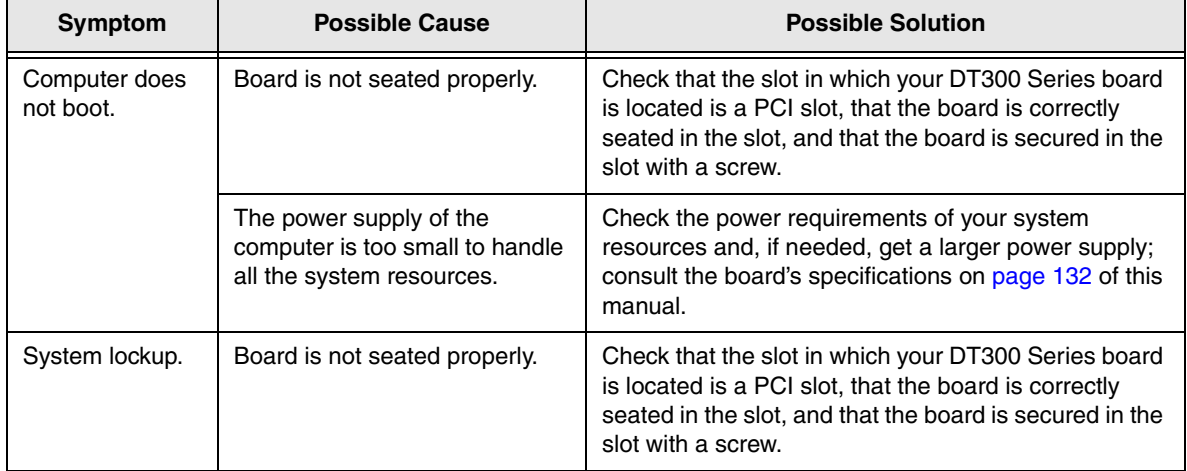

## **Table 24: Troubleshooting Problems (cont.)**

## <span id="page-127-0"></span>*Technical Support*

If you have difficulty using a DT300 Series board, Data Translation's Technical Support Department is available to provide technical assistance.

To request technical support, go to our web site at http://www.datatranslation.com and click on the Support link.

When requesting technical support, be prepared to provide the following information:

- Your product serial number
- The hardware/software product you need help on
- The version of the OMNI CD you are using
- Your contract number, if applicable

If you are located outside the USA, contact your local distributor; see our web site (www.datatranslation.com) for the name and telephone number of your nearest distributor.

## <span id="page-128-0"></span>*If Your Board Needs Factory Service*

If your board must be returned to Data Translation, do the following:

**1.** Record the board's serial number, and then contact the Customer Service Department at (508) 481-3700, ext. 1323 (if you are in the USA) and obtain a Return Material Authorization (RMA).

If you are located outside the USA, call your local distributor for authorization and shipping instructions; see our web site (www.datatranslation.com) for the name and telephone number of your nearest distributor. All return shipments to Data Translation must be marked with the correct RMA number to ensure proper processing.

- **2.** Using the original packing materials, if available, package the module as follows:
	- − Wrap the board in an electrically conductive plastic material. Handle with ground protection. A static discharge can destroy components on the module.
	- − Place in a secure shipping container.
- **3.** Return the board to the following address, making sure the RMA number is visible on the outside of the box.

Customer Service Dept. Data Translation, Inc. 100 Locke Drive Marlboro, MA 01752-1192

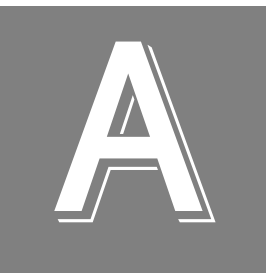

# *Specifications*

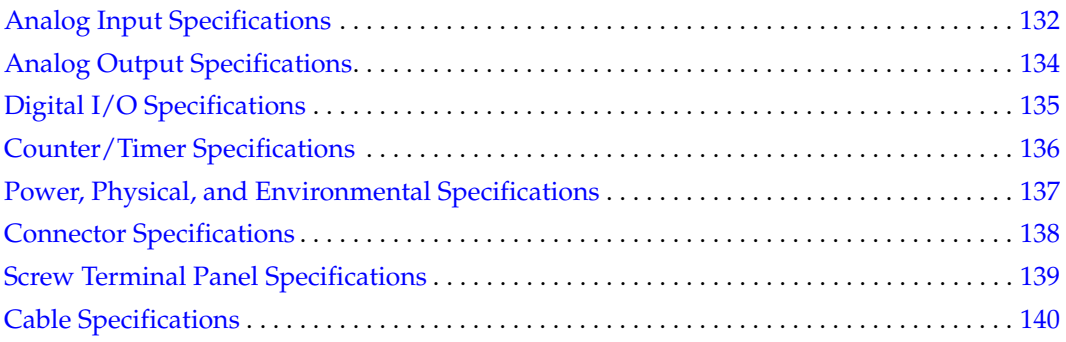

# <span id="page-131-1"></span>*Analog Input Specifications*

[Table 25](#page-131-2) lists the specifications for the A/D subsystem.

<span id="page-131-2"></span>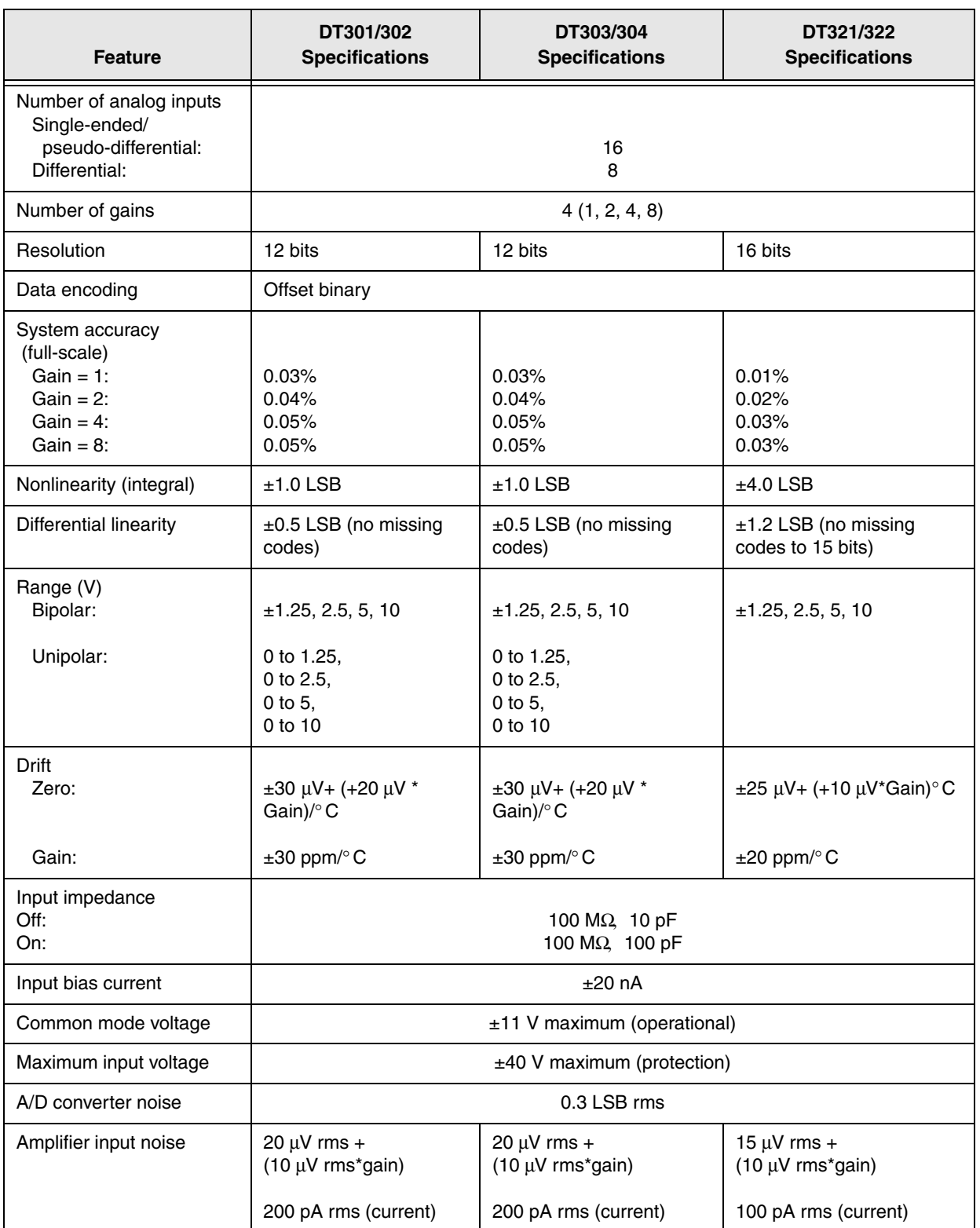

### <span id="page-131-0"></span>**Table 25: A/D Subsystem Specifications**

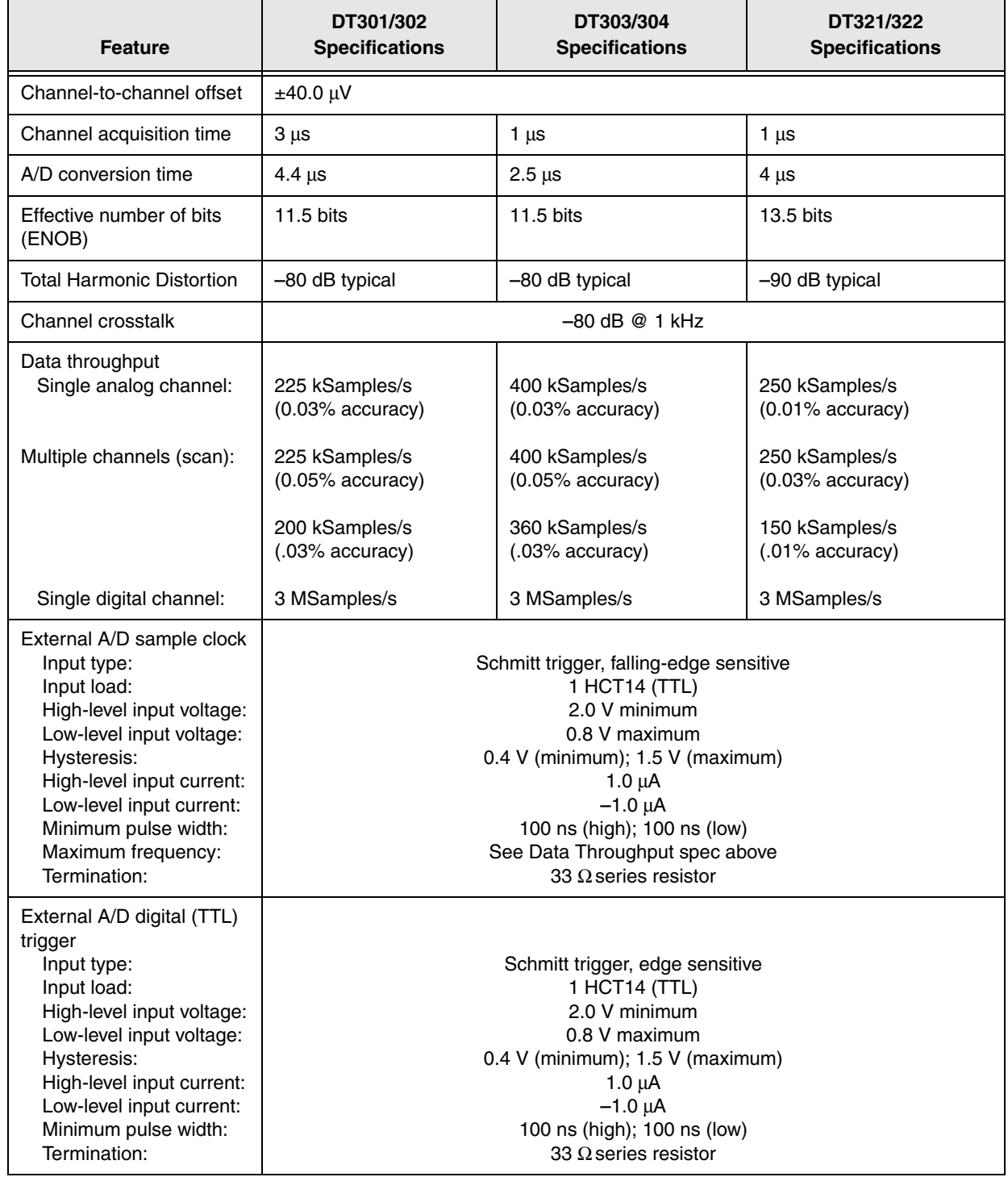

## **Table 25: A/D Subsystem Specifications (cont.)**

# <span id="page-133-0"></span>*Analog Output Specifications*

[Table 26](#page-133-1) lists the specifications for the D/A subsystem.

<span id="page-133-1"></span>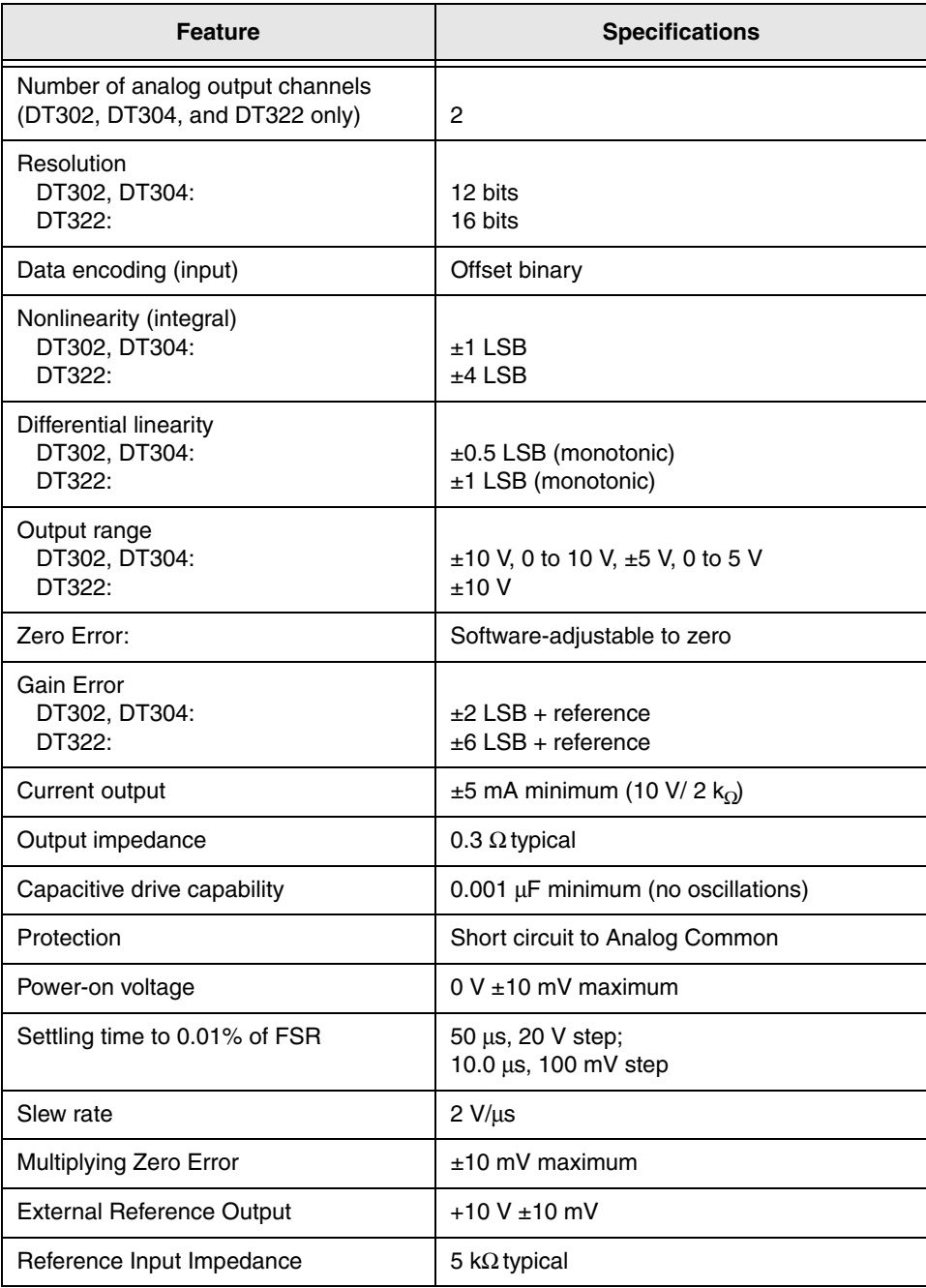

### **Table 26: D/A Subsystem Specifications**

# <span id="page-134-0"></span>*Digital I/O Specifications*

[Table 27](#page-134-1) lists the specifications for the DIN/DOUT subsystems.

<span id="page-134-1"></span>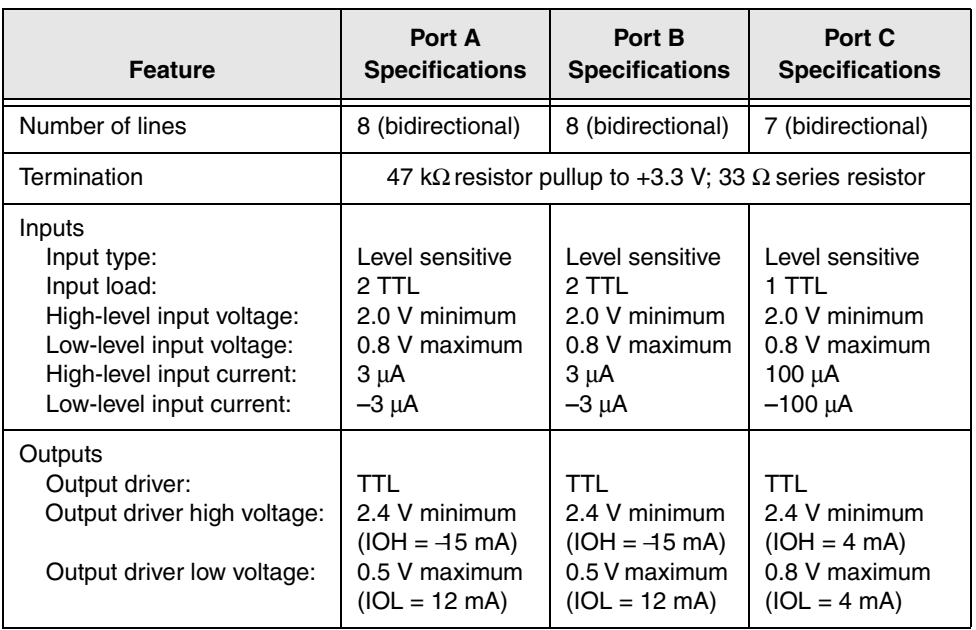

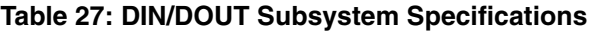

# <span id="page-135-0"></span>*Counter/Timer Specifications*

[Table 28](#page-135-1) lists the specifications for the C/T subsystems.

<span id="page-135-1"></span>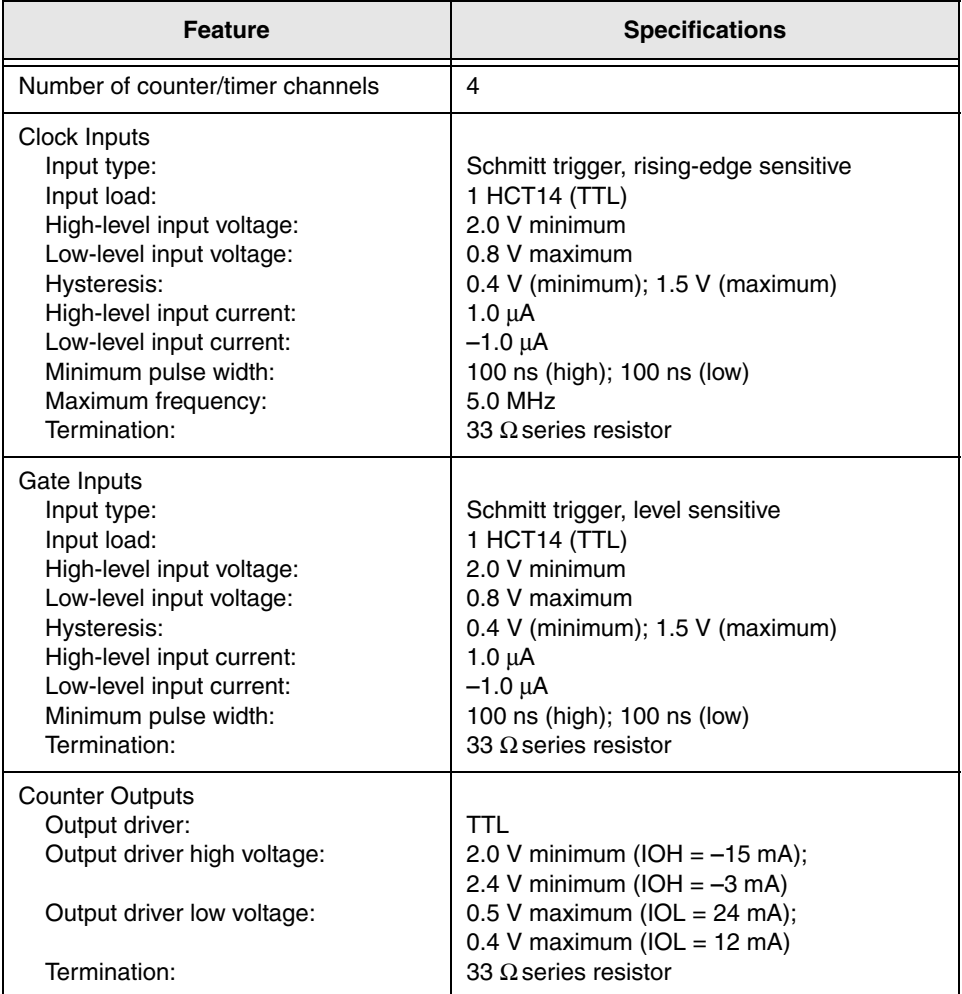

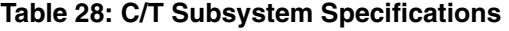

## <span id="page-136-1"></span>*Power, Physical, and Environmental Specifications*

[Table 29](#page-136-2) lists the power, physical, and environmental specifications for the DT300 Series board.

<span id="page-136-2"></span>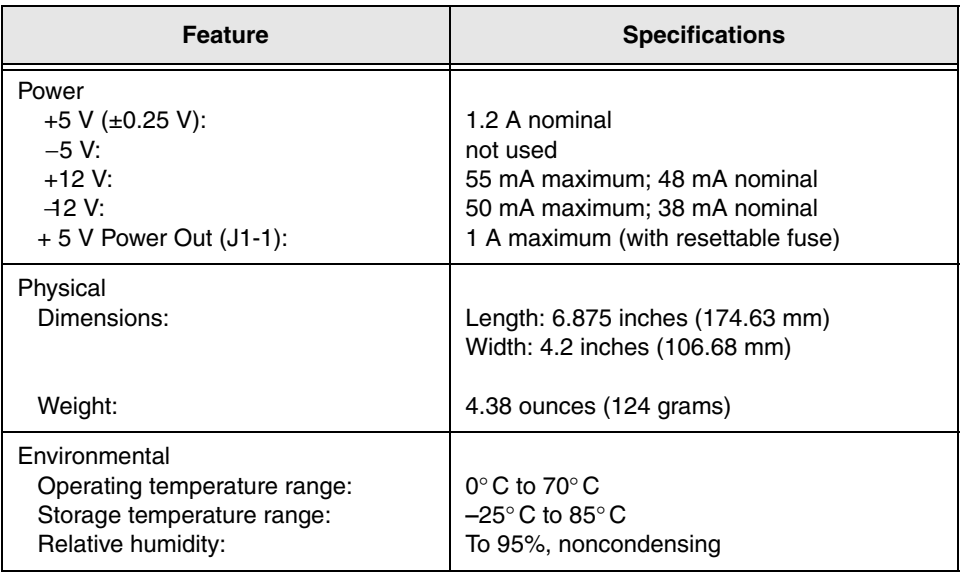

<span id="page-136-0"></span>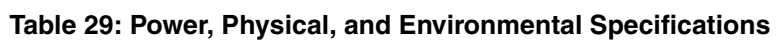

# <span id="page-137-0"></span>*Connector Specifications*

[Table 30](#page-137-1) lists the connector specifications for the DT300 Series board.

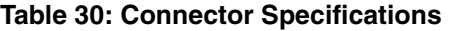

<span id="page-137-1"></span>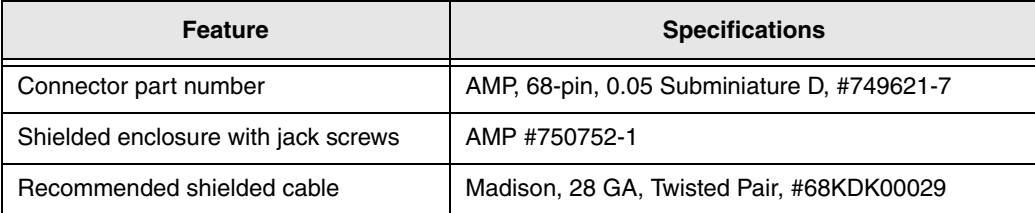

# <span id="page-138-0"></span>*Screw Terminal Panel Specifications*

<span id="page-138-1"></span>[Table 31](#page-138-1) lists the specifications for the STP300 screw terminal panel.

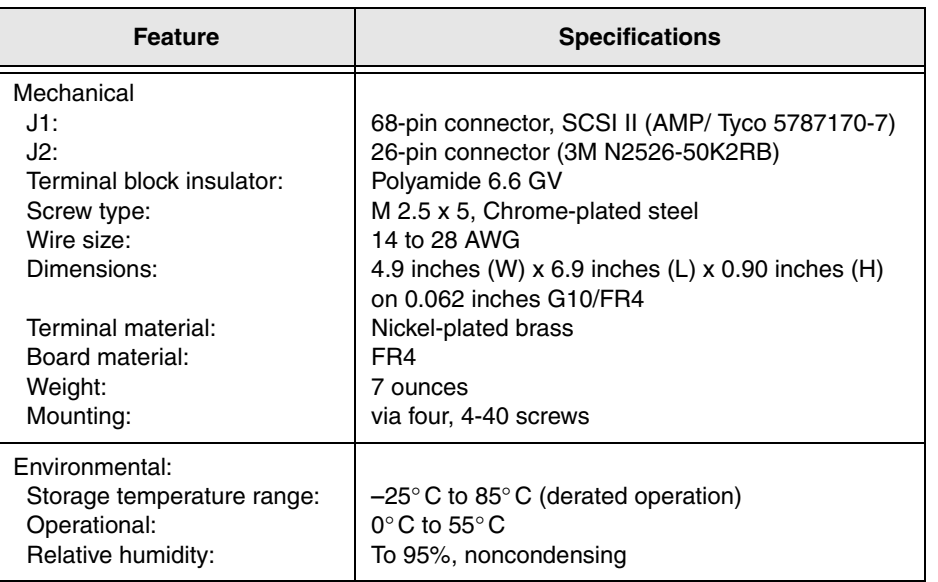

### **Table 31: STP300 Specifications**

# <span id="page-139-0"></span>*Cable Specifications*

[Table 32](#page-139-1) lists the specifications for the cable EP305.

### **Table 32: EP305 Cable Specifications**

<span id="page-139-1"></span>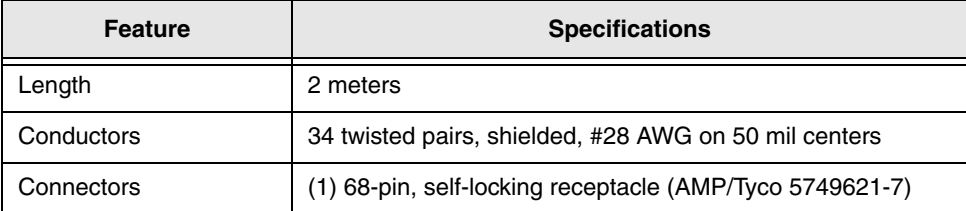

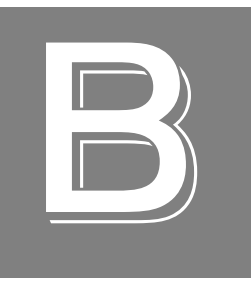

# *Connector Pin Assignments*

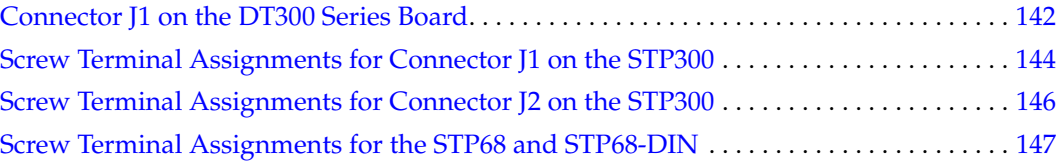

## <span id="page-141-0"></span>*Connector J1 on the DT300 Series Board*

[Table 33](#page-141-1) lists the pin assignments of connector J1 on the DT300 Series board.

<span id="page-141-1"></span>

| Pin<br><b>Number</b> | <b>Signal Description</b>  | Pin<br><b>Number</b> | <b>Signal Description</b>    |
|----------------------|----------------------------|----------------------|------------------------------|
| 1                    | +5 V Output @1 A           | 2                    | User Clock Input 3           |
| 3                    | User Counter Output 3      | 4                    | <b>External Gate 3</b>       |
| 5                    | <b>External Gate 1</b>     | 6                    | User Counter Output 1        |
| $\overline{7}$       | User Clock Input 1         | 8                    | Digital Ground               |
| 9                    | Digital I/O Port B, Line 7 | 10                   | Digital I/O Port B, Line 5   |
| 11                   | Digital I/O Port B, Line 3 | 12                   | Digital I/O Port B, Line 1   |
| 13                   | Digital I/O Port A, Line 7 | 14                   | Digital I/O Port A, Line 5   |
| 15                   | Digital I/O Port A, Line 3 | 16                   | Digital I/O Port A, Line 1   |
| 17                   | Digital Ground             | 18                   | Digital I/O Port C, Line 5   |
| 19                   | Digital I/O Port C, Line 3 | 20                   | Digital I/O Port C, Line 1   |
| 21                   | Digital Ground             | 22                   | External A/D Sample Clock In |
| 23                   | Analog Output 1 Return     | 24                   | Analog Output 1              |
| 25                   | Analog Ground              | 26                   | Amp Low                      |
| 27                   | Analog Input 15/7 Return   | 28                   | Analog Input 7               |
| 29                   | Analog Input 13/5 Return   | 30                   | Analog Input 5               |
| 31                   | Analog Input 11/3 Return   | 32                   | Analog Input 3               |
| 33                   | Analog Input 9/1 Return    | 34                   | Analog Input 1               |
| 35                   | Power Ground               | 36                   | User Clock Input 2           |
| 37                   | User Counter Output 2      | 38                   | <b>External Gate 2</b>       |
| 39                   | External Gate 0            | 40                   | User Counter Output 0        |
| 41                   | User Clock Input 0         | 42                   | Digital Ground               |
| 43                   | Digital I/O Port B, Line 6 | 44                   | Digital I/O Port B, Line 4   |
| 45                   | Digital I/O Port B, Line 2 | 46                   | Digital I/O Port B, Line 0   |
| 47                   | Digital I/O Port A, Line 6 | 48                   | Digital I/O Port A, Line 4   |
| 49                   | Digital I/O Port A, Line 2 | 50                   | Digital I/O Port A, Line 0   |
| 51                   | Digital I/O Port C, Line 6 | 52                   | Digital I/O Port C, Line 4   |
| 53                   | Digital I/O Port C, Line 2 | 54                   | Digital I/O Port C, Line 0   |
| 55                   | Digital Ground             | 56                   | External A/D Trigger         |

**Table 33: Pin Assignments for Connector J1 on the DT300 Series Boards**

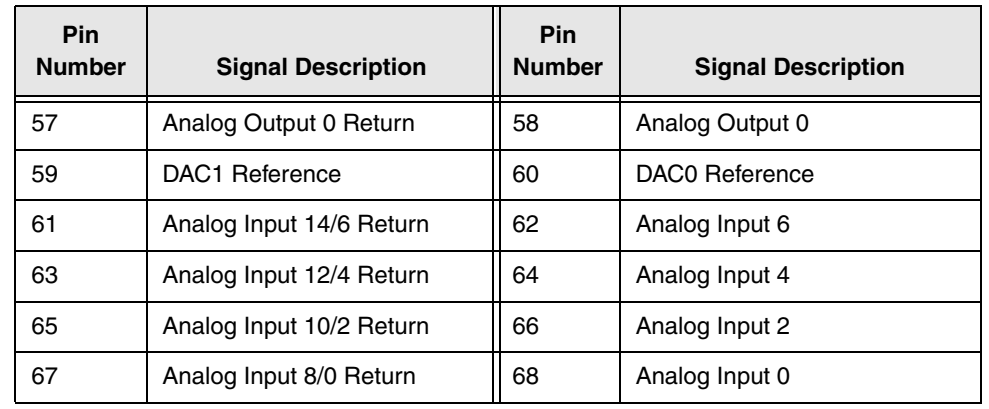

## **Table 33: Pin Assignments for Connector J1 on the DT300 Series Boards (cont.)**

## <span id="page-143-0"></span>*Screw Terminal Assignments for Connector J1 on the STP300*

[Table 34](#page-143-1) lists the screw terminal assignments for connector J1 on the STP300 screw terminal panel.

<span id="page-143-1"></span>

| <b>TB</b>      | J1 Pin | <b>Description</b>         | TB | J1 Pin         | <b>Description</b>                 |
|----------------|--------|----------------------------|----|----------------|------------------------------------|
| 1              | 68     | Analog Input 0             | 2  | 67             | Analog Input 8/0 Return            |
| 3              | 34     | Analog Input 1             | 4  | 33             | Analog Input 9/1 Return            |
| 5              | 66     | Analog Input 2             | 6  | 65             | Analog Input10/2 Return            |
| $\overline{7}$ | 32     | Analog Input 3             | 8  | 31             | Analog Input 11/3 Return           |
| 9              | 64     | Analog Input 4             | 10 | 63             | Analog Input 12/4 Return           |
| 11             | 30     | Analog Input 5             | 12 | 29             | Analog Input 13/5 Return           |
| 13             | 62     | Analog Input 6             | 14 | 61             | Analog Input 14/6 Return           |
| 15             | 28     | Analog Input 7             | 16 | 27             | Analog Input 15/7 Return           |
| 17             | 26     | Amp Low                    | 18 | 25             | Analog Ground                      |
| 19             | 58     | DAC0 Output                | 20 | 57             | DAC0 Return                        |
| 21             | 60     | DAC0 Reference In and Out  | 22 | 23             | DAC1 Return                        |
| 23             | 24     | DAC1 Output                | 24 | 59             | DAC1 Reference In and Out          |
| 25             | 42     | Digital Ground             | 26 | 41             | User Clock Input 0                 |
| 27             | 40     | User Counter Output 0      | 28 | 39             | External Gate 0                    |
| 29             | 8      | Digital Ground             | 30 | $\overline{7}$ | User Clock Input 1                 |
| 31             | 6      | User Counter Output 1      | 32 | 5              | <b>External Gate 1</b>             |
| 33             | 8      | Digital Ground             | 34 | 36             | User Clock Input 2                 |
| 35             | 37     | User Counter Output 2      | 36 | 38             | <b>External Gate 2</b>             |
| 37             | 42     | Digital Ground             | 38 | $\mathbf{2}$   | User Clock Input 3                 |
| 39             | 3      | User Counter Output 3      | 40 | $\overline{4}$ | <b>External Gate 3</b>             |
| 41             | 1      | +5 V Output @ 1 A          | 42 | 35             | Power Ground                       |
| 43             | 55     | Digital Ground             | 44 | 55             | Digital Ground                     |
| 45             | 55     | Digital Ground             | 46 | 56             | External A/D Trigger               |
| 47             | 21     | Digital Ground             | 48 | 22             | External A/D Sample Clock<br>Input |
| 49             | 50     | Digital I/O Port A, Line 0 | 50 | 16             | Digital I/O Port A, Line 1         |
| 51             | 49     | Digital I/O Port A, Line 2 | 52 | 15             | Digital I/O Port A, Line 3         |
| 53             | 48     | Digital I/O Port A, Line 4 | 54 | 14             | Digital I/O Port A, Line 5         |

**Table 34: Pin Assignments for Connector J1 on the STP300**
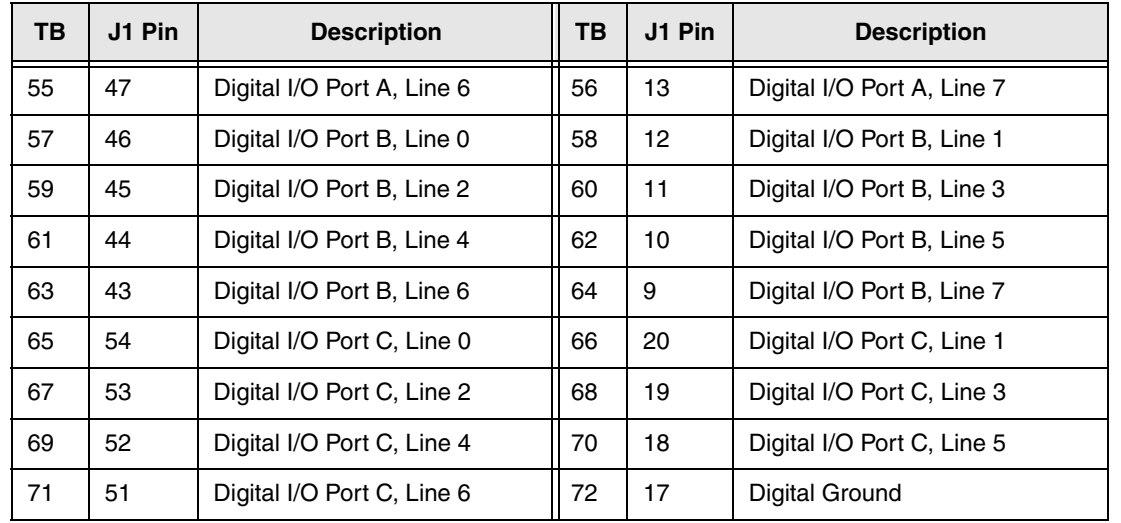

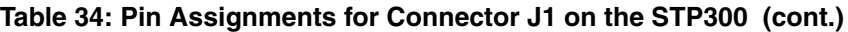

#### *Screw Terminal Assignments for Connector J2 on the STP300*

<span id="page-145-0"></span>[Table 35](#page-145-0) lists the screw terminal assignments for connector J2 on the STP300 screw terminal panel.

| Pin <sup>a</sup> | <b>Description</b> | Pin | <b>Description</b> |
|------------------|--------------------|-----|--------------------|
| 1                | Analog Input 0     | 2   | Analog Input 8     |
| 3                | Analog Ground      | 4   | Analog Input 9     |
| 5                | Analog Input 1     | 6   | Analog Ground      |
| 7                | Analog Input 2     | 8   | Analog Input 10    |
| 9                | Analog Ground      | 10  | Analog Input 11    |
| 11               | Analog Input 3     | 12  | Analog Ground      |
| 13               | Analog Input 4     | 14  | Analog Input 12    |
| 15               | Analog Ground      | 16  | Analog Input 13    |
| 17               | Analog Input 5     | 18  | Analog Ground      |
| 19               | Analog Input 6     | 20  | Analog Input 14    |
| 21               | Analog Ground      | 22  | Analog Input 15    |
| 23               | Analog Input 7     | 24  | Analog Ground      |
| 25               | Amp Low            | 26  | Not Connected      |

<span id="page-145-1"></span>**Table 35: Pin Assignments for Connector J2 on the STP300** 

a. Signals Analog Input 8 to Analog Input 15 are not available on the 5B08 backplane.

#### *Screw Terminal Assignments for the STP68 and STP68-DIN*

[Table 36](#page-146-0) lists the screw terminal assignments for the STP68 and STP68-DIN screw terminal panel.

<span id="page-146-0"></span>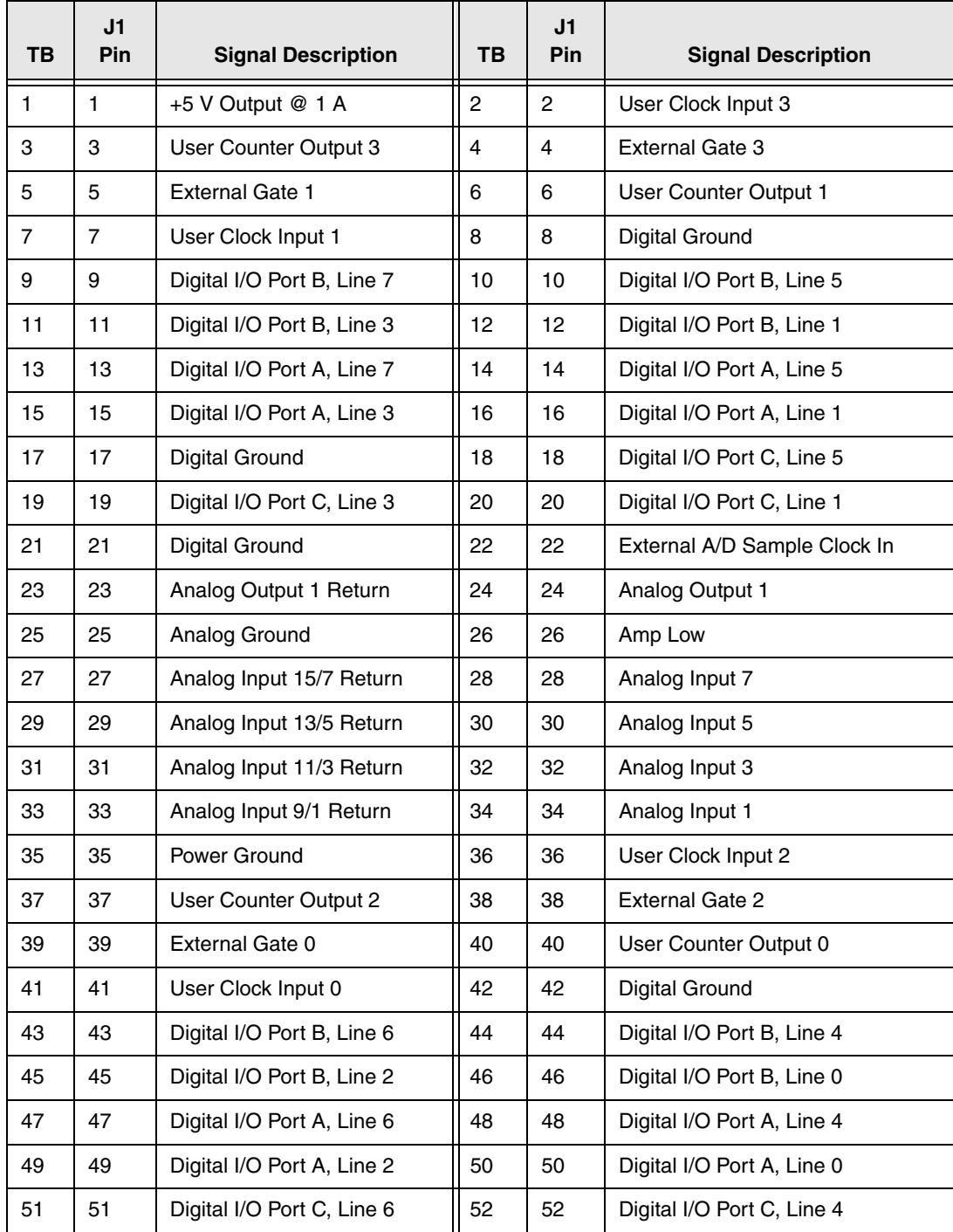

#### <span id="page-146-1"></span>**Table 36: Screw Terminal Assignments for the STP68 and STP68-DIN Screw Terminal Panel**

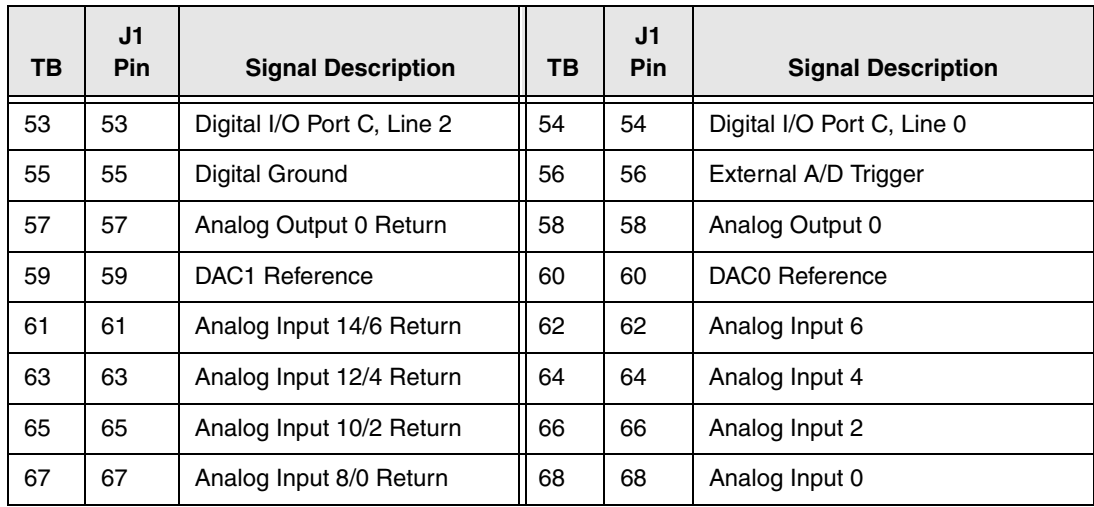

#### **Table 36: Screw Terminal Assignments for the STP68 and STP68-DIN Screw Terminal Panel (cont.)**

<span id="page-148-0"></span>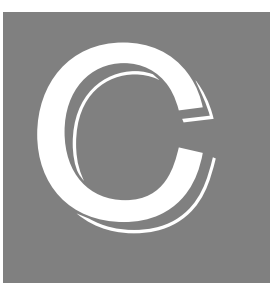

# *Using Your Own Screw Terminal Panel*

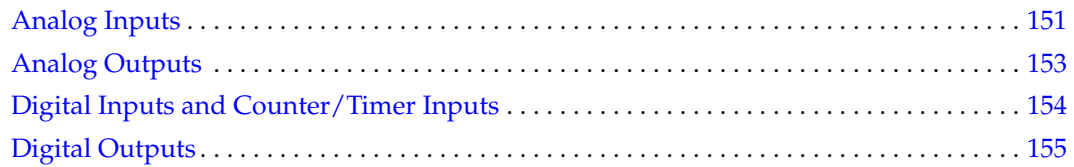

Data acquisition boards can perform only as well as the input connections and signal integrity you provide. If you choose not to use the STP300 screw terminal panel, consideration must be given to how the signals interact in the real world as well as how they interact with each other.

This appendix describes additional considerations to keep in mind when designing your own screw terminal panel for use with a DT300 Series board. Refer to [Appendix B](#page-140-0) for connector and cable specifications.

## <span id="page-150-0"></span>*Analog Inputs*

<span id="page-150-1"></span>DT300 Series boards have three different types of analog input configurations that you can use:

- Single-ended
- Pseudo-differential
- <span id="page-150-3"></span>• Differential

#### **Single-Ended Inputs**

With single-ended inputs, you have the maximum number of inputs but have the worst-case noise immunity without external signal conditioning.

The major problem with this configuration it that you need a common ground between the external inputs and the data acquisition board. Even with conditioning, consideration must be given to the cable length and how the cable is routed. If the cable is over 3 feet, you must consider the ringing and cross-talk in the cable. A typical cable has 30 pF per foot of capacitance. If the source impedance is 1,000  $\Omega$  and the cable is 3 feet, then the cross talk based on the source impedance is 1,000  $\Omega$  x (30 pF x 3 ft) = 90 ns.

This seems negligible, but when you consider that it requires nine time constants to settle within 0.01%, the cross-talk becomes almost 10% of the time required to settle when switching channels at 100 kHz.

<span id="page-150-2"></span>Coupling must also be considered when adjacent channels have high-speed signals, especially if these signals are TTL-type with high-speed edges.

#### **Pseudo-Differential Inputs**

Pseudo-differential inputs allow one common-mode voltage for all single-ended inputs. With this type of connection, the low side of the instrumentation amplifier is used to sense an external common-mode voltage. For example, if you have a signal-conditioning rack, the AMP LOW signal connects to the analog common of the external rack.

The pseudo-differential configuration allows you to use the maximum number of input channels, while placing an impedance between the external ground and the data acquisition ground or analog common. Even if it is 100  $\Omega$ , this impedance provides the bias return currents for the inputs and causes only 10 mA of current to flow with a ground potential difference of 1 V. (The input bias current is typically in milliamperes.) This is usually manageable by the common-mode range of the instrumentation amplifier and analog ground system. Consider the problems with 1  $\Omega$  of impedance between 1 V of potential difference. The resulting 1 A of current causes many problems in the analog signal integrity.

If it is provided and not used, ensure that you connect AMP LOW to the analog common of the data acquisition board or to ground when running in single-ended mode.

#### **Differential Inputs**

<span id="page-151-0"></span>Differential inputs offer the maximum noise rejection at the expense of half your total channel count. For the best results, shielded twisted pairs are a must. The shield must connect at one end so that ground currents do not travel over the shield. In low-level voltage applications, differential inputs reduce problems not only due to electrostatic and magnetic noise, but due to cross-talk and thermal errors.

One problem to consider with differential inputs is the bias current error. The differential impedance is usually hundreds of megaohms. With a very small bias current multiplied by this high input impedance, the voltage produced is out of the common-mode input range of the instrumentation amplifier.

An external resistor must be provided to return this bias current to the analog common of the data acquisition board. This resistor is typically in the order of 1 kΩ to 100 kΩ from the input low side to analog common. Alternatively, the external common can be returned through a 10  $Ω$  to 100 kΩ resistor to analog common (it cannot be 0 Ω due to ground currents).

## <span id="page-152-0"></span>*Analog Outputs*

<span id="page-152-1"></span>The analog output channels on DT300 Series boards have a resolution of 12 or 16 bits (even though the accuracy may be less).

Data Translation ensures that the analog outputs do not break into a high frequency oscillation with high capacitance loads that may be experienced with long cables. Typically, the analog outputs drive 1,000 pF without degradation and bandwidth-limit with higher capacitive loads.

The grounds of most boards are optimized for analog inputs at the expense of some logic or high-frequency noise on the analog outputs. This is because the analog and digital grounds of the board are connected at the ADC's input.

The analog outputs are brought out as a high and a low signal, but the low side is the analog ground at the DAC's output buffer. To remove the high-frequency noise and smooth the glitch energy on the analog outputs, you can install a 15 kHz RC filter on the output, a 100  $\Omega$ resistor in series with the output, and a 0.1  $\mu$ F capacitor between the output side of the 100  $\Omega$ resistor and output low.

# <span id="page-153-0"></span>*Digital Inputs and Counter/Timer Inputs*

<span id="page-153-1"></span>TTL-type inputs must have current limiting so that circuitry is not damaged when power is removed. On all Data Translation PCI boards, current limiting is used to prevent damage in this fault condition.

On high-speed clock inputs, a ground that is located in the connector next to the clock must be connected as a twisted pair with the high-speed clock input.

# <span id="page-154-0"></span>*Digital Outputs*

<span id="page-154-1"></span>If you are using the high drive capability of any of the PCI boards, ensure that the load is returned to the digital ground provided in the connector next to the outputs.

If just eight of the digital outputs are switching 16 mA per output, then 128 mA of current flows. To minimize problems with ringing, loading, and EMI, a 33  $\Omega$  resistor is used in series with all digital outputs. You must consider this 33  $\Omega$  resistor if you are matching cable impedance to the far end.

# *Index*

#### *Numerics*

5B01 backplane [19](#page-18-0) attaching [38](#page-37-0) configuring for analog outputs [35](#page-34-0) considerations when using [39](#page-38-0) 5B08 backplane [19](#page-18-0) attaching [38](#page-37-0) considerations when using [39](#page-38-0) 7BP04-1 backplane [19](#page-18-1) attaching [38](#page-37-1) considerations when using [39](#page-38-0) 7BP08-1 backplane [19](#page-18-2) attaching [38](#page-37-1) considerations when using [39](#page-38-0) 7BP16-1 backplane [19](#page-18-3) attaching [38](#page-37-1) considerations when using [39](#page-38-0)

# *A*

A/D Over Sample error [87](#page-86-0) A/D sample clock [76](#page-75-0) external [77](#page-76-0) internal [76](#page-75-1) A/D subsystem [73](#page-72-0) specifications [132](#page-131-0) about-trigger acquisition mode [84](#page-83-0), [109](#page-108-0) abrupt stop [78](#page-77-0) AC1315 cable [19](#page-18-4), [38](#page-37-2) AC1393 adapter cable [38](#page-37-3) AC1393 cable [19](#page-18-5) accessories [19](#page-18-6) acquisition modes about-trigger [84](#page-83-0) post-trigger [81](#page-80-0) pre-trigger [82](#page-81-0) aliasing [77](#page-76-1) analog input [73](#page-72-0) A/D sample clock [76](#page-75-0) calibrating [120](#page-119-0) channel list [74](#page-73-0) channels [73](#page-72-1) conversion modes [77](#page-76-2) current loops [50](#page-49-0) data format [86](#page-85-0) data transfer [87](#page-86-1)

differential configuration [47](#page-46-0), [49](#page-48-0) error conditions [87](#page-86-2) gain [75](#page-74-0), [76](#page-75-2) input ranges [75](#page-74-0) pseudo-differential configuration [47](#page-46-1), [48](#page-47-0) resolution [73](#page-72-2) screw terminal assignments  $44$ single-ended configuration [47](#page-46-2) specifications [132](#page-131-0) trigger acquisition modes [81](#page-80-1) trigger sources [80](#page-79-0) when not using the STP300 [151](#page-150-1) analog output [89](#page-88-0) calibrating [123](#page-122-0) channels [89](#page-88-1) configuring the 5B01 backplane for [35](#page-34-1) configuring the 7BP16-1 backplane [35](#page-34-0) conversion mode [90](#page-89-0) data format [90](#page-89-1) gain [89](#page-88-2) output ranges [89](#page-88-2) resolution [89](#page-88-3) screw terminal assignments [45](#page-44-0) specifications [134](#page-133-0) when not using the STP300 [153](#page-152-1) wiring [51](#page-50-0) application wiring analog outputs [51](#page-50-0) current loop analog inputs [50](#page-49-0) differential analog inputs [49](#page-48-0) digital inputs and outputs [52](#page-51-0) event counting applications [53](#page-52-0) externally cascaded counter/timers [54](#page-53-0), [56](#page-55-0), [57](#page-56-0) frequency measurement applications [55](#page-54-0) pseudo-differential analog inputs [48](#page-47-0) pulse output applications [56](#page-55-1) single-ended analog inputs [47](#page-46-3) attaching the screw terminal panel [33](#page-32-0)

### *B*

banks (digital I/O) [92](#page-91-0) base clock frequency [115](#page-114-0) BaseClockFrequency [115](#page-114-1) binary data encoding [110](#page-109-0) bipolar signals [75](#page-74-1) block diagram [72](#page-71-0)

board specifications [137](#page-136-0), [138](#page-137-0), [139](#page-138-0), [140](#page-139-0) buffers [110](#page-109-1) inprocess flush [110](#page-109-2) single wrap mode [110](#page-109-3) bus mastering, PCI [87](#page-86-3)

## *C*

C/C++ programs [18](#page-17-0) C/T clock sources [95](#page-94-0) cascaded C/T clock [96](#page-95-0) external C/T clock [95](#page-94-1) internal C/T clock [95](#page-94-2) cables AC1315 [19](#page-18-4), [38](#page-37-2) AC1393 [19](#page-18-5) AC1393 adapter [38](#page-37-3) EP305 [19](#page-18-7), [33](#page-32-1) calibration [18](#page-17-1) analog input subsystem [120](#page-119-0) analog output subsystem [123](#page-122-0) running the utility [119](#page-118-0) cascading counter/timers [96](#page-95-0), [116](#page-115-0) externally [54](#page-53-0), [56](#page-55-0), [57](#page-56-0) CGLDepth [111](#page-110-0) channel list [74](#page-73-1) channel type differential [111](#page-110-1) single-ended [111](#page-110-2) channel-gain list depth [111](#page-110-3) channel-list inhibit [111](#page-110-4) channels analog input [73](#page-72-1) analog output [89](#page-88-1) counter/timer [94](#page-93-0) digital I/O [92](#page-91-1) number of [111](#page-110-5) CJC, on 5B Series modules [39](#page-38-1) clock input signal [94](#page-93-1) clock sources external A/D sample clock [77](#page-76-0) external C/T clock [95](#page-94-1) internal A/D sample clock [76](#page-75-1) internal C/T clock [95](#page-94-2) internal retrigger clock [79](#page-78-0) internally cascaded C/T clock [96](#page-95-0) clocks base frequency [115](#page-114-0) external [115](#page-114-2) internal [115](#page-114-3) maximum external clock divider [115](#page-114-4)

maximum throughput [115](#page-114-5) minimum external clock divider [115](#page-114-6) minimum throughput [115](#page-114-7) common ground sense jumper [35](#page-34-2) configuring the STP300 screw terminal panel [33](#page-32-2) connecting signals analog outputs [51](#page-50-0) current loop analog inputs [50](#page-49-0) differential analog inputs [49](#page-48-0) digital inputs and outputs [52](#page-51-0) event counting applications [53](#page-52-0) externally cascaded counter/timers [54](#page-53-0), [56](#page-55-0), [57](#page-56-0) frequency measurement applications [55](#page-54-0) pseudo-differential analog inputs [48](#page-47-0) pulse output applications [56](#page-55-1) single-ended analog inputs [47](#page-46-3) connector J1 pin assignments DT300 Series board [142](#page-141-0) STP300 screw terminal panel [144](#page-143-0) connector J2 pin assignments, STP300 screw terminal panel [146](#page-145-1) continuous analog input about-trigger [109](#page-108-0) post-trigger [109](#page-108-1) pre-trigger [109](#page-108-2) continuous analog output [109](#page-108-1) continuous counter/timer [109](#page-108-3) continuous digital I/O [109](#page-108-3) continuous operations continuously-paced scan mode [78](#page-77-1) event counting [98](#page-97-0) externally-retriggered scan mode [80](#page-79-1) pulse output [101](#page-100-0) software-retriggered scan mode [78](#page-77-2) conversion modes [77](#page-76-2) continuously-paced scan mode [78](#page-77-1) externally-retriggered scan mode [80](#page-79-2) single-value analog input [77](#page-76-3) single-value analog output [90](#page-89-0) single-value digital I/O [93](#page-92-0) software-retriggered scan mode [78](#page-77-2) conversion rate [78](#page-77-3), [79](#page-78-1), [80](#page-79-3) counter/timer [94](#page-93-2) C/T clock sources [95](#page-94-0) cascading [116](#page-115-0) cascading externally [54](#page-53-0), [56](#page-55-0), [57](#page-56-0) channels [94](#page-93-0), [111](#page-110-5) clock sources [115](#page-114-3) connecting event counting signals [53](#page-52-0) connecting frequency measurement signals [55](#page-54-0) connecting pulse output signals [56](#page-55-1)

duty cycle [97](#page-96-0) event counting [116](#page-115-1) event counting mode [98](#page-97-0) frequency measurement [99](#page-98-0) high-edge gate type [96](#page-95-1), [116](#page-115-2) high-level gate type [96](#page-95-2), [116](#page-115-3) high-to-low output pulse [116](#page-115-4) internal gate type [96](#page-95-3), [116](#page-115-5) low-edge gate type [96](#page-95-4), [116](#page-115-6) low-level gate type [96](#page-95-5), [116](#page-115-7) low-to-high output pulse [116](#page-115-8) one-shot mode [103](#page-102-0), [116](#page-115-9) pulse output types [97](#page-96-0) rate generation mode [101](#page-100-0), [116](#page-115-10) repetitive one-shot mode [105](#page-104-0), [116](#page-115-11) screw terminal assignments  $45$ specifications [136](#page-135-0) subsystem [94](#page-93-3) variable pulse width [116](#page-115-12) when not using the STP300 [154](#page-153-1) counting events [98](#page-97-0) current loop inputs [50](#page-49-0) customer service [129](#page-128-0)

# *D*

D/A subsystem [89](#page-88-0) specifications [134](#page-133-0) DAQ Adaptor for MATLAB [18](#page-17-2) data encoding [86](#page-85-1), [90](#page-89-2), [110](#page-109-0) data flow modes continuous about-trigger [109](#page-108-0) continuous C/T [109](#page-108-3) continuous digital input [109](#page-108-3) continuous digital input operations [93](#page-92-1) continuous post-trigger [109](#page-108-1) continuous pre-trigger [109](#page-108-2) single-value [109](#page-108-4) data format analog input [86](#page-85-0) analog output [90](#page-89-1) data transfer [87](#page-86-1) DataAcq SDK [18](#page-17-0) DC300 backshell connector kit [19](#page-18-8) description of the functional subsystems  $A/D$  [73](#page-72-0)  $C/T$  [94](#page-93-2) D/A [89](#page-88-0) DIN and DOUT [92](#page-91-2) device driver [18](#page-17-3) differential channels [111](#page-110-1)

differential inputs [47](#page-46-0), [152](#page-151-0) digital I/O [92](#page-91-2) lines [92](#page-91-1) operation modes [93](#page-92-0) resolution [92](#page-91-3) screw terminal assignments  $45$ specifications [135](#page-134-0) specifying digital inputs in analog input channel list [74](#page-73-2) when not using the STP300 [154](#page-153-1), [155](#page-154-1) wiring [52](#page-51-0) digital trigger [81](#page-80-2) DIN subsystem [92](#page-91-2) specifications [135](#page-134-0) DOUT subsystem [92](#page-91-2) specifications [135](#page-134-0) DT300 Series Device Driver [18](#page-17-3) DT-Open Layers for .NET Class Library [18](#page-17-4) DTx-EZ [18](#page-17-5) duty cycle [97](#page-96-0)

#### *E*

edge gate type high [96](#page-95-1) low [96](#page-95-4) encoding data analog input [86](#page-85-1) analog output [90](#page-89-2) environmental specifications [137](#page-136-0), [138](#page-137-0), [139](#page-138-0), [140](#page-139-0) EP305 cable [19](#page-18-7), [33](#page-32-1) errors, analog input [87](#page-86-2) event counting [53](#page-52-0), [98](#page-97-0), [116](#page-115-1) expansion slot selection [27](#page-26-0) external clock [115](#page-114-2) A/D sample [77](#page-76-0) C/T [95](#page-94-1) external clock divider maximum [115](#page-114-4) minimum [115](#page-114-6) external digital trigger [81](#page-80-2) negative [114](#page-113-0) positive [114](#page-113-1) externally-retriggered scan mode [80](#page-79-2)

# *F*

factory service [129](#page-128-0) falling-edge gate type [96](#page-95-4) features [16](#page-15-0)

formatting data analog input [86](#page-85-0) analog output [90](#page-89-1) frequency base clock [115](#page-114-0) external A/D sample clock [77](#page-76-4) external C/T clock [95](#page-94-3) internal A/D clock [115](#page-114-5) internal A/D sample clock [76](#page-75-3), [115](#page-114-7) internal C/T clock [95](#page-94-4), [115](#page-114-5) internal retrigger clock [79](#page-78-0), [110](#page-109-4) frequency measurement [99](#page-98-0)

# *G*

gain actual available [111](#page-110-6) analog input [75](#page-74-0) analog output [89](#page-88-2) number of [111](#page-110-7) programmable [111](#page-110-8) gain, analog input [76](#page-75-2) gate input signal [94](#page-93-1), [96](#page-95-6) gate type [96](#page-95-6) falling edge [96](#page-95-4) high level [96](#page-95-2) high-edge [116](#page-115-2) high-level [116](#page-115-3) internal [116](#page-115-5) low-edge [116](#page-115-6) low-level [96](#page-95-5), [116](#page-115-7) none (software) [96](#page-95-3) rising edge [96](#page-95-1) generating continuous pulses [101](#page-100-0)

# *H*

help [125](#page-124-0) help, online [61](#page-60-0) HES14-21 power supply [19](#page-18-9) high-edge gate type [96](#page-95-1), [116](#page-115-2) high-level gate type [96](#page-95-2), [116](#page-115-3) high-to-low pulse output [97](#page-96-1) Host Block Overflow error [88](#page-87-0)

## *I*

inhibiting values from a channel [74](#page-73-3) inprocess buffers [110](#page-109-2) input configuration differential analog [47](#page-46-0)

pseudo-differential analog [47](#page-46-1) single-ended analog [47](#page-46-2) Input FIFO Overflow error [88](#page-87-1) input ranges [75](#page-74-0) inserting the board [28](#page-27-0) internal clock [115](#page-114-3) A/D sample [76](#page-75-1) C/T [95](#page-94-2) internal gate type [96](#page-95-3), [116](#page-115-5) internal retrigger clock [79](#page-78-0)

### *J*

J1 connector pin assignments DT300 Series board [142](#page-141-0) STP300 screw terminal panel [144](#page-143-0) STP68 panel [147](#page-146-1) J2 connector pin assignments STP300 screw terminal panel [146](#page-145-1) jumper W1 [35](#page-34-2) jumpers W<sub>4</sub> to W<sub>7</sub> [35](#page-34-0)

# *L*

LabVIEW [18](#page-17-6) level gate type high [96](#page-95-2) low [96](#page-95-5) loading the device driver Windows 7 [30](#page-29-0) Windows Vista [29](#page-28-0) Windows XP [29](#page-28-1) low-edge gate type [96](#page-95-4), [116](#page-115-6) low-level gate type [96](#page-95-5), [116](#page-115-7) low-to-high pulse output [97](#page-96-2) LV-Link [18](#page-17-6)

### *M*

MaxDifferentialChannels [111](#page-110-9) MaxExtClockDivider [115](#page-114-8) MaxFrequency [115](#page-114-9) MaxMultiScanCount [110](#page-109-5) MaxRetriggerFreq [110](#page-109-6) MaxSingleEndedChannels [111](#page-110-10) Measure Foundry [18](#page-17-7) measuring frequency [99](#page-98-0) MinExtClockDivider [115](#page-114-10) MinFrequency [115](#page-114-11) MinRetriggerFreq [110](#page-109-7)

#### *N*

number of differential channels [111](#page-110-11) gains [111](#page-110-7) I/O channels [111](#page-110-5) resolutions [112](#page-111-0) scans per trigger [110](#page-109-8) single-ended channels [111](#page-110-12) voltage ranges [112](#page-111-1) NumberOfChannels [111](#page-110-13) NumberOfRanges [112](#page-111-2) NumberOfResolutions [112](#page-111-3) NumberOfSupportedGains [111](#page-110-14) Nyquist Theorem [77](#page-76-1)

# *O*

one-shot mode [103](#page-102-0) one-shot pulse output [116](#page-115-9) online help [61](#page-60-0) operation modes continuous digital input [93](#page-92-1) continuously-paced scan mode [78](#page-77-1) event counting [98](#page-97-0) frequency measurement [99](#page-98-0) one-shot pulse output [103](#page-102-0) rate generation [101](#page-100-0) repetitive one-shot pulse output [105](#page-104-0) single-value analog input [77](#page-76-3) single-value analog output [90](#page-89-0) single-value digital I/O [93](#page-92-2) software-retriggered scan mode [78](#page-77-2) orderly stop [78](#page-77-0) output pulses [116](#page-115-4) output ranges [89](#page-88-2) outputting pulses continuously [101](#page-100-0) one-shot [103](#page-102-0) repetitive one-shot [105](#page-104-0)

#### *P*

PCI bus master [87](#page-86-3) physical specifications [137](#page-136-0), [138](#page-137-0), [139](#page-138-0), [140](#page-139-0) pin assignments DT300 Series J1 connector [142](#page-141-0) STP300 screw terminal panel J1 connector [144](#page-143-0) STP300 screw terminal panel J2 connector [146](#page-145-1) STP68 panel J1 connector [147](#page-146-1) ports [92](#page-91-0) post-trigger acquisition mode [81](#page-80-0), [109](#page-108-1)

power specifications [137](#page-136-0), [138](#page-137-0), [139](#page-138-0), [140](#page-139-0) power supply HES14-21 [19](#page-18-9) PWR-977 [19](#page-18-10) power, screw terminal assignments [45](#page-44-0) pre-trigger acquisition mode [82](#page-81-0), [109](#page-108-2) pseudo-differential inputs [47](#page-46-1), [151](#page-150-2) pulse output duty cycle [97](#page-96-0) one-shot [103](#page-102-0) rate generation [101](#page-100-0) repetitive one-shot [105](#page-104-0) signals [94](#page-93-1), [97](#page-96-0) types [97](#page-96-0) pulse train output [101](#page-100-0) pulse width [97](#page-96-3) PWR-977 power supply [19](#page-18-10)

# *Q*

Quick DataAcq [18](#page-17-8) continuous analog input operations [64](#page-63-0) frequency measurement operations [67](#page-66-0) pulse output operations [68](#page-67-0) running [61](#page-60-1) single-value analog input operations [62](#page-61-0) single-value analog output operations [63](#page-62-0) single-value digital input operations [65](#page-64-0) single-value digital output operations [66](#page-65-0) quickDAQ [18](#page-17-9)

# *R*

ranges analog input [75](#page-74-0) analog output [89](#page-88-2) number of [112](#page-111-1) rate generation [116](#page-115-10) repetitive one-shot mode [105](#page-104-0) repetitive one-shot pulse output [116](#page-115-11) resistors R1 to R8 [36](#page-35-0) resistors R9 to R16 [36](#page-35-1) resolution analog input [73](#page-72-2) analog output [89](#page-88-3) availalble [112](#page-111-4) digital I/O [92](#page-91-3) number of [112](#page-111-0) programmable [112](#page-111-5) retrigger [80](#page-79-4) retrigger clock [79](#page-78-0)

retrigger clock frequency [110](#page-109-4) retrigger frequency [79](#page-78-0) retriggered scan mode externally [80](#page-79-2) software [78](#page-77-2) returning boards to the factory [129](#page-128-0) rising-edge gate type [96](#page-95-1) RMA [129](#page-128-0) running the Quick DataAcq application [61](#page-60-1)

### *S*

sample clock external A/D [77](#page-76-0) internal A/D [76](#page-75-1) sample rate [78](#page-77-4) scan mode externally retriggered [80](#page-79-2) software retriggered [78](#page-77-2) screw terminal panel [19](#page-18-11), [33](#page-32-0) analog input assignments [44](#page-43-0) analog output assignments [45](#page-44-0) counter/timer assignments [45](#page-44-1) digital I/O assignments [45](#page-44-1) jumper W1 [35](#page-34-2) jumpers W4 to W7 [35](#page-34-0) layout [34](#page-33-0) power [45](#page-44-0) resistors R1 to R8 [36](#page-35-2) resistors R9 to R16 [36](#page-35-3) SDK [18](#page-17-0) selecting an expansion slot [27](#page-26-0) service and support procedure [128](#page-127-0) setting up the computer [26](#page-25-0) signal conditioning backplanes 5B01 [19](#page-18-0) 5B08 [19](#page-18-0) 7BP04-1 [19](#page-18-1) 7BP08-1 [19](#page-18-2) 7BP16-1 [19](#page-18-3) single buffer wrap mode [110](#page-109-3) single-ended channels [111](#page-110-2) number of [111](#page-110-12) single-ended inputs [47](#page-46-2), [151](#page-150-3) single-value operations [109](#page-108-4) analog input [77](#page-76-3) digital I/O [93](#page-92-2) size board [137](#page-136-1) screw terminal panel [139](#page-138-1) slot selection [27](#page-26-0)

software packages [18](#page-17-7) software supported [18](#page-17-10) software trigger [80](#page-79-5), [114](#page-113-2) software-retriggered scan mode [78](#page-77-2) specifications [131](#page-130-0) analog input [132](#page-131-0) analog output [134](#page-133-0) counter/timer [136](#page-135-0) digital I/O [135](#page-134-0) environmental [137](#page-136-0), [138](#page-137-0), [139](#page-138-0), [140](#page-139-0) physical [137](#page-136-0), [138](#page-137-0), [139](#page-138-0), [140](#page-139-0) power [137](#page-136-0), [138](#page-137-0), [139](#page-138-0), [140](#page-139-0) specifying a single channel analog input [74](#page-73-4) digital I/O [92](#page-91-1) specifying one or more channels analog input [74](#page-73-0) digital I/O [74](#page-73-2) stopping an operation, analog input [78](#page-77-0) STP300 screw terminal panel [19](#page-18-11) STP68 screw terminal panel [19](#page-18-12) STP68-DIN screw terminal panel [19](#page-18-13) subsystem descriptions  $A/D$  [73](#page-72-0)  $C/T$  [94](#page-93-2) D/A [89](#page-88-0) DIN and DOUT [92](#page-91-2) SupportedGains [111](#page-110-15) SupportedResolutions [112](#page-111-6) SupportedVoltageRanges [112](#page-111-7) SupportsBinaryEncoding [110](#page-109-9) SupportsBuffering [110](#page-109-10) SupportsCascading [116](#page-115-13) SupportsChannelListInhibit [111](#page-110-16) SupportsContinuous [109](#page-108-5) SupportsContinuousPrePostTrigger [109](#page-108-6) SupportsContinuousPreTrigger [109](#page-108-7) SupportsCount [116](#page-115-14) SupportsDifferential [111](#page-110-17) SupportsExternalClock [115](#page-114-12) SupportsGateHighEdge [116](#page-115-15) SupportsGateHighLevel [116](#page-115-16) SupportsGateLowEdge [116](#page-115-17) SupportsGateLowLevel [116](#page-115-18) SupportsGateNone [116](#page-115-19) SupportsHighToLowPulse [116](#page-115-20) SupportsInProcessFlush [110](#page-109-11) SupportsInternalClock [115](#page-114-13) SupportsLowToHighPulse [116](#page-115-21) SupportsNegExternalTTLTrigger [114](#page-113-3) SupportsOneShot [116](#page-115-22)

SupportsOneShotRepeat [116](#page-115-23) SupportsPosExternalTTLTrigger [114](#page-113-4) SupportsProgrammableGain [111](#page-110-18) SupportsRateGenerate [116](#page-115-24) SupportsSingleEnded [111](#page-110-19) SupportsSingleValue [109](#page-108-8) SupportsSoftwareResolution [112](#page-111-8) SupportsSoftwareTrigger [114](#page-113-5) SupportsTriggeredScan [110](#page-109-12) SupportsVariablePulseWidth [116](#page-115-25) SupportsWrapSingle [110](#page-109-13)

# *T*

technical support [128](#page-127-0) throughput maximum [115](#page-114-5) minimum [115](#page-114-7) transferring data, analog input [87](#page-86-1) trigger acquisition modes about-trigger [84](#page-83-0) post-trigger [81](#page-80-0) pre-trigger [82](#page-81-0) triggered scan [110](#page-109-14) number of scans per trigger [110](#page-109-8) retrigger frequency [110](#page-109-4) Triggered Scan Counter [79](#page-78-0) triggered scan mode [78](#page-77-5) triggers external [81](#page-80-2) external negative digital [114](#page-113-0) external positive digital [114](#page-113-1) software [80](#page-79-5), [114](#page-113-2) troubleshooting procedure [126](#page-125-0) service and support procedure [128](#page-127-0) troubleshooting table [126](#page-125-1) TTL trigger [81](#page-80-2)

### *U*

unipolar signals [75](#page-74-1) unpacking [25](#page-24-0) using your own screw terminal panel [149](#page-148-0)

### *V*

variable pulse width [116](#page-115-12) Visual Basic for .NET programs [18](#page-17-4) Visual Basic programs [18](#page-17-5) Visual C# programs [18](#page-17-4)

Visual C++ programs [18](#page-17-5) voltage ranges [112](#page-111-9) number of [112](#page-111-1)

#### *W*

W1 jumper [35](#page-34-2) W4 to W7 jumpers [35](#page-34-0) Windows 7, loading the device driver [30](#page-29-0) Windows Vista, loading the device driver [29](#page-28-0) Windows XP, loading the device driver [29](#page-28-1) wiring recommendations [43](#page-42-0) when using your own screw terminal panel  $154$ wiring signals analog outputs [51](#page-50-0) current loop analog inputs [50](#page-49-0) differential analog inputs [49](#page-48-0) digital inputs and outputs [52](#page-51-0) event counting applications [53](#page-52-0) externally cascading counter/timers [54](#page-53-0), [56](#page-55-0), [57](#page-56-0) frequency measurement applications [55](#page-54-0) pseudo-differential analog inputs [48](#page-47-0) pulse output applications [56](#page-55-1) single-ended analog inputs [47](#page-46-3) writing programs in  $C/C++18$  $C/C++18$ Visual Basic [18](#page-17-5) Visual Basic .NET [18](#page-17-4) Visual C# [18](#page-17-4) Visual C++ [18](#page-17-5)

*Index*